УТВЕРЖДАЮ

Генеральный директор

ООО «НПО «Криста»

\_\_\_\_\_\_\_\_\_\_\_\_\_\_\_\_\_ Ю. А. Черных

29.03.2018

# **Программный комплекс Информационно-аналитическая платформа Криста BI (Информационно-аналитическая платформа Krista BI)**

### **Руководство пользователя**

### **ЛИСТ УТВЕРЖДЕНИЯ**

# **НПОК.00000.ИАПBI.00.И3.1-20180329-1-ЛУ**

СОГЛАСОВАНО

Представители предприятия-разработчика

Заместитель генерального директора

по производству

Е. Н. Черных

29.03.2018

Главный конструктор

\_\_\_\_\_\_\_\_\_\_\_\_\_\_\_\_\_ М. В. Баркова

29.03.2018

Руководитель, ответственный за

разработку документации

\_\_\_\_\_\_\_\_\_\_\_\_\_\_\_\_\_ С. А. Лапина

29.03.2018

Исполнитель

\_\_\_\_\_\_\_\_\_\_\_\_\_\_\_\_\_ О. В. Громова

29.03.2018

Нормоконтролер

\_\_\_\_\_\_\_\_\_\_\_\_\_\_\_\_\_ Т. А. Рытова

29.03.2018

## УТВЕРЖДЕНО

### НПОК.00000.ИАПBI.00.ИЗ.1-20180329-1-ЛУ

# **Программный комплекс Информационно-аналитическая платформа Криста BI (Информационно-аналитическая платформа Krista BI)**

# **Руководство пользователя НПОК.00000.ИАПBI.00.ИЗ.1-20180329-1 Листов 103**

# Содержание

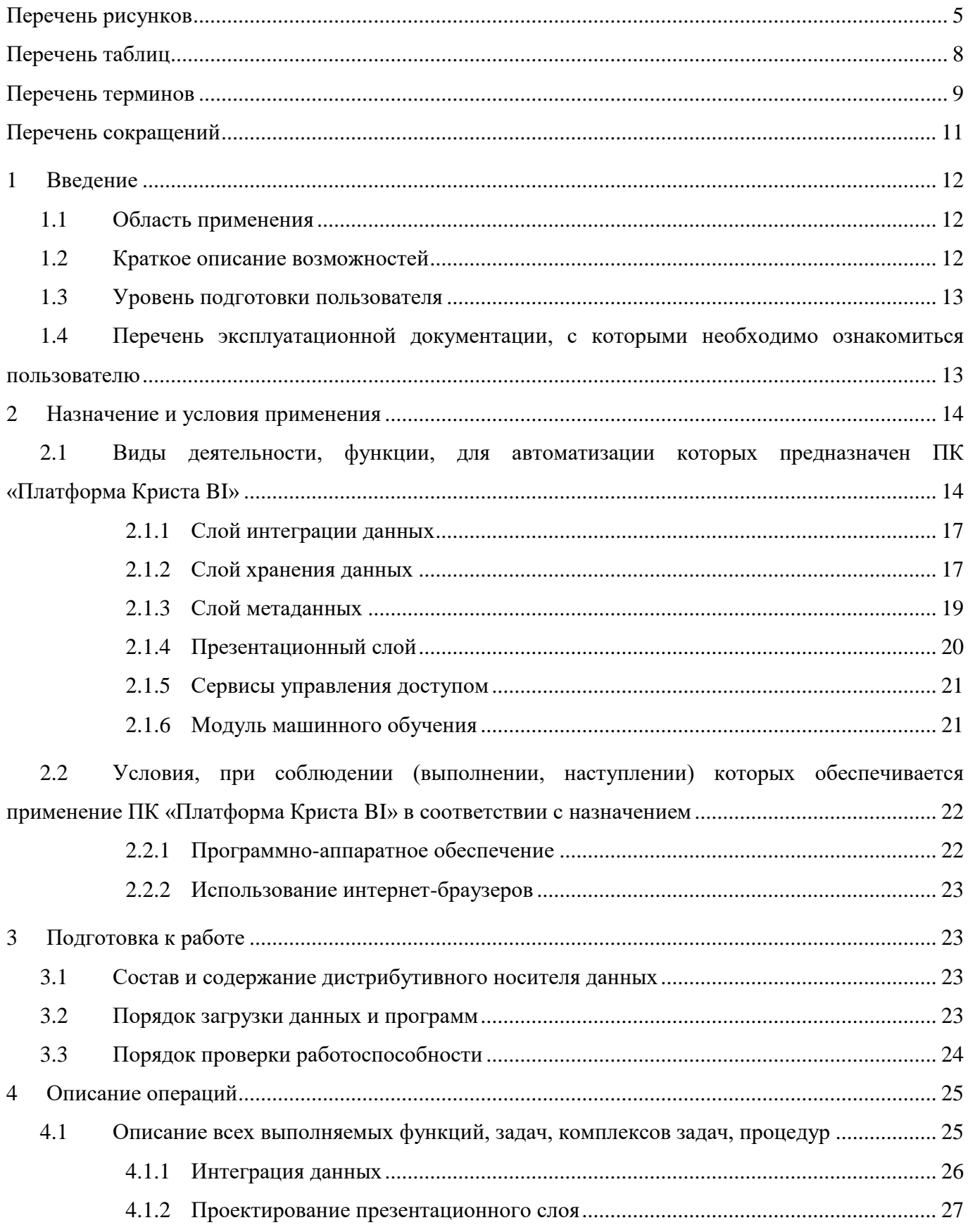

#### НПОК.00000.ИАПBI.00.ИЗ.1-20180329-1

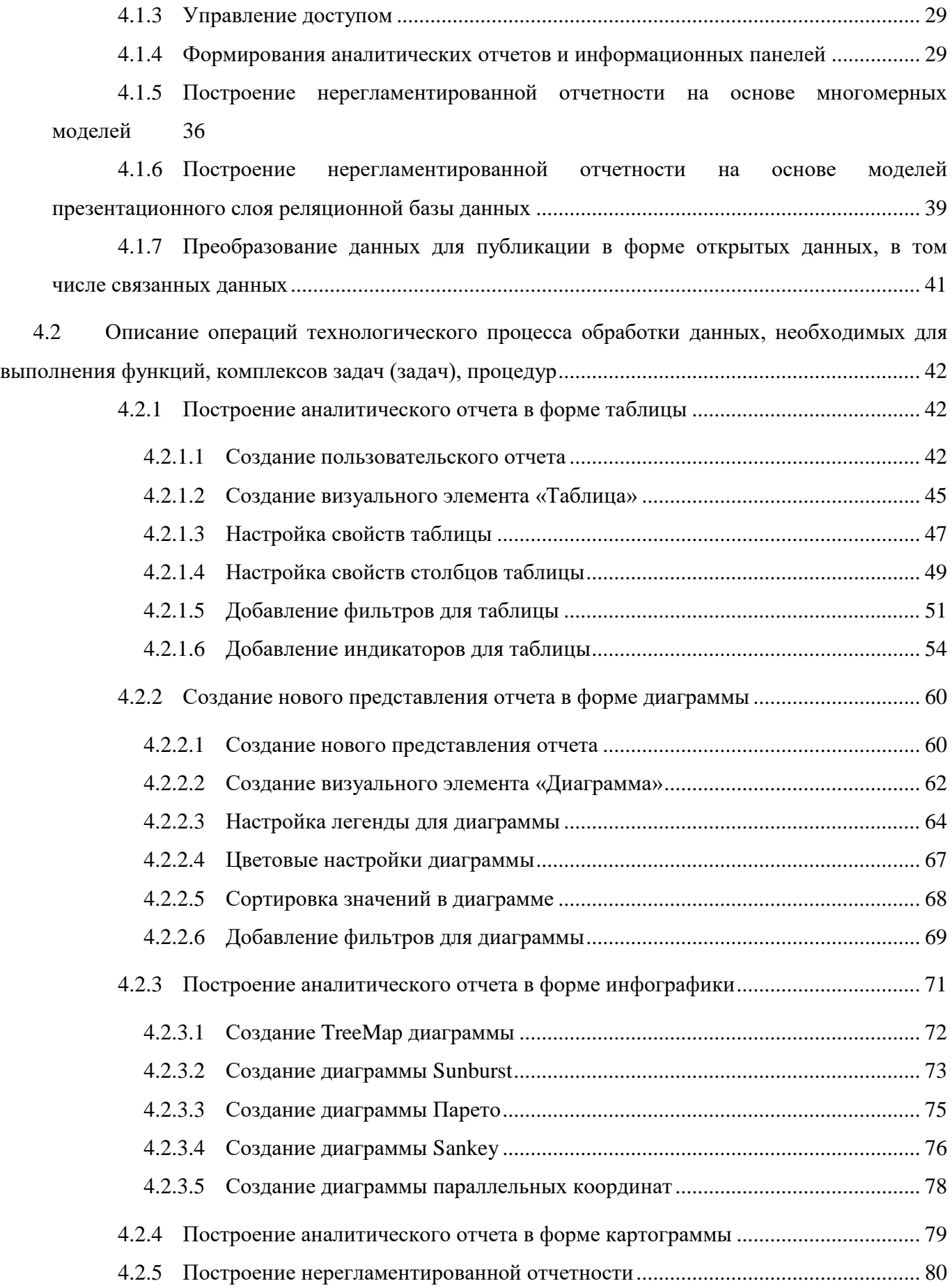

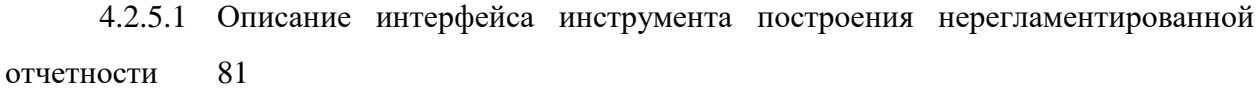

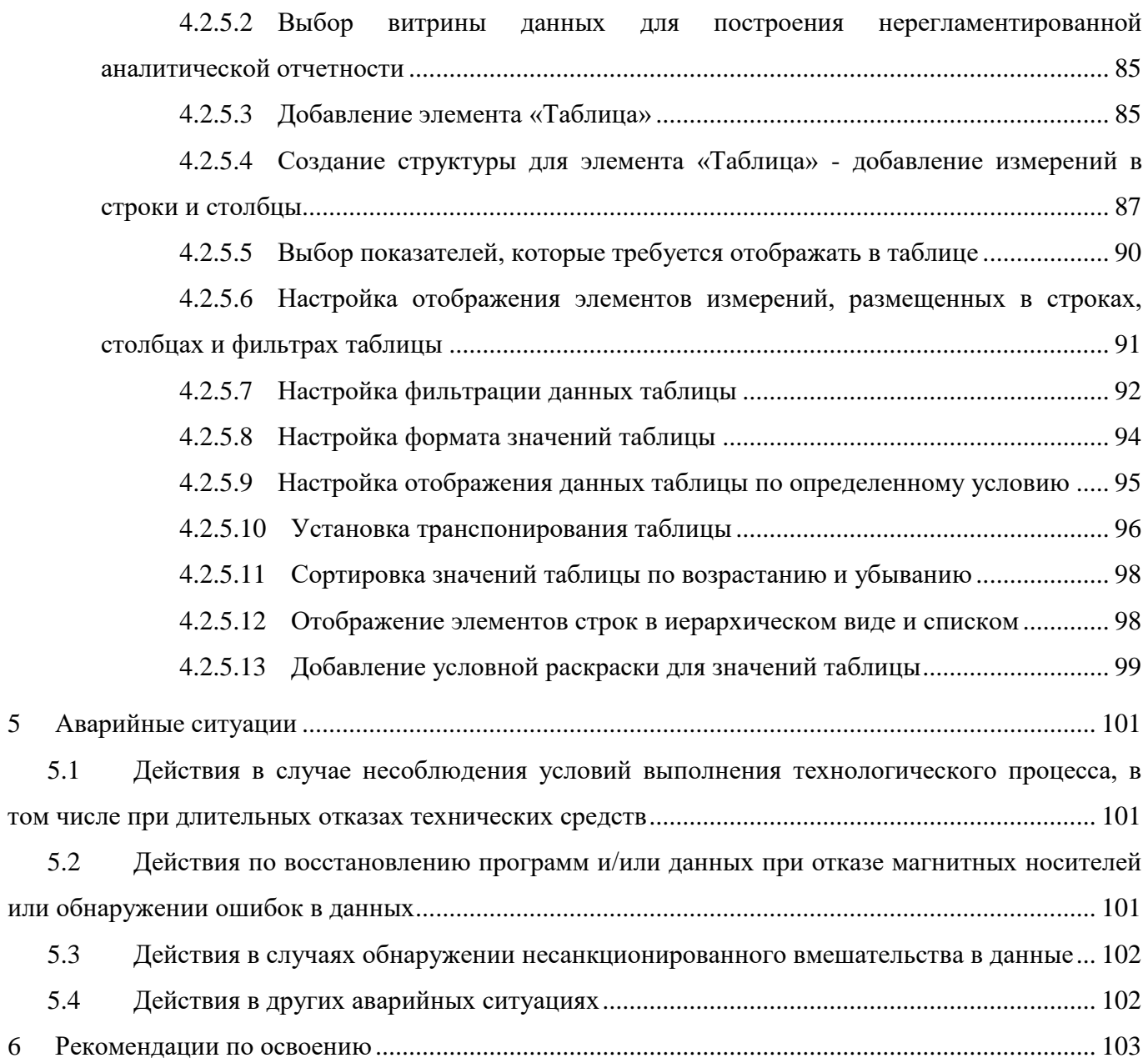

# **Перечень рисунков**

<span id="page-5-0"></span>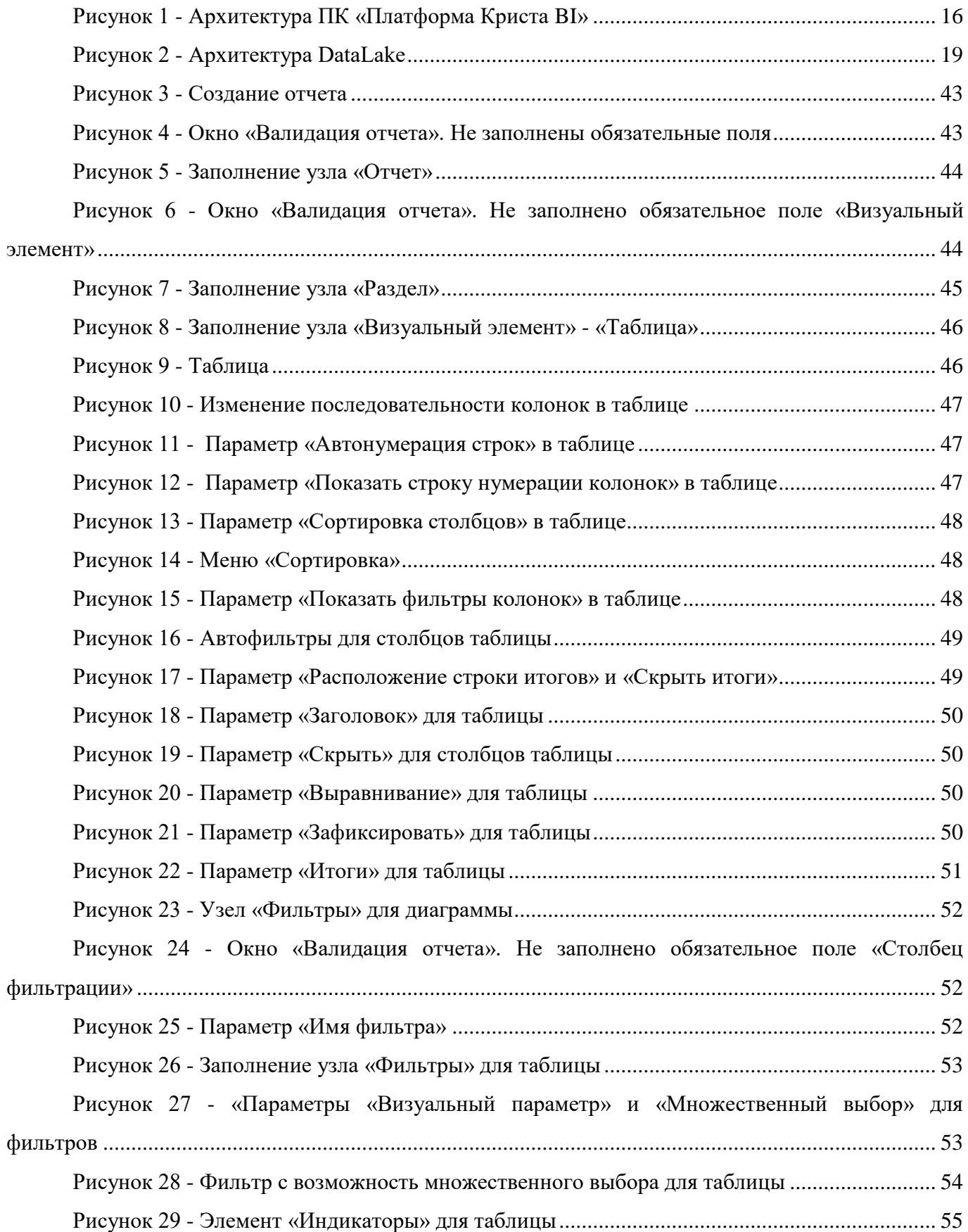

![](_page_6_Picture_293.jpeg)

![](_page_7_Picture_295.jpeg)

# **Перечень таблиц**

<span id="page-8-0"></span>![](_page_8_Picture_39.jpeg)

# Перечень терминов

<span id="page-9-0"></span>В настоящем документе применены следующие термины с соответствующими определениями, представленные в таблице 1.

<span id="page-9-2"></span><span id="page-9-1"></span>![](_page_9_Picture_17.jpeg)

![](_page_9_Picture_18.jpeg)

![](_page_10_Picture_7.jpeg)

# **Перечень сокращений**

<span id="page-11-0"></span>В настоящем документе применены следующие сокращения с соответствующими определениями, представленные в таблице [2.](#page-11-2)

<span id="page-11-2"></span><span id="page-11-1"></span>![](_page_11_Picture_83.jpeg)

![](_page_11_Picture_84.jpeg)

#### <span id="page-12-0"></span>**1 Введение**

#### <span id="page-12-1"></span>**1.1 Область применения**

Программный комплекс «Информационно-аналитическая платформа Криста BI» (- это современное программное решение для федеральных и региональных органов власти, предприятий и организаций для решения задач бизнес-аналитики, формирования отчетности и комплексного мониторинга ключевых показателей бизнес-процессов.

ПК «Платформа Криста BI» поддерживает полный спектр аналитических возможностей, и за счет простоты использования не требует участия IT ‑ специалистов для подготовки аналитических моделей и сценариев загрузки данных, что позволяет быстро и эффективно решать поставленные задачи.

#### <span id="page-12-2"></span>**1.2 Краткое описание возможностей**

ПК «Платформа Криста BI» представляет собой набор инструментов, предназначенных для создания, внедрения, поддержки и сопровождения BI приложений.

Основные функции платформы:

- интеграция и взаимодействие с внешними источниками данных;
- хранение и анализ данных;
- предоставление результатов анализа.

ПК «Платформа Криста BI» является аналогом лидирующих программных продуктов на рынке Business Intelligence: Oracle BI, Power BI от Microsoft, Tableau, Qlik, Pentaho.

ПК «Платформа Криста BI» соответствует требованиям к импортозамещению, использует программное обеспечение с открытым кодом, а также программное обеспечение из реестра российского программного обеспечения. ПК «Платформа Криста BI» зарегистрирован в федеральной службе по интеллектуальной собственности «Роспатент», свидетельство № 2018618868 от 23.07.2018 г.

#### <span id="page-13-0"></span>**1.3 Уровень подготовки пользователя**

Пользователи ПК «Платформа Криста BI»:

- федеральные и региональные органы исполнительной власти и местного самоуправления;

- коммерческие организации в различных сферах, в том числе крупный, средний и малый бизнес;

- учебные заведения;

- экспертные и аналитические организации.

Персонал, допущенный к эксплуатации и обслуживанию ПК «Платформа Криста BI», должен иметь необходимую подготовку и квалификацию, подтвержденную соответствующими сертификатами или другими квалификационными документами, выдаваемыми в установленном порядке после прохождения персоналом соответствующего обучения.

Персонал должен обладать необходимыми знаниями в предметной области для корректной работы с предоставляемой информацией.

# <span id="page-13-1"></span>**1.4 Перечень эксплуатационной документации, с которыми необходимо ознакомиться пользователю**

Для корректной работы с ПК «Платформа Криста BI» требуется изучение персоналом следующих документов:

- руководство пользователя (код документа: НПОК.00000.ИАПBI.00.ИЗ.1- 20180329-1);

- руководство системного программиста (код документа: [НПОК.00000.ИАПBI.00.32.1-20180329-1](http://virtualfmserv.krista.ru:88/?db=FM&path=%24%2F%D0%94%D0%BE%D0%BA%D1%83%D0%BC%D0%B5%D0%BD%D1%82%D0%B0%D1%86%D0%B8%D1%8F%2F%D0%94%D0%BE%D0%BA%D1%83%D0%BC%D0%B5%D0%BD%D1%82%D0%B0%D1%86%D0%B8%D1%8F_%D0%9A%D1%80%D0%B8%D1%81%D1%82%D0%B0BI%2F%D0%9D%D0%9F%D0%9E%D0%9A.00000.%D0%98%D0%90%D0%9FBI.00.32.1%E2%80%932018YYZZ%E2%80%931%20%28%D0%A0%D1%83%D0%BA%D0%BE%D0%B2%D0%BE%D0%B4%D1%81%D1%82%D0%B2%D0%BE%20%D1%81%D0%B8%D1%81%D1%82%D0%B5%D0%BC%D0%BD%D0%BE%D0%B3%D0%BE%20%D0%BF%D1%80%D0%BE%D0%B3%D1%80%D0%B0%D0%BC%D0%BC%D0%B8%D1%81%D1%82%D0%B0%29.docx) ;

- общее описание системы (код документа НПОК.00000.ИАПBI.00.ПД.1- 20180329-1).

#### <span id="page-14-0"></span>2 Назначение и условия применения

#### <span id="page-14-1"></span>2.1 Вилы деятельности, функции, автоматизации ДЛЯ которых предназначен ПК «Платформа Криста ВI»

ПК «Платформа Криста BI» обеспечивает выполнение всех основных аналитических функций. Архитектура ПК «Платформа Криста BI» является масштабируемой и отказоустойчивой и может быть адаптирована под конкретные требования заказчика и пользовательские сценарии.

Функциональная архитектура ПК «Платформа Криста BI» включает в себя:

- а) слой интеграции данных;
- б) слой хранения данных, содержащий:
	- 1) реляционные и многомерные базы данных;
	- 2) витрины данных;

 $3)$ BigData и DataLake - отлельное хранилише большого объема неструктурированных данных в различных форматах, подготавливаемых для использования в витринах данных.

в) слой метаданных, включающий в себя:

- 1) семантические модели, содержащие метаописание данных в терминах предметной области;
- 2) прогнозные модели;
- 3) самостоятельная разработка моделей;
- 4) экспертная система и персональный помощник.
- г) презентационный слой, включающий в себя:
	- 1) богатые интерактивные информационные панели и аналитический контент с дальнейшим встраиванием в приложения или порталы;

2) произвольный анализ с использованием не предопределенных заранее запросов (Ad-hoc анализ);

- 3) интеграция аналитики в приложения и портальные решения;
- 4) анализ на мобильных устройствах;
- 5) инструменты моделирования и прогнозирования;

6) интеллектуальный анализ данных;

 $(7)$ открытые данные, в том числе связанные данные, в соответствии со стандартом «5 звезд»;

самостоятельную разработку аналитики; 8)

средства, позволяющие пользователям обмениваться мнениями и 9) обсуждать аналитический контент на форумах, в чатах и комментариях.

д) средства управления доступом, обеспечивающие:

1) ролевую модель доступа;

2) обеспечение безопасности  $\boldsymbol{\mathrm{M}}$ контроля доступа  $\bf K$ данным  $\boldsymbol{\mathrm{M}}$ аналитическим инструментам.

е) модуль машинного обучения.

Слой интеграции данных, обеспечивает:

а) получение данных из внешних источников:

- 1) прямое подключение к реляционным и многомерным базам данных;
- 2) структурированные файлы (xls, xml, csv, ods);
- АРІ-интерфейсы и веб-сервисы, открытые данные).  $(3)$

б) самостоятельную разработку сценариев приема, преобразования и загрузки данных.

Архитектура  $\Pi K$ «Платформа Криста  $\rm{B}I\$ приведена рисунке 1. на

#### НПОК.00000.ИАПBI.00.ИЗ.1-20180329-1

![](_page_16_Figure_1.jpeg)

<span id="page-16-1"></span><span id="page-16-0"></span>Рисунок 1 - Архитектура ПК «Платформа Криста BI»

<span id="page-17-0"></span> $2.1.1$ Слой интеграции данных

Слой обеспечивает взаимолействие интеграции  $\mathbf{c}$ внешними информационными системами (информационные системы органов государственной власти, региональные и муниципальные информационные системы и др.), возможность подключения любых источников данных в различных форматах: Excel, CSV, XML, ODS, получение данных напрямую из реляционных и многомерных баз данных, API - интерфейсов, открытых данных, подключение через SOAP-протокол к веб-сервисам приема данных.

Слой интеграции данных включает в себя:

- ETL и ELT сценарии приема, преобразования и загрузки данных;
- консоль разработчика, обеспечивающую настройку ETL и ELT сценариев;

- интеграционная шина и JMS-брокер (например, Apache Kafka) для управления потоками данных, очередностью их поступления;

 $\frac{1}{2}$ программное обеспечение, обеспечивающее настройку и исполнение ETL и ELT сценариев.

<span id="page-17-1"></span> $2.12$ Слой хранения данных

Слой предназначен для консолидации и хранения в хранилище данных (DataWarehouse) структурированных данных, формируемых и обрабатываемых для дальнейшей аналитической обработки. Включается в себя:

- реляционную базу данных;

- витрины данных, в том числе многомерные OLAP - кубы;

- логическое хранилище данных (Data Virtualization) - средство (интерфейс) доступа к данным (витринам, таблицам, кубам) на основе логической метамодели;

- область DataLake.

Репозиторий метаданных хранит в себе физически все метаданные.

Для обработки больших объемов разнообразных данных (BigData) ПК «Платформа Криста BI» использует технологию DataLake. «Озеро данных» (DataLake) —это хранилище большого объема неструктурированных «сырых» данных. В рамках ПК «Платформа Криста BI» DataLake строится на базе технологий Hadoop, Spark и Hive. Технология Hadoop представляет собой программный фреймворк, позволяющий хранить и обрабатывать данные с помощью компьютерных кластеров, используя парадигму MapReduce. В основе технологии лежит распределённая файловая система HDFS (Hadoop Distributed File System), которая обеспечивает хранение данных Hadoop сразу на нескольких узлах кластера. Таким образом, если один или несколько узлов кластера выходят из строя, то риск потери информации сводится к минимуму и кластер продолжает работу в штатном режиме.

В архитектуре DataLake ПК «Платформа Криста BI» выделяются следующие концептуальные слои данных:

- временное хранилище неподготовленных данных (Buffered DATA) - слой «сырых» данных, в который размещаются файлы, логи, архивы в любых форматах: txt, csv, xml, json и т.д. - в том виде, в котором они получены из внешних источников без какой-либо обработки. Является промежуточным слоем;

- постоянное хранилище сырых данных (RAW DATA) - слой «сырых» данных, приведенных в более удобный для обработки формат, из которых исключены данные, которые не будут использованы в рамках пользовательских сценариев, но не прошедшие верификацию, обработку и очистку и по-прежнему не представляющих собой классическую базу данных. Обеспечивается постоянное хранение данных, может служить источником пользовательских данных для опытных специалистов по обработке и анализу больших массивов данных (Data Scientists):

- Staging Area - временный слой хранения данных для последующей обработки, являющихся результатом преобразования «сырых» данных перед их загрузкой в слой подготовленных данных или напрямую в хранилище данных (DataWarehouse);

- подготовленные данные (Prepared DATA) - консолидированные, обработанные и очищенные данные, готовые к загрузке в хранилища данных, к формированию витрин данных. Доступны для аналитики с самообслуживанием;

- пользовательские данные («песочница», UserData) - слой данных, доступных и подготовленных пользователями различного уровня компетенции в рамках своих задач анализа и обработки данных, построения собственных срезов данных. Может служить источников данных для слоя Prepared DATA;

- архив (Active archive) - слои данных, которые более неактуальны для основного хранилища данных (DataWarehouse) и витрин данных, но могут быть полезны, например при ретроспективном анализе.

Архитектура DataLake ПК «Платформа Криста BI» приведена на рисунке [2.](#page-19-2)

![](_page_19_Figure_5.jpeg)

<span id="page-19-2"></span>Рисунок 2 - Архитектура DataLake

#### <span id="page-19-1"></span><span id="page-19-0"></span>2.1.3 Слой метаданных

Слой метаданных включает три основных элемента:

- физическая модель. Описывает физическую структуру данных в хранилищах данных, порядок доступа;

 $\blacksquare$ логическая модель. Описывает логику, структуру и взаимосвязи данных в хранилище данных в терминах мер и измерений;

презентационная модель. Является производной от логической модели, описывает перечень витрин, атрибутов, доступных конечным пользователям. Презентационная модель переводит информацию в термины предметной области, в понятия мер и изменений. На основе одной логической модели может быть построено несколько презентационных;

экспертную систему и персонального помощника.

Персональный помощник в составе ПК «Платформа Криста BI» выполняет поиск в базе знаний, реляционной и многомерной базах данных. Помощник использует нейросети и инструменты машинного обучения, понимает голосовой или текстовый вопрос, ответ также может написать или проговорить. Ответ может включать не только текст, но и документы, изображения, ссылки на интерфейсы, сайты, кубы или отчеты. Использование интерактивного персонального помощника позволяет проводить эффективный поиск, учитывать семантические связи и время обработки и формирования аналитической сокрашать информации. Персональный помощник работает как чат-бот, на портале и в мобильном приложении.

#### <span id="page-20-0"></span>2.1.4 Презентационный слой

Обеспечивает доступ пользователей к интерфейсам визуального анализа данных, в том числе применение следующих технологий анализа:

- интерактивная визуализация;

- произвольный анализ с использованием не предопределенных заранее запросов (Ad-hoc анализ, OLAP-анализ);

- информационные панели (Dashboard);

- ключевые показатели эффективности KPI, Scorecards (карты показателей), индикация, позволяющая определить «точки внимания», сигналы, в том числе с возможностью перехода на детальные данные;

- витрины данных (Datamart);

- интеллектуальный анализ данных (Data Mining);
- сопоставительный анализ на основе эталонных показателей (Benchmarking);
- Search-based (поисковый интерфейс);
- аналитика с самообслуживанием.

Включается в себя:

- сервер аналитических отчетов (средства построения аналитических отчетов и базового визуального анализа);

- сервер печатных форм;
- сервер мобильных отчетов;
- Web-сервер.
- <span id="page-21-0"></span>2.1.5 Сервисы управления доступом

Обеспечивают аутентификацию, авторизацию пользователей, SSO, интеграцию со сторонними решениями авторизации и аутентификации.

<span id="page-21-1"></span>2.1.6 Модуль машинного обучения

В рамках модуля машинного обучения реализуются следующие модели:

- Логистическая регрессия. Статистический метод, позволяющий предсказать вероятность возникновения некоторого события по значениям множества признаков. Вероятность всегда лежит в диапазоне от 0 до 1. Этот метод применяется для решения задач классификации;

- Решающие деревья. Использующийся в статистике и анализе данных метод, в основе которого лежит построение прогнозной модели в виде иерархической, последовательной структуры, где каждому объекту соответствует единственный узел, дающий решение («если …, то …»). Цель метода - создать модель, предсказывающую значение целевой переменной на основе нескольких входных. Используются для описания и классификации данных, регрессионного анализа;

- Градиентный бустинг. Метод решения задач повышенной сложности. Метод использует более простые алгоритмы (например, решающие деревья, искусственная нейронная сеть), дополняя их новыми данными, и за счет этого происходит усложнение первоначальной модели, учитываются дополнительные условия и, как результат, повышается качество прогнозирования;

- ИНС (Искусственная нейронная сеть). Математическая модель и ее программная реализации, построенная по принципу сетей нервных клеток живого организма. Используются для решения задач анализа данных, прогнозирования, аппроксимации, при принятии решений и диагностики, оценке рисков.

<span id="page-22-0"></span>2.2 Условия, при соблюдении (выполнении, наступлении) которых обеспечивается применение ПК «Платформа Криста ВI» в соответствии с назначением

<span id="page-22-1"></span>2.2.1 Программно-аппаратное обеспечение

Технические средства, используемые в составе ПК «Платформа Криста ВI», имеют открытую архитектуру и соответствовать отечественным и международным стандартам.

«Платформа Криста BI» использует унифицированное, ПК серийно выпускаемое аппаратное обеспечение со сроком службы не менее 10 лет, имеющее техническую поддержку со стороны фирмы-производителя и поставляемое с полным комплектом документации.

Минимальная конфигурация функционирования  $\Pi$ K аппаратная **RILL** «Платформа Криста BI»:

- процессор с рабочей частотой не менее  $1500$  МГц;

- объем базы данных - 10Гб;

- объем оперативной памяти - 8 Гб.

Операционная система:

- Windows  $7 \text{ u }$  BHILE;

- Linux (Red Hat Linux/CentOS/Oracle Linux, Debian/Ubuntu или другие дистрибутивы).

Необходимое программное обеспечение:

- Java Development Kit (JDK) 8;
- сервер PostgresSQL 9.6;
- браузер актуальной версии Mozilla Firefox/Google Chrome/Яндекс.

<span id="page-23-0"></span>2.2.2 Использование интернет-браузеров

Функционирование ПК «Платформа Криста BI» поддерживается в следующих интернет-браузерах:

- Internet Explorer версии 11;
- Microsoft Edge версии 42.17134.1.0 или выше;
- Mozilla Firefox версии 57.0 или выше;
- Google Chrome версии 61.0 или выше;
- Яндекс браузер версии 17.11 или выше.

Может не поддерживаться часть функциональности в более ранних версиях интернет-браузеров, а также интернет-браузерах других разработчиков.

## <span id="page-23-1"></span>**3 Подготовка к работе**

### <span id="page-23-2"></span>**3.1 Состав и содержание дистрибутивного носителя данных**

Дистрибутив поставляется в виде архива KristaBI.zip. Архив содержит:

- папка «database» - дампы БД PostgreSQL и скрипты для их импорта

- папка «wildfly» - 8.2.1. Final - сервер приложений Wildfly 8.2.1 с установленными компонентами KristaBI

- папка «linux\wildfly» - 8.2.1.Final - файлы конфигурации для установки Linux версии

- папка «linux\init» - скрипты настройки для установки Linux версии

### <span id="page-23-3"></span>**3.2 Порядок загрузки данных и программ**

Порядок установки Krista BI описан в п. 3 «Настройка программы» документа «Руководство системного программиста» (код документаНПОК.00000.ИАПBI.00.32.1-20180329-1.

#### <span id="page-24-0"></span>**3.3 Порядок проверки работоспособности**

Проверка функционирования ПК «Платформа Криста BI» сводится к диагностике компонентов базисного программного обеспечения:

- диагностика реляционных баз данных;
- диагностика многомерных баз данных;
- диагностика платформы Java EE;
- диагностика платформы ETL.

Для того, чтобы дать заключение о работоспособности ПК «Платформа Криста BI», необходимо:

а) проверить доступность реляционной базы данных:

- 1) подключиться к базе данных под пользователем «bimeta»;
- 2) выполнить запрос «select '1'»;
- 3) подключиться к базе данных под пользователем «bidata»;
- 4) выполнить запрос «select '1'».

При возникновении ошибок во время подключения или выполнения запроса, требуется обратиться к официальной документации по СУБД, устранить ошибки.

Коды возможных сообщений СУБД можно посмотреть на официальном ресурсе: [https://www.postgresql.org/docs/9.4/static/errcodes-appendix.html.](https://www.postgresql.org/docs/9.4/static/errcodes-appendix.html)

б) проверить доступность многомерных баз данных. Способы проверки доступности многомерных баз данных будут отличаться в зависимости от выбранной СУБД. Ниже приведены ссылки на официальную документацию по поддерживаемым многомерным СУБД:

- 1) https://docs.oracle.com/cd/E12825\_01/epm.111/esb\_dbag.pdf;
- 2) https://mondrian.pentaho.com/documentation/;
- 3) https://docs.microsoft.com/ru-ru/sql/analysis-services/analysis-services;
- 4) https://clickhouse.yandex/docs.

 $\Pi$ K в) проверить корректность запуска программных компонентов «Платформа Криста BI». Требуется убедиться, что при запуске программных компонентов ПК «Платформа Криста BI», перечисленных в таблице 3, не возникло ошибок.

<span id="page-25-3"></span><span id="page-25-2"></span>Таблица 3 - Программные компоненты ПК «Платформа Криста BI»

![](_page_25_Picture_74.jpeg)

Способ проверки зависит **OT** выбранной платформы Java EE. Ссылки на официальную документацию поддерживаемых платформ Java EE: https://docs.jboss.org/author/display/WFLY8/Admin+Guide  $\overline{M}$ https://docs.oracle.com/en/middleware/middleware.html.

г) проверить доступность ETL инструментов. Официальные ссылки на поддерживаемые ПК «Платформа Криста BI» ETL инструменты приведены ниже:

1) https://www.cloveretl.com/resources;

2) https://docs.oracle.com/middleware/12211/odi/docs.htm.

### <span id="page-25-0"></span>4 Описание операций

<span id="page-25-1"></span>4.1 Описание всех выполняемых функций, задач, комплексов задач, процедур

ПК «Платформа Криста BI» включает в себя следующие функциональные области:

- интеграция данных;

- проектирования презентационного слоя;

- управления доступом;

- формирования аналитических отчетов и информационных панелей;

- построение нерегламентированной отчетности на основе многомерных моделей;

- построение нерегламентированной отчетности на основе моделей презентационного слоя реляционной базы данных;

- преобразование данных для публикации в форме открытых данных, в том числе связанных данных.

<span id="page-26-0"></span>4.1.1 Интеграция данных

ПК «Платформа Криста BI» обеспечивает прием данных из внешних источников, их очистку, управление качеством, и загрузку в хранилище данных.

ПК «Платформа Криста BI» обеспечивает прием информации в структурированном виде (файлы формата xls, xml, csv, json и другие).

ПК «Платформа Криста BI» обеспечивает разработку и настройку сценариев приема данных из внешних источников. Настройка сценариев приема данных из внешних источников осуществляется в специализированных средствах визуального проектирования. Специализированные средства визуального проектирования обеспечивают выполнение следующих функций:

- настройка процедур извлечения данных из внешних источников данных;

- настройка процедур записи данных в СУБД, а также в электронные таблицы, плоские файлы, XML;

- преобразование данных, в том числе агрегация, конкатенация, сортировка, объединение.

ПК «Платформа Криста BI» обеспечивает поддержку инкрементального обновления данных в хранилище данных, в том числе:

- выделение модифицированных с момента последней передачи разниц (дельт) данных, для их последующей регламентной передачи в хранилище данных;

- загрузка модифицированных разниц (дельт) данных в хранилище данных;

- запуск процесса извлечения данных по ограниченному набору данных, задаваемому с помощью ограничений (фильтров) непосредственно при запуске процесса извлечения.

ПК «Платформа Криста BI» обеспечивает запуск процессов извлечения, подготовки и загрузки данных в пакетном режиме, по расписанию, по определенным событиям (например, наличие в папке обмена файлов с данными информации для загрузки (при файловом обмене), запуск процесса уполномоченным пользователем ПК «Платформа Криста BI».

ПК «Платформа Криста BI» обеспечивает механизм протоколирования и мониторинга процессов загрузки данных в хранилище данных ПК «Платформа Криста BI» путем предоставления соответствующего инструментария. Указанный инструментарий протоколирует события процессов загрузки данных, определяющие состояние процесса, включая возникновение нештатных ситуаций, обеспечивать хранение запротоколированной информации и предоставлять пользователям возможность доступа к указанной информации.

ПК «Платформа Криста BI» обеспечивает возможность работы с данными в разных кодировках.

<span id="page-27-0"></span>4.1.2 Проектирование презентационного слоя

ПК «Платформа Криста BI» обеспечивает хранение следующих метаданных:

- физическая модель. Описывает физическую структуру данных в хранилищах данных (таблицы, поля, ключевые атрибуты, многомерные модели), порядок доступа к ним;

- логическая модель. Описывает логику, структуру и взаимосвязи данных в хранилище данных в терминах мер и измерений;

- презентационная модель. Является производной от логической модели, описывает перечень витрин, атрибутов доступных конечным пользователям.

ПК «Платформа Криста BI» обеспечивает настройку семантических моделей, содержащих метаописание данных, содержащихся в хранилище данных, в семантике фактов, измерений, единиц измерения, в терминах понятийного аппарата предметных областей.

ПК «Платформа Криста BI» обеспечивает:

- настройку форм представления витрин данных;
- генерацию (обновление) данных для витрин данных.

ПК «Платформа Криста BI» обеспечивает запуск процессов формирования витрин данных в пакетном режиме, по расписанию, обеспечение доступа к функциям запуска процессов формирования витрин данных как к сервисам (в рамках сервис-ориентированной архитектуры), так и регистрацию процессов формирования витрин данных, расписаний запусков и результатов выполнений запусков.

ПК «Платформа Криста BI» обеспечивает поддерживать настройку пользователями аналитических моделей на основе таблиц реляционной БД.

ПК «Платформа Криста BI» поддерживает задание в моделях вычислимых функций, таких как:

- переключить;
- сцепить;
- размер;
- пусто;
- содержит;
- начинается на;
- заканчивается на;
- сумма;
- среднее;
- минимум;
- максимум;
- количество;
- количество уникальных.

#### <span id="page-29-0"></span>4.1.3 Управление доступом

ПК «Платформа Криста BI» обеспечивает идентификацию, аутентификацию и авторизацию пользователей при доступе к функциям ПК «Платформа Криста BI».

ПК «Платформа Криста BI» поддерживает интеграцию в части авторизации и аутентификации пользователей с подсистемой обеспечения информационной безопасности системы «Электронный бюджет».

ПК «Платформа Криста BI» поддерживает ролевое разграничение прав доступа пользователей и администраторов к функциям ПК «Платформа Криста BI». Проверка и подтверждение полномочий пользователя на выполнение операций осущетсвляется в соответствии с ролевой моделью разграничения доступа. Ролевая модель определяет отношение множества бизнес-пользователей ПК «Платформа Криста BI» к набору ее бизнес-функций.

В ПК «Платформа Криста BI» присутствуют средства, ведущие учет выполняемых пользователями операций.

ПК «Платформа Криста BI» поддерживает технологию единого входа (SSO) при которой пользователь может перемещаться между разделами ПК «Платформа Криста BI» без повторной аутентификации.

<span id="page-29-1"></span>4.1.4 Формирования аналитических отчетов и информационных панелей

ПК «Платформа Криста BI» поддерживает следующие технологии анализа:

- интерактивная визуализация;

- произвольный анализ с использованием не предопределенных заранее запросов (Ad-hoc анализ);

- информационные панели (Dashboard);

- ключевые показатели эффективности, индикация, позволяющая определить «точки внимания», сигналы, в том числе с возможностью перехода на детальные данные;

- витрины данных (Datamart);

- сопоставительный анализ на основе эталонных показателей (Benchmarking);

- аналитика с самообслуживанием.

В части управления интерфейсом ПК «Платформа Криста BI» поддерживает :

- возможность использования панелей навигации, кнопок быстрого доступа, навигационных цепочек;

- индивидуальную настройку по составу отображаемых витрин данных и аналитических отчетов.

ПК «Платформа Криста BI» обеспечивает создание запросов пользователей в терминах презентационной (семантической) модели данных на базе выбора атрибутов (измерений, уровней иерархий, мер) в терминах предметной области, с автоматической генерацией запросов к хранилищу данных.

ПК «Платформа Криста BI» обеспечивает просмотр аналитических отчетов, а также возможность самостоятельного построения пользователем ПК «Платформа Криста BI» нерегламентированной аналитической отчетности с использованием сопоставления данных за различные периоды.

ПК «Платформа Криста BI» обеспечивает генерацию представлений аналитических отчетов в табличном, кросс-табличном (pivot) формате, в виде графиков и различных видов диаграмм и индикаторов, в том числе таких, как:

- интеллект-карта;

- диаграмма Парето;

- диаграмма параллельных координат;

- диаграмма Санкей;

- диаграмма Treemap;

- диаграмма Sunburst;

- визуализация взаимосвязей в форме графов (визуализация больших объемов данных);

- матрица БКГ (SWOT-анализ);

- картографические представления.

ПК «Платформа Криста BI» обеспечивает возможность использования таблиц в аналитических отчетах с учетом следующих требований:

- различные типы таблиц (плоская, иерархическая, вложенная);

- различные виды индикаций - иконками, мини-диаграммами, цветом, стилем шрифта;

- иерархическая шапка таблицы с возможностью просмотра всех столбцов таблицы, а также, только части столбцов;

- возможность закрепления графов (колонок) и заголовка (подзаголовка) таблицы (sticky header);

- адаптивные от ширины экрана атрибуты колонок (наименования, размеры, видимость);

- встроенный поиск по ячейкам таблицы;

- контекстное проваливание из ячеек на детализирующие отчеты;

- работа с большими объемами данных (bufferedRenderer);

- интерактивность (сортировка ячеек колонки, детализация уровней строк, вывод подсказки).

ПК «Платформа Криста BI» обеспечивает возможность использования диаграмм в аналитических отчетах с учетом следующих требований:

- выбор типов диаграмм (гистограммы, линейчатые, круговые, с накоплением и т.д.);

- выбор видов раскраски серий (по встроенной палитре, по условию, градиент, паттерн и т.д.);

- интерактивность (всплывающие подсказки, включение/отключение серий в легенде);

- гибкая настройка оформления всех текстовых элементов (хинтов, выносок, подписей серий и осей);

- адаптивность размеров от ширины экрана;

- анимация появления серий.

ПК «Платформа Криста BI» обеспечивает возможность создания текста с подстановками в аналитических отчетах, с учетом следующих требований:

- различные места применения (текстовые элементы в таблицах, диаграммах, картах и т.д.);

- подстановка значений из источников данных и примитивные операции над ними;

- гибкая настройка индикации (иконки, цвет и стиль шрифта, минидиаграммы, ссылки и т.д.);

- возможность вставки изображений и применение стилей из внешнего ресурса CSS.

ПК «Платформа Криста BI» обеспечивает возможность использования картограмм в аналитических отчетах, с учетом следующих требований:

- набор готовых карт (РФ, ФО, субъекты и т.д.);

- виды индикации (цветовым диапазоном, иконками, подписью данных);

- интерактивность (вывод подсказки, позиционирование, масштабирование);

- возможность углубления до детализирующей карты или отчета;

- кластеризация подписей данных;

- гибкая настройка текстовых элементов (легенда, подписи данных, подсказка).

ПК «Платформа Криста BI» обеспечивает возможность использования карточек в аналитических отчетах, с учетом следующих требований:

- выполнение действий по выделению карточки (контекстное обновление другого раздела отчета, переход на детализирующий отчет);

- интерактивность (подсветка карточки, подсказка);

- гибкая настройка оформления (иконки, стиль и цвет шрифта, текст с подстановками и т.д.);

- адаптивность положения/размеров карточек от ширины экрана.

ПК «Платформа Криста BI» обеспечивает возможность использования инфографики в аналитических отчетах, с учетом следующих требований:

- размещение на фоновой картинке различных элементов (текст с подстановками, ссылки, картинки, примитивы);

- гибкая настройка оформления (стиль и цвет шрифта, размеры изображений, цветовая палитра);

- адаптивность по размеру экрана;

- анимация при отрисовке элементов;

- интерактивность (анимация при наведении на сектор, вывод подсказок);

- переходы на детализирующие отчеты\drill-down, в том числе путем перехода на связанные функции, объекты и сущности.

ПК «Платформа Криста BI» обеспечивает возможность использования Интеллект-карт в аналитических отчетах, с учетом следующих требований:

- задание древовидной структуры текстовых блоков любой вложенности;

- интерактивность (масштабирование, позиционирование, детализация уровней);

- гибкая настройка оформления текста (иконки, стиль и цвет шрифта, текст с подстановками и т.д.);

- переходы по гиперссылкам на детализирующие отчеты;

- прикрепление к узлам текстовых комментариев, изображений и других ресурсов.

ПК «Платформа Криста BI» обеспечивает возможность использования TreeMap диаграмм в аналитических отчетах с учетом следующих требований:

- количество возможных рассматриваемых иерархических уровней должно быть не менее двадцати;

- выбор раскраски серий (по встроенной палитре, по условию, градиент, паттерн и т.д.);

- интерактивность (всплывающие подсказки, включение/отключение серий в легенде);

- гибкая настройка оформления всех текстовых элементов (хинтов, выносок, подписей серий и осей);

- адаптивность размеров от ширины экрана.

ПК «Платформа Криста BI» обеспечивает возможность использования «Sunburnst диаграмм» в аналитических отчетах с учетом следующих требований:

- количество возможных рассматриваемых иерархических уровней должно быть не менее десяти;

- выбор раскраски серий (по встроенной палитре, по условию, градиент, паттерн и т.д.);

- интерактивность (всплывающие подсказки, включение/отключение серий в легенде);

- гибкая настройка оформления всех текстовых элементов (хинтов, выносок, подписей серий и осей);

- адаптивность размеров от ширины экрана.

ПК «Платформа Криста BI» обеспечивает возможность использования диаграммы Парето в аналитических отчетах, с учетом следующих требований:

- выбор видов раскраски серий (по встроенной палитре, по условию, градиент, паттерн и т.д.);

- интерактивность (всплывающие подсказки, включение/отключение серий в легенде);

- гибкая настройка оформления всех текстовых элементов (хинтов, выносок, подписей серий и осей);

- адаптивность размеров от ширины экрана.

ПК «Платформа Криста BI» обеспечивает возможность использования факторного анализа в аналитических отчетах, с учетом следующих требований:

- возможность создания многомерных структур;

- выбор видов раскраски серий (по встроенной палитре, по условию, градиент, паттерн и т.д.);

- интерактивность (всплывающие подсказки, включение/отключение серий в легенде);

- гибкая настройка оформления всех текстовых элементов (хинтов, выносок, подписей серий и осей);

- адаптивность размеров от ширины экрана.

ПК «Платформа Криста BI» обеспечивает возможность использования текстового анализа в аналитических отчетах.

ПК «Платформа Криста BI» обеспечивает возможность построения потоковой диаграммы Санкей в аналитических отчетах.

ПК «Платформа Криста BI» обеспечивает возможность построения потоковой диаграммы с параллельными координатами в аналитических отчетах.

ПК «Платформа Криста BI» обеспечивает возможность использования визуализации больших объемов данных, в частности - построения диаграммы связей в аналитических отчетах.

ПК «Платформа Криста BI» обеспечивает возможность использования SWOTанализа в аналитических отчетах, с учетом следующих требований:

- возможность использования текстовых и графических элементов, элементов серий для размещения в квадратах матрицы;

- выбор видов раскраски базовых квадратов и элементов серий (по встроенной палитре, по условию, градиент, паттерн и т.д.);

- интерактивность (всплывающие подсказки, включение/отключение серий в легенде);

- гибкая настройка оформления всех текстовых элементов (хинтов, выносок, подписей серий и осей);

- возможность адаптивности размера графических элементов от размера базового показателя;

- адаптивность размеров матрицы и входящих в неё элементов от ширины экрана.

ПК «Платформа Криста BI» обеспечивает механизм перехода вглубь по иерархиям измерений (drill-down) в аналитических отчетах, и получение необходимой детализации интересующих значений в различных аналитических срезах.

ПК «Платформа Криста BI» обеспечивает расчет и анализ производных (вычисляемых) показателей, агрегатов, долей, индексов, рейтингов.
ПК «Платформа Криста BI» обеспечивает сравнительный анализ нескольких показателей в рамках одного аналитического отчета, ранжирование по показателю или совокупности показателей по значению показателя, визуальный анализ показателей в динамике по времени, сравнение (абсолютное, процентное) с аналогичным периодом прошлого года.

ПК «Платформа Криста BI» обеспечивает выгрузку (сохранение) данных аналитических отчетов по запросам пользователей в стандартных форматах: PDF, csv, doc, xls, ppt, xml.

ПК «Платформа Криста BI» обеспечивает публикацию аналитических отчетов на аналитических информационных панелях, снабженных общим блоком интерактивных фильтров.

ПК «Платформа Криста BI» обеспечивает формирование пользователями персонализированных аналитических информационных панелей, посредством комбинирования нескольких представлений аналитических отчетов на одном экране, с возможностью визуального редактирования макета информационной панели.

Разработанные аналитические отчеты и информационные панели обладают адаптивным дизайном и быть оптимизированы для экранов различных устройств при различных разрешениях.

4.1.5 Построение нерегламентированной отчетности на основе многомерных моделей

ПК «Платформа Криста BI» обеспечивает хранение и возможность анализа данных, структурированных и предварительно агрегированных по многомерному принципу, для обеспечения возможности оперативного получения обобщающей информации согласно модели данных.

ПК «Платформа Криста BI» обеспечивает поддержку организации хранения данных в многомерной СУБД в семантике фактов, измерений, иерархий измерений.

36

ПК «Платформа Криста BI» обеспечивает самостоятельное построение пользователем нерегламентированной отчетности на основании данных одной витрины данных (без применения кросс-витринного построения пользователем нерегламентированной отчетности) в табличном, кросс-табличном (pivot) формате, в виде графиков и различных видов диаграмм и индикаторов, а также картографических представлений.

ПК «Платформа Криста BI» обеспечивает возможность использования таблиц при самостоятельном построении пользователем нерегламентированной отчетности с учетом следующих требований:

- настройка размещения шапки, боковика и заголовка (подзаголовка) полученной таблицы (выбор расположения справочников и классификаторов в строках, столбцах или заголовке таблицы), а также возможность транспонирования;

- расчет суммы итогов по строкам и столбцам таблицы;

- фильтрация полученной таблицы по атрибутам;

- копирование значений ячеек таблицы;

- сортировка столбцов таблицы по возрастанию и убыванию;

- добавления вычисляемых показателей в аналитические таблицы;

- цветовая раскраска таблицы в зависимости от числовых значения анализируемого показателя;

- различные типы таблиц (плоская, иерархическая, вложенная).

ПК «Платформа Криста BI» обеспечивает возможность использования диаграмм при самостоятельном построении пользователем нерегламентированной отчетности с учетом следующих требований:

- настройка размещения узла легенды (слева, снизу, справа от диаграммы);

- включение и выключение отображения маркеров и меток;

- выбор типа шкалы: абсолютная, относительная, процентная;

- большой выбор типов диаграмм (гистограммы, линейчатые, круговые, с накоплением и т.д.);

- различные виды раскраски серий (по встроенной палитре, по условию, градиент, паттерн и т.д.);

37

- гибкая настройка оформления всех текстовых элементов (хинтов, выносок, подписей серий и осей).

ПК «Платформа Криста BI» обеспечивает возможность использования картограмм при самостоятельном построении пользователем нерегламентированной отчетности с учетом следующих требований:

- отображение данных на картосхемах при наличии территориального разреза выбранных показателей;

- отображение значений показателей на картосхемах;

- использование карты административно-территориального деления Российской Федерации по федеральным округам и по субъектам РФ, карт административно-территориального деления федеральных округов по субъектам РФ, карт административно-территориального деления субъектов РФ по муниципальным образованиям;

- выбор режима отображения данных на карте: в форме значков, заливки или секторных диаграмм, в том числе несколько значений на одном площадном объекте;

- возможность отображения легенды;

- отображение полного и сокращенного наименования.

ПК «Платформа Криста BI» обеспечивает возможность использования индикаторов при самостоятельном построении пользователем нерегламентированной отчетности с учетом следующих требований:

- синхронизация индикатора с таблицей;

- выбор типа индикатора.

ПК «Платформа Криста BI» обеспечивает возможность использования инфографики при самостоятельном построении пользователем нерегламентированной отчетности с учетом следующих требований:

- выбор типа инфографики;

- гибкая настройка оформления (стиль и цвет шрифта, размеры изображений, цветовая палитра).

ПК «Платформа Криста BI» предоставляет средства настройки шаблонов аналитических отчетов, в том числе настройку источников данных, фильтров и параметров отчета, визуализаций и форматирования отчетов.

4.1.6 Построение нерегламентированной отчетности на основе моделей презентационного слоя реляционной базы данных

ПК «Платформа Криста BI» поддерживает произвольный анализ с использованием не предопределенных заранее запросов (Ad-hoc анализ) на основании моделей презентационного слоя реляционной базы данных.

ПК «Платформа Криста BI» поддерживает русскоязычные названия таблиц и полей таблиц в моделях презентационного слоя реляционной базы данных.

ПК «Платформа Криста BI» обеспечивает самостоятельное построение пользователем нерегламентированной отчетности на основании данных одной витрины данных (без применения кросс-витринного построения пользователем нерегламентированной отчетности) в табличном, кросс-табличном (pivot) формате, в виде графиков и различных видов диаграмм и индикаторов, а также картографических представлений.

ПК «Платформа Криста BI» обеспечивает возможность использования таблиц при самостоятельном построении пользователем нерегламентированной отчетности с учетом следующих требований:

- настройка размещения шапки, боковика и заголовка (подзаголовка) полученной таблицы (выбор расположения справочников и классификаторов в строках, столбцах или заголовке таблицы), а также возможность транспонирования;

- расчет суммы итогов по строкам и столбцам таблицы;

- фильтрация полученной таблицы по атрибутам;
- копирование значений ячеек таблицы;
- сортировка столбцов таблицы по возрастанию и убыванию;
- добавления вычисляемых показателей в аналитические таблицы;

- цветовая раскраска таблицы в зависимости от числовых значения анализируемого показателя;

39

- различные типы таблиц (плоская, иерархическая, вложенная).

ПК «Платформа Криста BI» обеспечивает возможность использования диаграмм при самостоятельном построении пользователем нерегламентированной отчетности с учетом следующих требований:

- настройка размещения легенды (слева, снизу, справа от диаграммы);

- включение и выключение отображения маркеров и меток;

- выбор типа шкалы: абсолютная, относительная, процентная;

- большой выбор типов диаграмм (гистограммы, линейчатые, круговые, с накоплением и т.д.);

- различные виды раскраски серий (по встроенной палитре, по условию, градиент, паттерн и т.д.);

- гибкая настройка оформления всех текстовых элементов (хинтов, выносок, подписей серий и осей).

ПК «Платформа Криста BI» обеспечивает возможность использования картограмм при самостоятельном построении пользователем нерегламентированной отчетности с учетом следующих требований:

- отображение данных на картосхемах при наличии территориального разреза выбранных показателей;

- отображение значений показателей на картосхемах;

- использование карты административно-территориального деления Российской Федерации по федеральным округам и по субъектам РФ, карт административно-территориального деления федеральных округов по субъектам РФ, карт административно-территориального деления субъектов РФ по муниципальным образованиям;

- выбор режима отображения данных на карте: в форме значков, заливки или секторных диаграмм, в том числе несколько значений на одном площадном объекте;

- возможность отображения легенды;

- отображение полного и сокращенного наименования.

40

ПК «Платформа Криста BI» обеспечивает возможность использования индикаторов при самостоятельном построении пользователем нерегламентированной отчетности с учетом следующих требований:

- синхронизация индикатора с таблицей;

- выбор типа индикатора.

ПК «Платформа Криста BI» обеспечивает возможность использования инфографики при самостоятельном построении пользователем нерегламентированной отчетности с учетом следующих требований:

- выбор типа инфографики;

- гибкая настройка оформления (стиль и цвет шрифта, размеры изображений, цветовая палитра).

ПК «Платформа Криста BI» предоставляет средства настройки шаблонов аналитических отчетов, в том числе настройку источников данных, фильтров и параметров отчета, визуализаций и форматирования отчетов

4.1.7 Преобразование данных для публикации в форме открытых данных, в том числе связанных данных

ПК «Платформа Криста BI» поддерживает создание наборов открытых связанных данных (датасетов), в том числе следующие функции:

- настройка и контроль правила маппинга;

- запуск процессов генерации датасетов;

- преобразование данных из источника (реляционная база, файлы в csv, xml, json) в соответствии в Turtle-файлы.

ПК «Платформа Криста BI» поддерживает создание онтологий, в том числе следующие функции:

- создание онтологий в редакторе онтологий;

- размещение онтологии на публичном веб-сервере.

ПК «Платформа Криста BI» поддерживает настройку отображения данных на порталах, в том числе следующие функции:

а) извлечение данных из хранилища данных согласно преднастроенным SPARQL-запросам;

б) вывод человекочитаемого отображения RDF-данных на основе HTMLстраниц;

в) обеспечение возможности перехода к выводу и скачиванию данных в нотации RDF/XML или Turtle;

г) публикация последней версии опубликованной онтологии, задающей отношения между сущностями, описанными в датасетах;

д) обеспечение внесения правок в онтологию или в правила создания датасетов;

е) ПК «Платформа Криста BI» поддерживает создание SPARQL-запросов:

1) создание SPARQL-запросов к датасетам через консоль Conductor ПО Virtuoso;

2) предоставление сервиса запросов для всех посетителей портала, на котором размещены открытые связанные данные.

# **4.2 Описание операций технологического процесса обработки данных, необходимых для выполнения функций, комплексов задач (задач), процедур**

4.2.1 Построение аналитического отчета в форме таблицы

4.2.1.1 Создание пользовательского отчета

<span id="page-42-0"></span>В навигационной области выбрать папку «Личная папка <Пользователь>». Если это необходимо, выбрать подпапку. На панели инструментов нажать кнопку «Создать».

Выбрать действие «Создать/Отчет», как показано на рисунке [3.](#page-43-0)

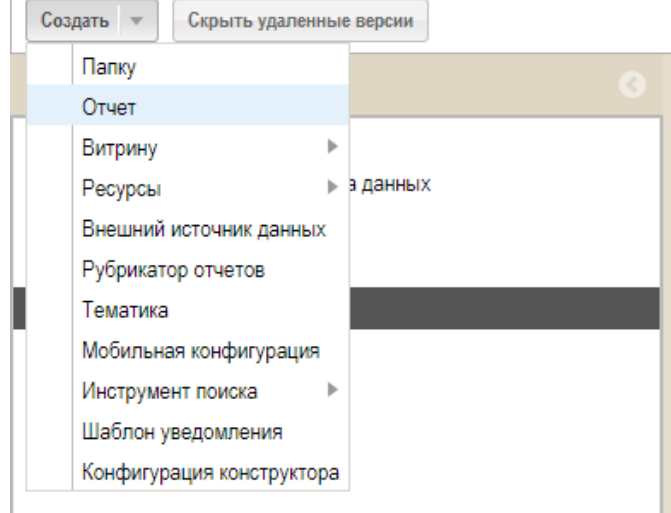

<span id="page-43-0"></span>Рисунок 3 - Создание отчета

Ошибка при отображении отчета - это информационное сообщение, которое говорит о том, что для отчета не указаны обязательные атрибуты «Код отчета» и «Визуальный элемент». Для просмотра ошибок кликнуть мышью по значку  $\bullet$ , как показано на рисунк[еРисунок 4.](#page-43-1)

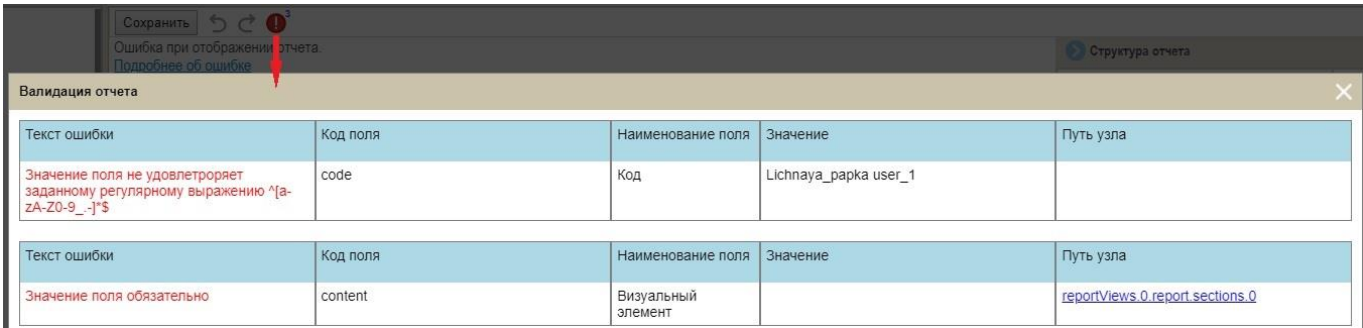

Рисунок 4 - Окно «Валидация отчета». Не заполнены обязательные поля

<span id="page-43-1"></span>На панели «Конструктор отчета» выбрать узел «Отчет (подсвечивается красным, когда не заполнены обязательные атрибуты).

Заполнить поля «Код» (поле «Код» является обязательным и заполняется латинскими буквами), «Заголовок отчета» и «Описание отчета», как показано на рисунке [5.](#page-44-0) В поле «Вид отчета» по умолчанию проставляется значение «Отчет».

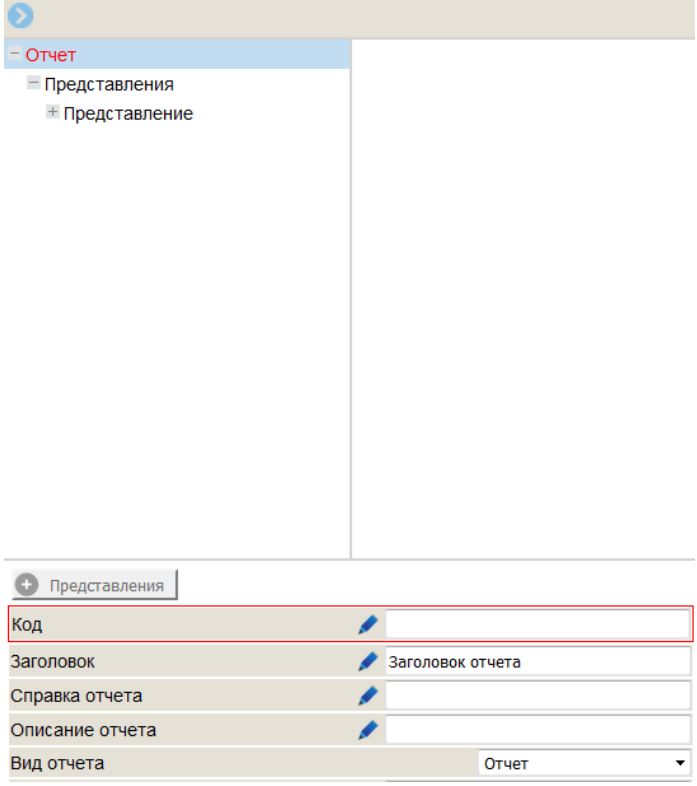

<span id="page-44-0"></span>Рисунок 5 - Заполнение узла «Отчет»

Нажать кнопку «Сохранить» в области отображения данных. В результате узел «Отчет» не подсвечивается красным и в окне «Валидация отчета» указана только одна ошибка, говорящая о том, что для отчета не указан обязательный атрибут «Визуальный элемент», как представлено на рисунке [6.](#page-44-1)

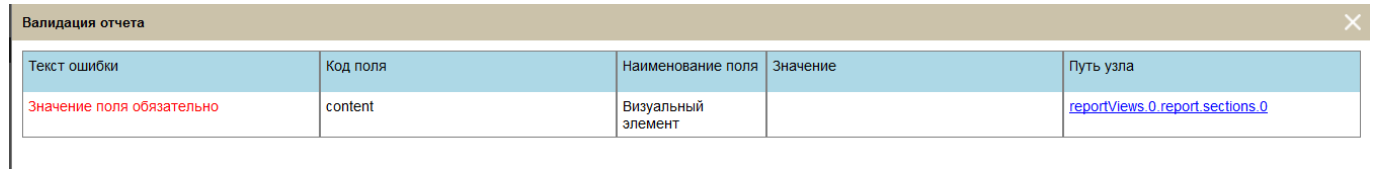

<span id="page-44-1"></span>Рисунок 6 - Окно «Валидация отчета». Не заполнено обязательное поле «Визуальный элемент»

На панели «Конструктор отчета» выбрать узел «Раздел» (подсвечивается красным, когда не заполнены обязательные атрибуты).

В поле «Код» изменить наименование раздела, если это необходимо. Заполнить поле «Заголовок». В поле «Витрина данных» из выпадающего списка выбрать необходимую витрину, как показано на рисунке [7.](#page-45-0)

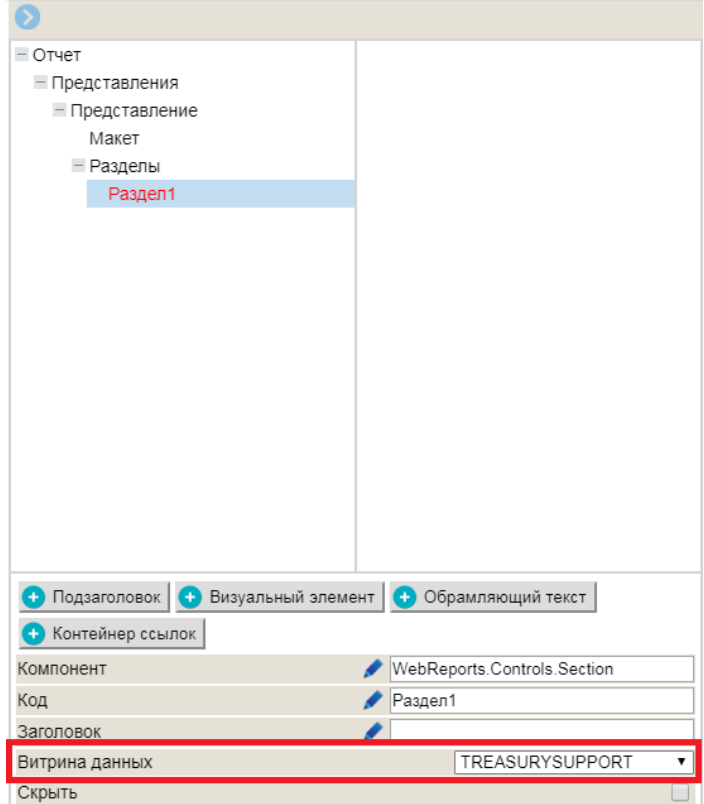

<span id="page-45-0"></span>Рисунок 7 - Заполнение узла «Раздел»

4.2.1.2 Создание визуального элемента «Таблица»

Для создания визуального элемента нажать кнопку «Визуальный элемент» • Визуальный элемент | выбрать из выпадающего списка компонент «Таблица».

В результате для узла «Раздел» будет добавлен подчиненный узел «Визуальный элемент».

На панели «Элементы витрины» выбрать элементы (измерения, меры), которые будут размещаться в строках и столбцах таблицы. Переместить их в область «Значения» на панели «Конструктор отчета», как показано на рисунке [8.](#page-46-0)

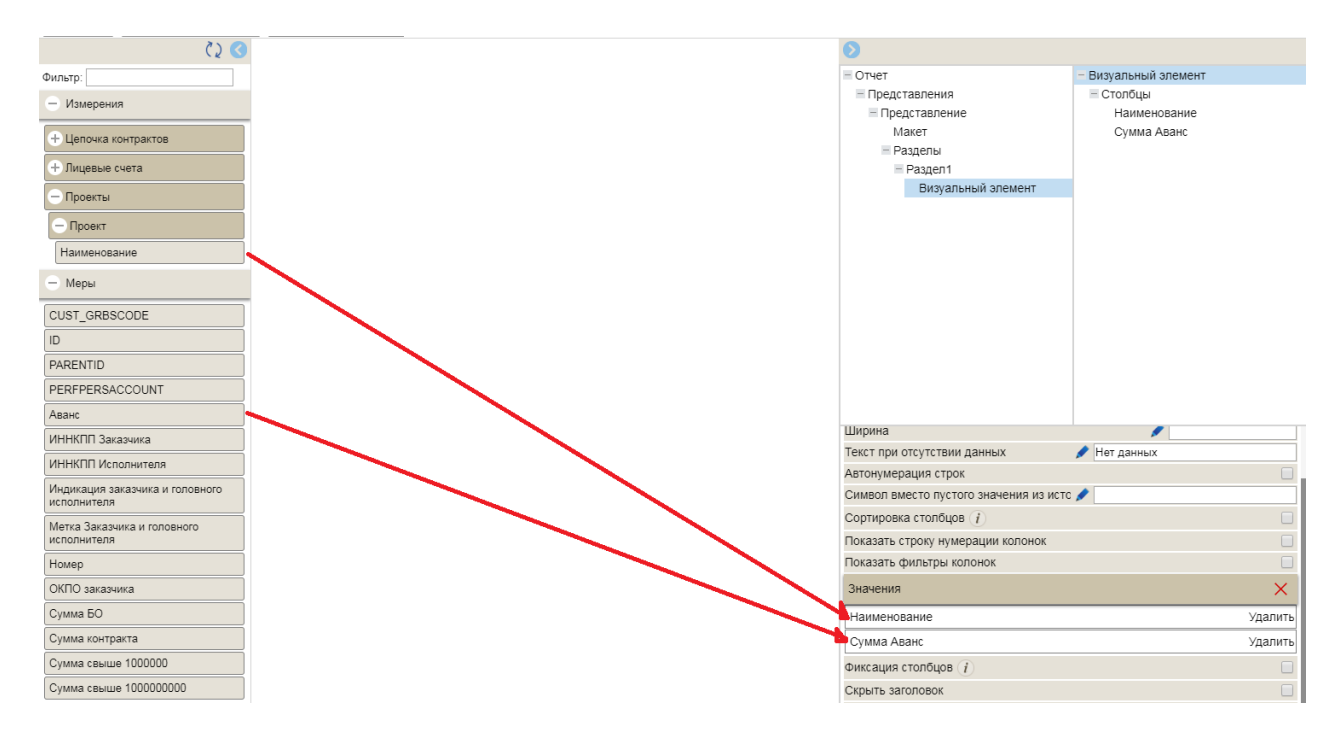

<span id="page-46-0"></span>Рисунок 8 - Заполнение узла «Визуальный элемент» - «Таблица»

Нажать кнопку «Сохранить» для получения результата. В результате в рабочей области отчета будет сформирована таблица. Отображается заголовок, который был введен на узле «Отчет» в поле «Заголовок», как показано на рисунке [9.](#page-46-1)

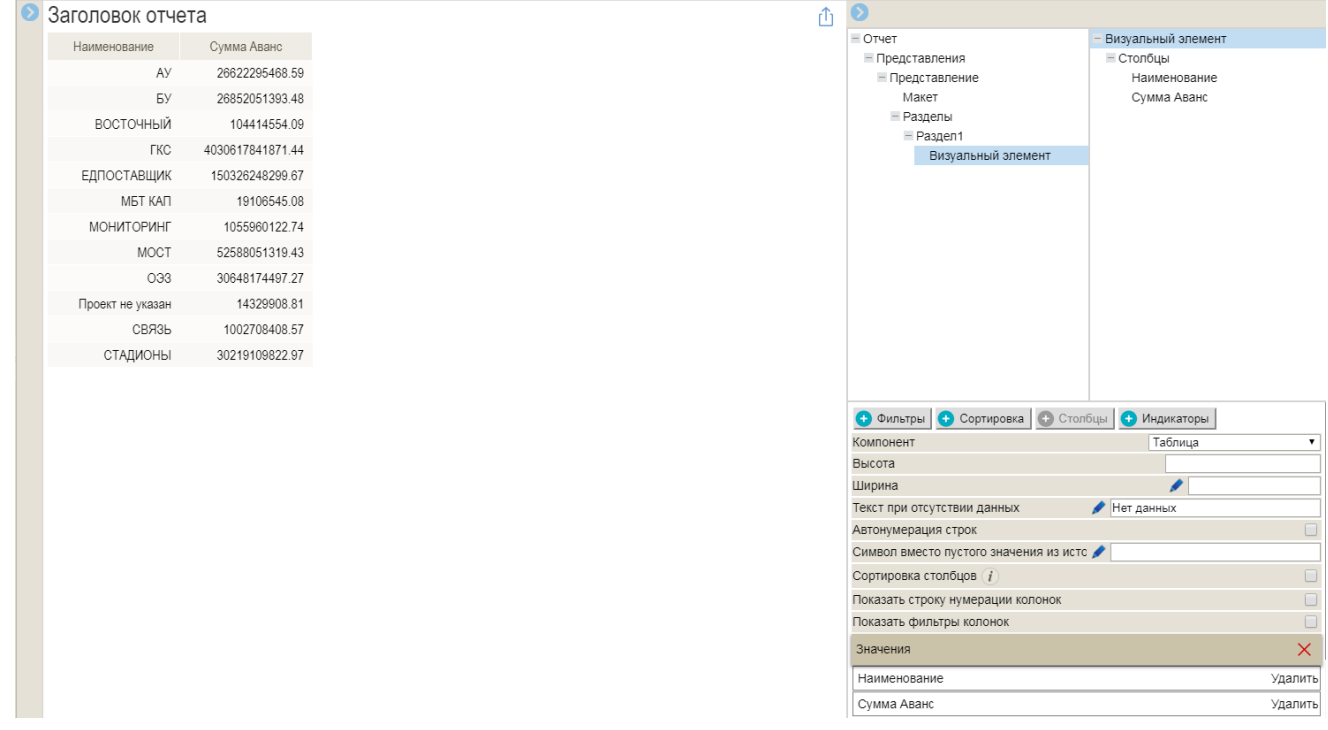

<span id="page-46-1"></span>Рисунок 9 - Таблица

4.2.1.3 Настройка свойств таблицы

Свойства «Визуального элемента» изменяются в зависимости от потребностей пользователя в визуализации.

Для изменения последовательности колонок в таблице необходимо на панели «Конструктор отчета» в узле «Визуальный элемент» поменять очередность столбцов путем прямого перетаскивания, как показано на рисунке [10.](#page-47-0)

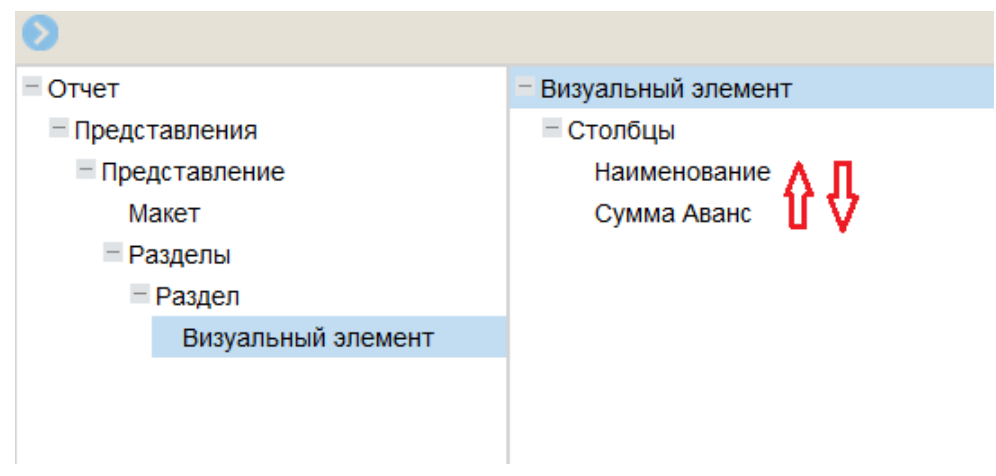

<span id="page-47-0"></span>Рисунок 10 - Изменение последовательности колонок в таблице

По завершению каждого действий для отображения изменений нажать кнопку «Сохранить».

Для проставления нумерации строк в таблице необходимо установить параметр «Автонумерация строк», как показано на рисунке [11.](#page-47-1)

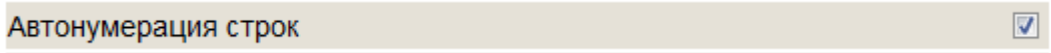

<span id="page-47-1"></span>Рисунок 11 - Параметр «Автонумерация строк» в таблице

Для проставления нумерации столбцов необходимо установить параметр «Показать строку нумерации колонок», как показано на рисунке [12.](#page-47-2)

> Показать строку нумерации колонок  $\overline{\mathbf{v}}$

<span id="page-47-2"></span>Рисунок 12 - Параметр «Показать строку нумерации колонок» в таблице

Для разрешения сортировки данных в столбцах таблицы необходимо установить параметр «Сортировка в столбцах», как показано на рисунке [13.](#page-48-0)

Сортировка столбцов (1)

 $\overline{\mathbf{v}}$ 

<span id="page-48-0"></span>Рисунок 13 - Параметр «Сортировка столбцов» в таблице

При нажатии клавишей мыши по шапке таблицы появляется меню «Сортировка», как показано на рисунке [14.](#page-48-1)

|  |                 | Заголовок отчета   |                  |                    |            |   |
|--|-----------------|--------------------|------------------|--------------------|------------|---|
|  |                 | Наименование       | Сумма Аванс      |                    |            |   |
|  |                 | 1                  |                  |                    | Сортировка |   |
|  | 1               | AY                 | 26<br>$\odot$    | Сумма Аванс        |            | Ξ |
|  | $\overline{2}$  | БY                 | 26<br>⊙          | Наименование       |            |   |
|  | 3               | <b>ВОСТОЧНЫЙ</b>   |                  | Сбросить настройки |            |   |
|  | 4               | <b>TKC</b>         | 4030617841871.44 |                    |            |   |
|  | 5               | <b>ЕДПОСТАВЩИК</b> | 150326248299.67  |                    |            |   |
|  | $6\phantom{1}6$ | МБТ КАП            | 19106545.08      |                    |            |   |
|  | $\overline{7}$  | <b>МОНИТОРИНГ</b>  | 1055960122.74    |                    |            |   |
|  | 8               | <b>MOCT</b>        | 52588051319.43   |                    |            |   |
|  | 9               | 033                | 30648174497.27   |                    |            |   |
|  | 10              | Проект не указан   | 14329908.81      |                    |            |   |
|  | 11              | СВЯЗЬ              | 1002708408.57    |                    |            |   |
|  | 12              | <b>СТАДИОНЫ</b>    | 30219109822.97   |                    |            |   |
|  |                 |                    |                  |                    |            |   |

<span id="page-48-1"></span>Рисунок 14 - Меню «Сортировка»

Для добавления автофильтров к столбцам таблицы необходимо установить параметр «Показать фильтры колонок» представленный на рисунке [15.](#page-48-2)

```
\boxed{\mathbf{v}}Показать фильтры колонок
```
<span id="page-48-2"></span>Рисунок 15 - Параметр «Показать фильтры колонок» в таблице

После установки параметра и сохранения изменений в таблице будут доступны фильтры для каждого столбца таблицы, как показано на рисунке [16.](#page-49-0)

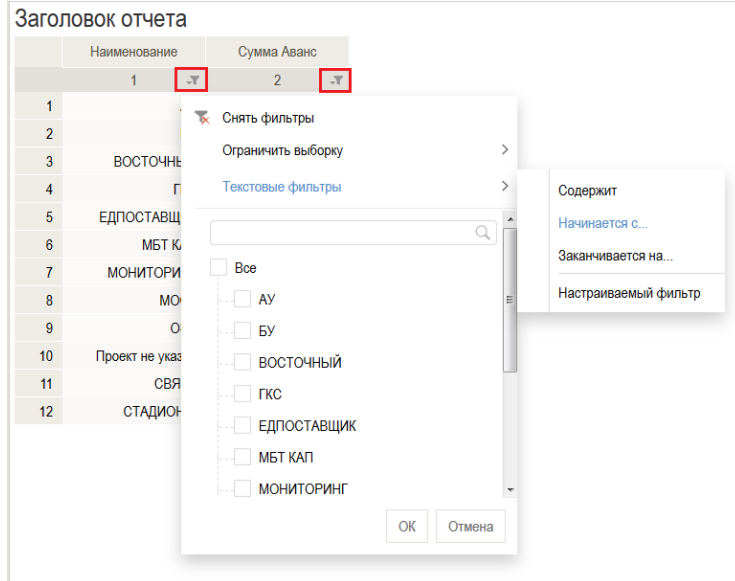

<span id="page-49-0"></span>Рисунок 16 - Автофильтры для столбцов таблицы

Определить расположение итогов в таблице позволяет параметр «Расположение строки итогов», в котором необходимо выбрать требуемое значение «снизу» или «сверху».

Для скрытия итоговых значений в таблице необходимо установить параметр «Скрыть итоги», как показано на рисунке [17.](#page-49-1)

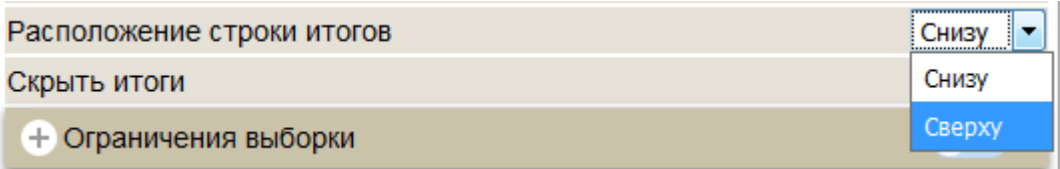

<span id="page-49-1"></span>Рисунок 17 - Параметр «Расположение строки итогов» и «Скрыть итоги»

Задать тип итоговых значений и перечень столбцов для которых необходимо отображать итоги необходимо через настройку свойств столбцов таблицы.

4.2.1.4 Настройка свойств столбцов таблицы

На панели «Конструктор отчета» в узле «Визуальный элемент» выбрать столбец, свойства которого необходимо изменить.

Для изменения заголовка столбца необходимо в параметре «Заголовок» прописать новый заголовок столбца, как показано на рисунке [18.](#page-50-0)

Заголовок

**Наименование** 

<span id="page-50-0"></span>Рисунок 18 - Параметр «Заголовок» для таблицы

По завершению каждого действий для отображения изменений нажать кнопку «Сохранить».

Для скрытия столбца таблицы необходимо установить параметр «Скрыть», как показано на рисунке [19.](#page-50-1)

> $\overline{\mathbf{v}}$ Скрыть

<span id="page-50-1"></span>Рисунок 19 - Параметр «Скрыть» для столбцов таблицы

Для выравнивания текста в столбцах таблицы необходимо в параметре «Выравнивание» выбрать необходимое значение «По левому краю», «По центру», «По правому краю», как представлено на рисунке [20.](#page-50-2)

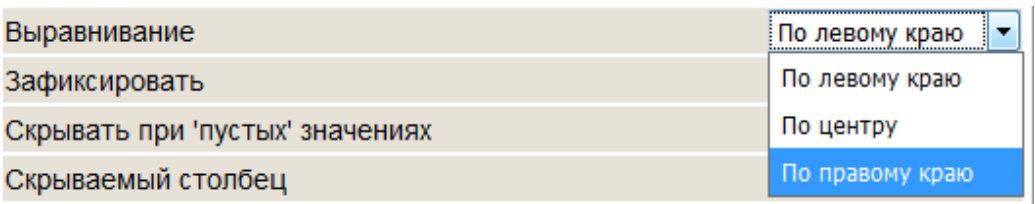

#### <span id="page-50-2"></span>Рисунок 20 - Параметр «Выравнивание» для таблицы

Для фиксации столбца в таблице необходимо установить параметр «Зафиксировать», как показано на рисунке [21.](#page-50-3)

> $\overline{\mathbf{v}}$ Зафиксировать

<span id="page-50-3"></span>Рисунок 21 - Параметр «Зафиксировать» для таблицы

Для отображения итогов значений в столбце таблицы необходимо раскрыть блок «Итого» и в параметре «Тип агрегации» выбрать необходимое значение: «count» - количество, «sum» - сумма, «min» - минимальное значение, «max» максимальное значение, «average» - среднее значение, как показано на рисунке [22.](#page-51-0)

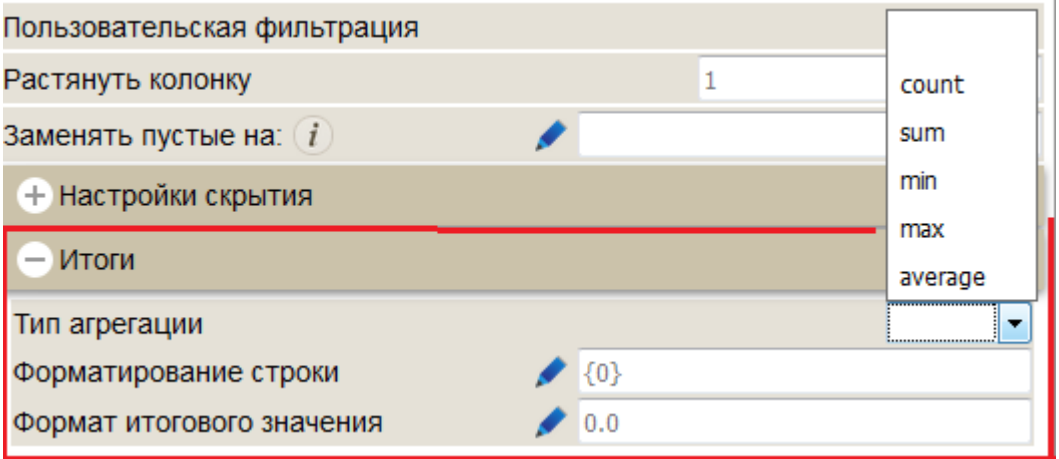

<span id="page-51-0"></span>Рисунок 22 - Параметр «Итоги» для таблицы

Для изменения формата значений необходимо нажать кнопку **+** Формат и из списка выбрать требуемый формат, например «Числовой (два десятичных разряда)».

4.2.1.5 Добавление фильтров для таблицы

На панели «Конструктор отчета» выбрать узел «Визуальный элемент», нажать кнопку «Фильтры» **+** Фильтры . В результате в свойствах «Визуального элемента» будет добавлен подчиненный узел «Фильтры» показанный на рисунке [23.](#page-52-0) Выбрать этот элемент и нажать кнопку «Фильтр запроса» после чего появится новый узел «Не указано имя» (подсвечивается красным, когда не заполнены обязательные атрибуты).

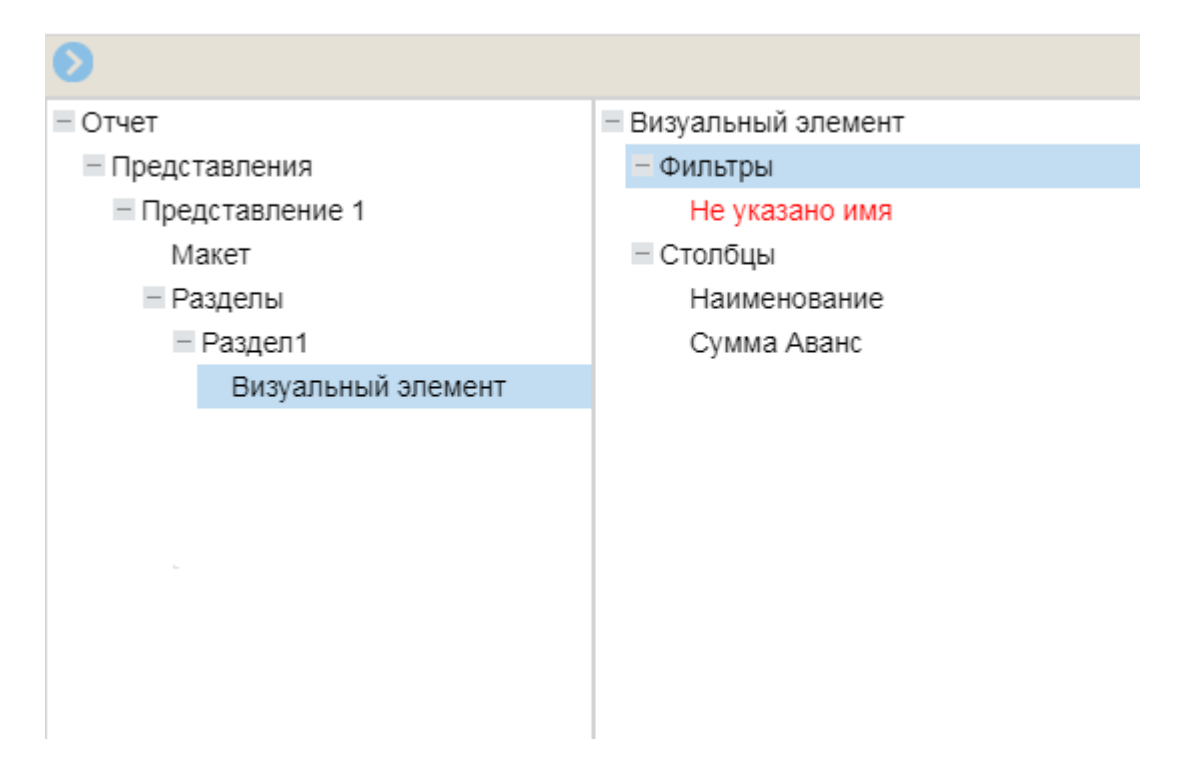

<span id="page-52-0"></span>Рисунок 23 - Узел «Фильтры» для диаграммы

Выбрать узел «Не указано имя».

По завершению каждого действий для отображения изменений необходимо нажимать кнопку «Сохранить».

В окне «Валидация отчета» (можно просмотреть по значку ) будет указана ошибка, говорящая о том, что для фильтра не указан обязательный атрибут «Столбец фильтрации». Данная ошибка представлена на рисунке [24.](#page-52-1)

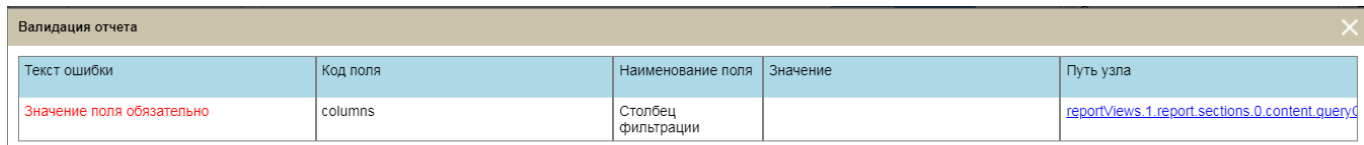

<span id="page-52-1"></span>Рисунок 24 - Окно «Валидация отчета». Не заполнено обязательное поле «Столбец фильтрации»

В свойствах, расположенных внизу панели «Конструктор отчета», добавить наименование фильтра в поле «Имя фильтра», как показано на рисунке [25.](#page-52-2)

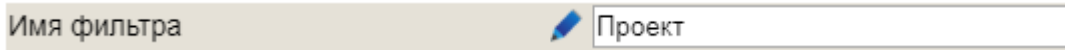

<span id="page-52-2"></span>Рисунок 25 - Параметр «Имя фильтра»

На панели «Элементы витрины» выбрать элемент, который будет фильтром для таблицы. Переместить его в область «Столбец фильтрации» на панели «Конструктор отчета» как показано на рисунке [26.](#page-53-0)

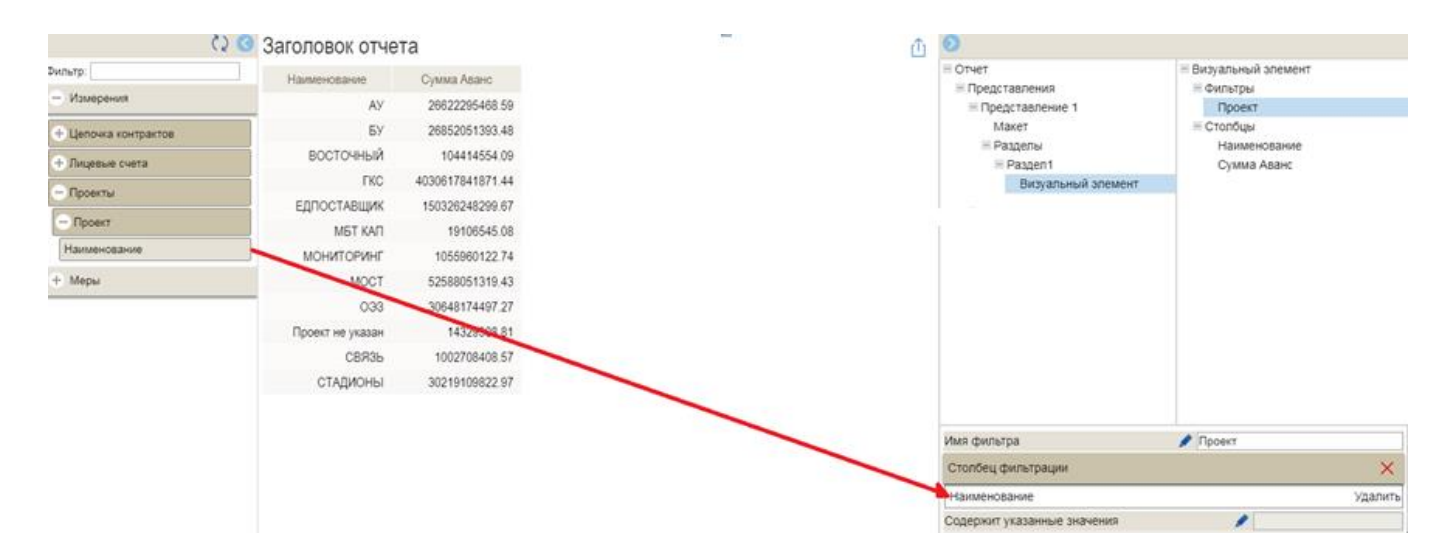

<span id="page-53-0"></span>Рисунок 26 - Заполнение узла «Фильтры» для таблицы

В нижней части панели «Конструктор отчета» в блоке «Расширенные настройки» установить параметры «Визуальный параметр» - для визуального отображения фильтра и параметр «Множественный выбор» - для выбора нескольких значений в фильтре, как показано на рисунке [27.](#page-53-1)

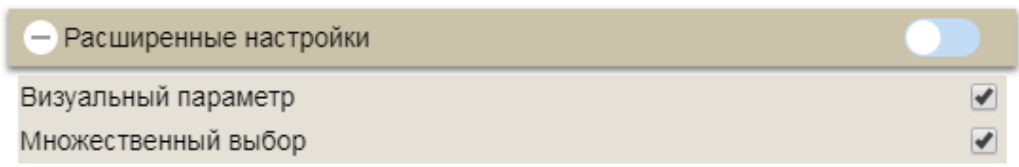

<span id="page-53-1"></span>Рисунок 27 - «Параметры «Визуальный параметр» и «Множественный выбор» для фильтров

Нажать кнопку «Сохранить». В результате в области отображения отчета будет добавлен визуальный фильтр с возможностью множественного выбора, как показано на рисунке [28.](#page-54-0)

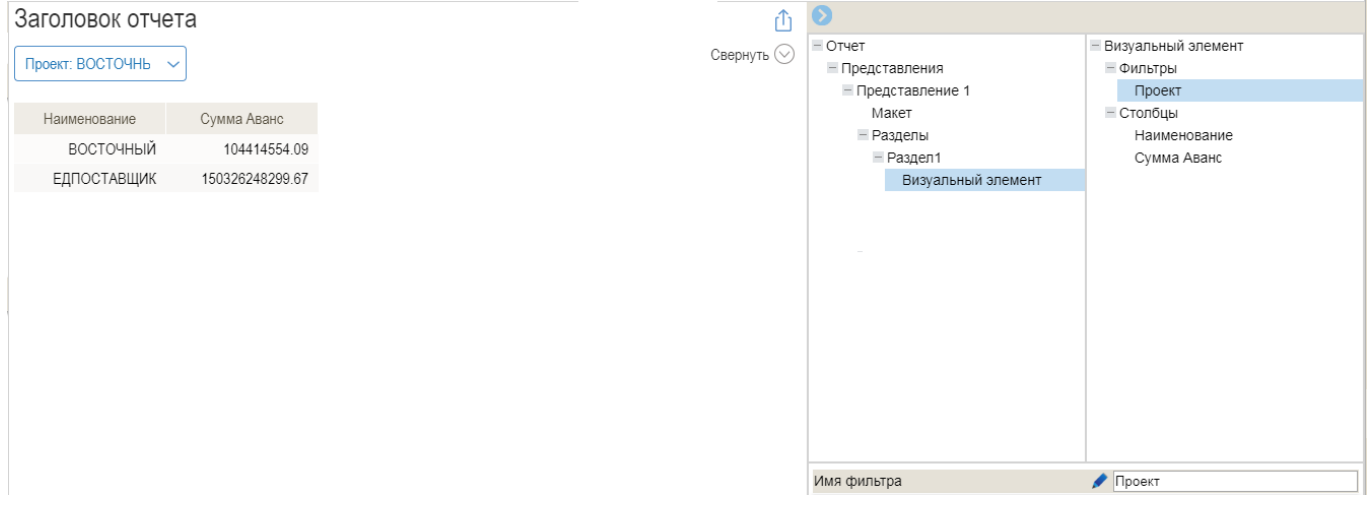

<span id="page-54-0"></span>Рисунок 28 - Фильтр с возможность множественного выбора для таблицы

## 4.2.1.6 Добавление индикаторов для таблицы

На панели «Конструктор отчета» выбрать узел «Визуальный элемент», нажать кнопку «Фильтры» **+ Индикаторы** . В результате в свойствах «Визуального элемента» будет добавлен подчиненный узел «Индикаторы», как показано на рисунке [29.](#page-55-0)

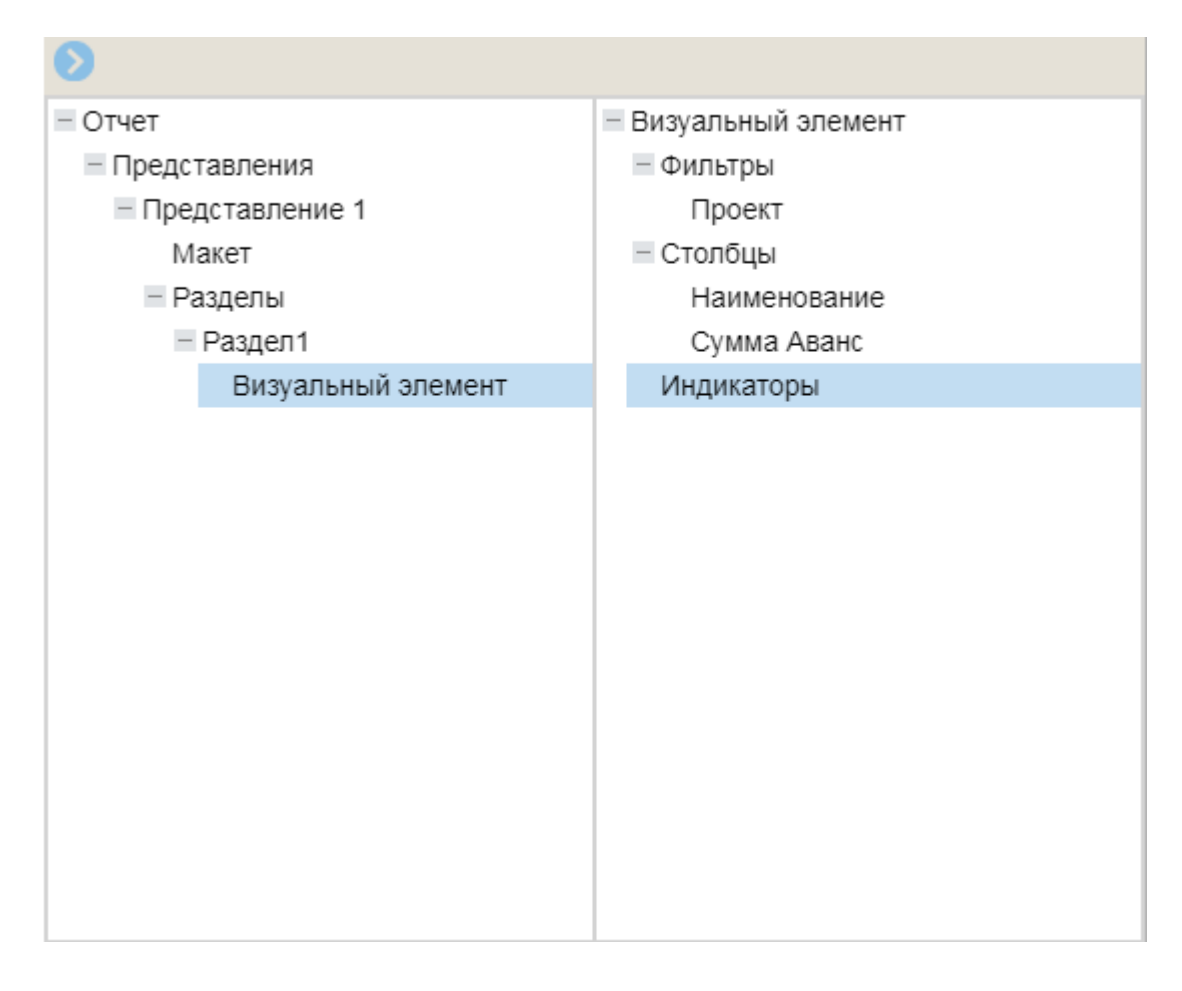

<span id="page-55-0"></span>Рисунок 29 - Элемент «Индикаторы» для таблицы

Выбрать элемент «Индикаторы» и из имеющихся типов индикаторов выбрать необходимый, например «Иконка», нажать соответствующую кнопку, как показано на рисунке [30.](#page-55-1)

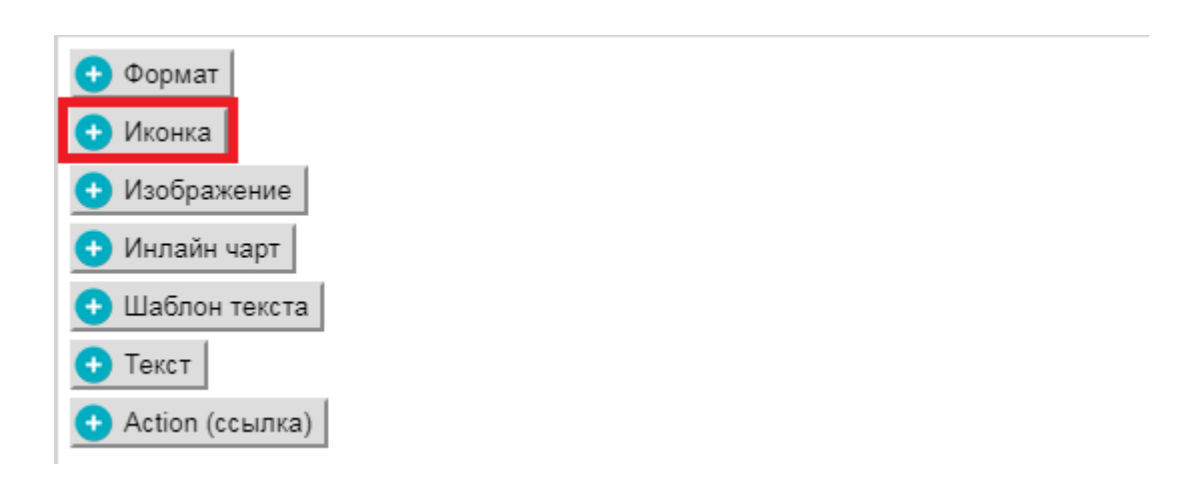

Рисунок 30 - Перечень индикаторов для таблицы

<span id="page-55-1"></span>Появится новый узел «Не указано имя». Выбрать узел «Не указано имя».

По завершению каждого действий для отображения изменений необходимо нажимать кнопку «Сохранить».

Определить расположение индикатора в таблице позволяет параметр «Расположение индикатора относительно значения», в котором необходимо выбрать требуемое значение, как показано на рисунке [31.](#page-56-0)

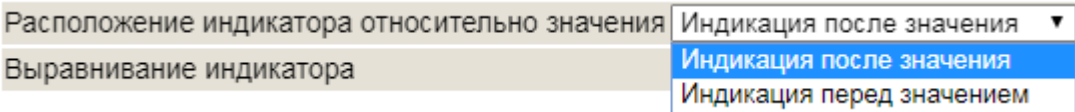

<span id="page-56-0"></span>Рисунок 31 - Параметр «Расположение индикатора относительно значения»

В поле «Выражение индикатора» необходимо прописать выражение следующего типа:

## **if (\$.ctx.row['имя столбца'] > 0){return true;}**

Через *\$.ctx.row* получаем контекст строки.

Пример выражения, представлен на рисунке [32.](#page-56-1)

if (\$.ctx.row['T\_TST\_CONTRACTS\_REPORT.ADMCUST\_1'] < 15000000){return 'red';}

#### <span id="page-56-1"></span>Рисунок 32 - Пример выражения

где:

- T\_TST\_CONTRACTS\_REPORT.ADMCUST\_1 - это физическое имя столбца таблицы, по которому будет отрабатывать индикатор. Для его определения необходимо на панели «Конструктор отчета» выбрать узел «Визуальный элемент», в области «Значения» выбрать столбец, в котором правой клавишей мыши вызвать контекстное меню и выбрать пункт «Копировать имя», как показано на рисунке [33;](#page-57-0)

- red - уникальный идентификатор варианта индикатора.

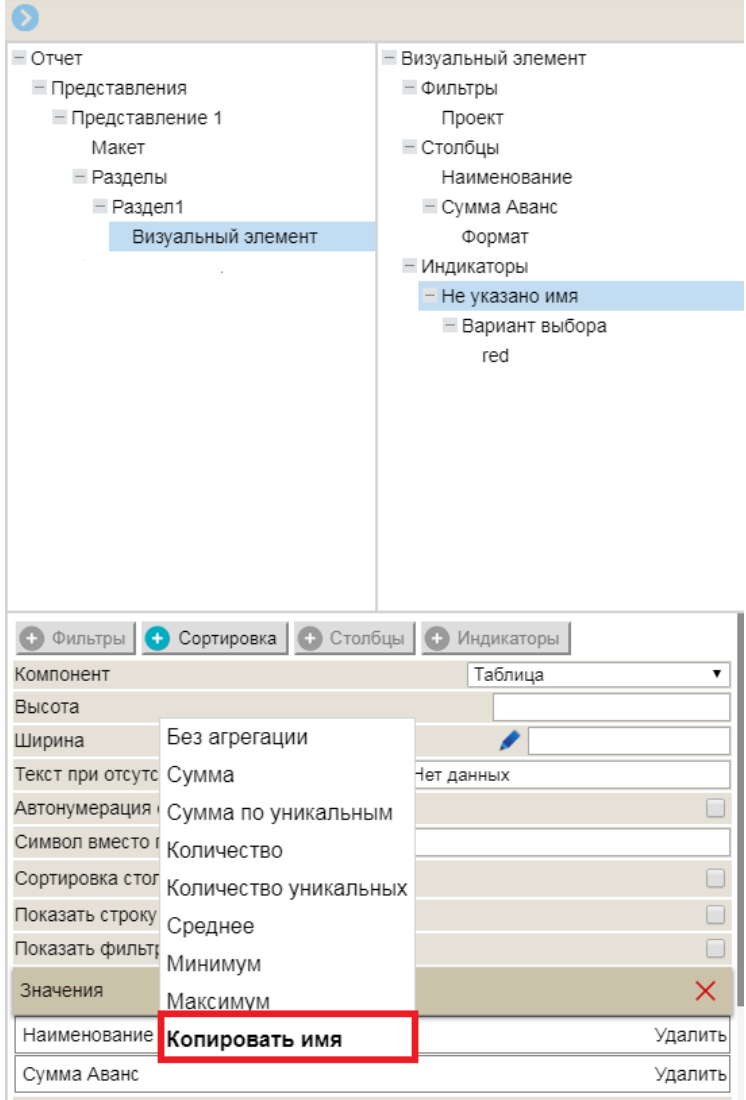

<span id="page-57-0"></span>Рисунок 33 - Операция «Копировать имя столбца»

Для определения уникального идентификатора варианта индикатора нажать кнопку **•** Вариант выбора . В результате в свойствах «Визуального элемента» будет добавлен элемент «Не указано имя», как показано на рисунке [34.](#page-58-0)

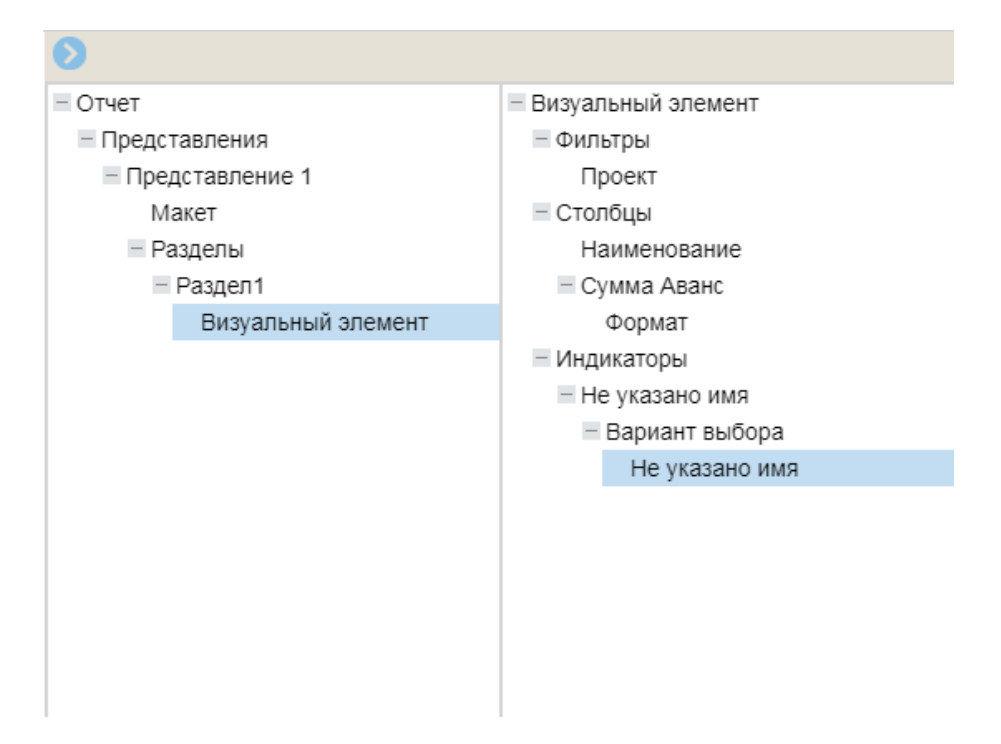

<span id="page-58-0"></span>Рисунок 34 - Элемент «Вариант выбора» для индикатора таблицы

В параметре «Уникальный идентификатор варианта» прописать наименование идентификатора, как показано на рисунке [35.](#page-58-1)

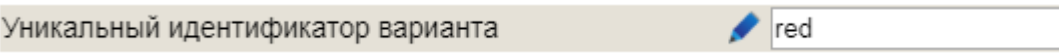

<span id="page-58-1"></span>Рисунок 35 - Параметр «Уникальный идентификатор варианта»

Для определения иконки индикатора необходимо в параметре «Иконка» из имеющегося списка выбрать необходимое значение, как показано на рисунке [36.](#page-59-0)

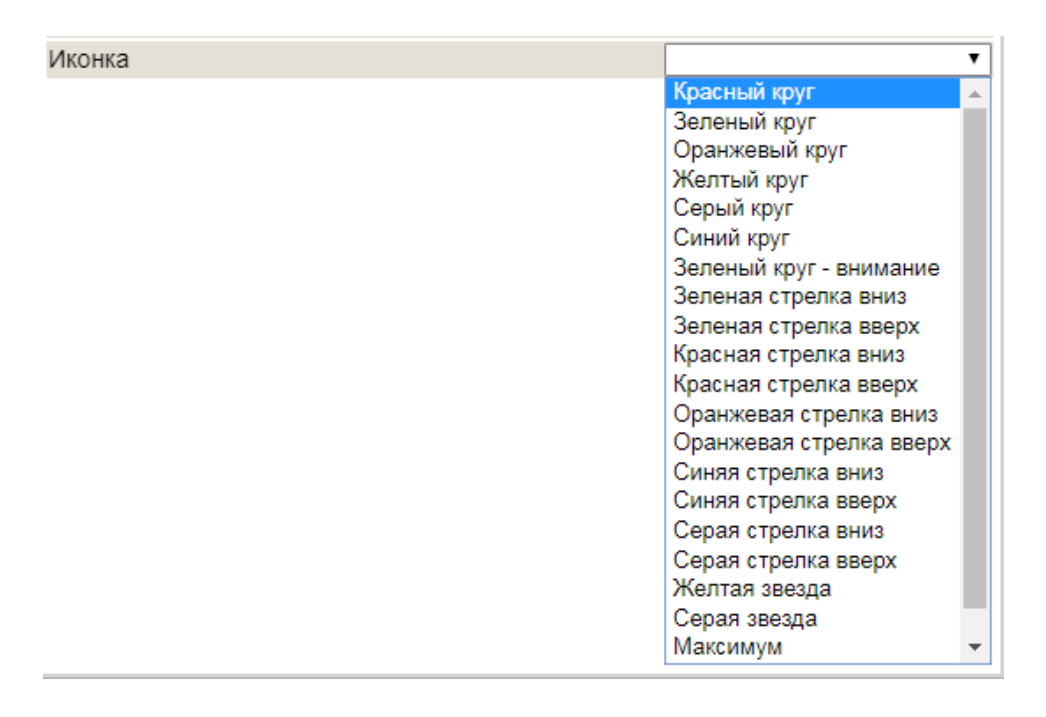

<span id="page-59-0"></span>Рисунок 36 - Параметр «Иконка» для индикатора

Нажать кнопку «Сохранить». В результате в области отображения отчета в таблице будет добавлен индикатор, в строках которых по условиям «Выражения индикатора» сумма аванса менее 15 000 000 руб., пример показан на рисунке [37.](#page-59-1)

| Заголовок отчета<br>பி                                             |
|--------------------------------------------------------------------|
| $-$ Отчет                                                          |
| - Представления                                                    |
| Свернуть $(\vee)$<br>- Представление 1<br>Проект<br>$\checkmark$   |
| Макет                                                              |
| - Разделы<br>Наименование                                          |
| Сумма Аванс<br>- Раздел1                                           |
| АУ<br>Визуальный элемент<br>26 622 295 468,59                      |
| БУ<br>26 852 051 393,48                                            |
| ВОСТОЧНЫЙ<br>104 414 554,09                                        |
|                                                                    |
| ГКС<br>4 030 617 841 871,44                                        |
| ЕДПОСТАВЩИК<br>150 326 248 299,67                                  |
| МБТ КАП<br>19 106 545,08                                           |
| МОНИТОРИНГ<br>1 055 960 122,74                                     |
| MOCT<br>52 588 051 319,43                                          |
| 033<br>30 648 174 497,27                                           |
| 14 329 908,81<br>Проект не указан                                  |
| СВЯЗЬ<br>1 002 708 408,57<br><b>Всплывающая подсказка В</b> Имя    |
| СТАДИОНЫ<br>30 219 109 822,97<br>Уникальный идентификатор варианта |
| Иконка                                                             |

<span id="page-59-1"></span>Рисунок 37 - Индикаторы в таблице

Индикаторы также могут быть добавлены для конкретного столбца. Для этого в свойствах «Визуального элемента» необходимо выбрать столбец, в котором будут проставлены индикаторы. Действия по добавлению индикатора для столбца аналогичны действиям по добавлению индикаторов для таблицы, описанным в настоящем пункте.

4.2.2 Создание нового представления отчета в форме диаграммы

Для выполнения данного пункта должны быть выполнены действия, описанные в п. [4.2.1.1.](#page-42-0)

4.2.2.1 Создание нового представления отчета

«Представление» - описывает вид отображения отчета. Представление может включать один или несколько разделов. В одном отчете может быть одно или несколько представлений. Количество и виды представлений зависят от требований к каждому конкретному отчету.

На панели «Конструктор отчета» выбрать узел «Представления» и кликнуть мышью по кнопке «Добавить представление» **+** Представление . В результате для узла «Представления» будет добавлен новый подчиненный узел.

Переименовать представления. Выбрать первое представление. В области «Коллекция селекторов» прописать имя, которое будет прописано на переключателе представлений в области отображения отчета (например «Таблица»). В поле «Имя» прописать наименование представления, которое будет отображаться на панели «Конструктор отчета», как показано на рисунке [38.](#page-61-0)

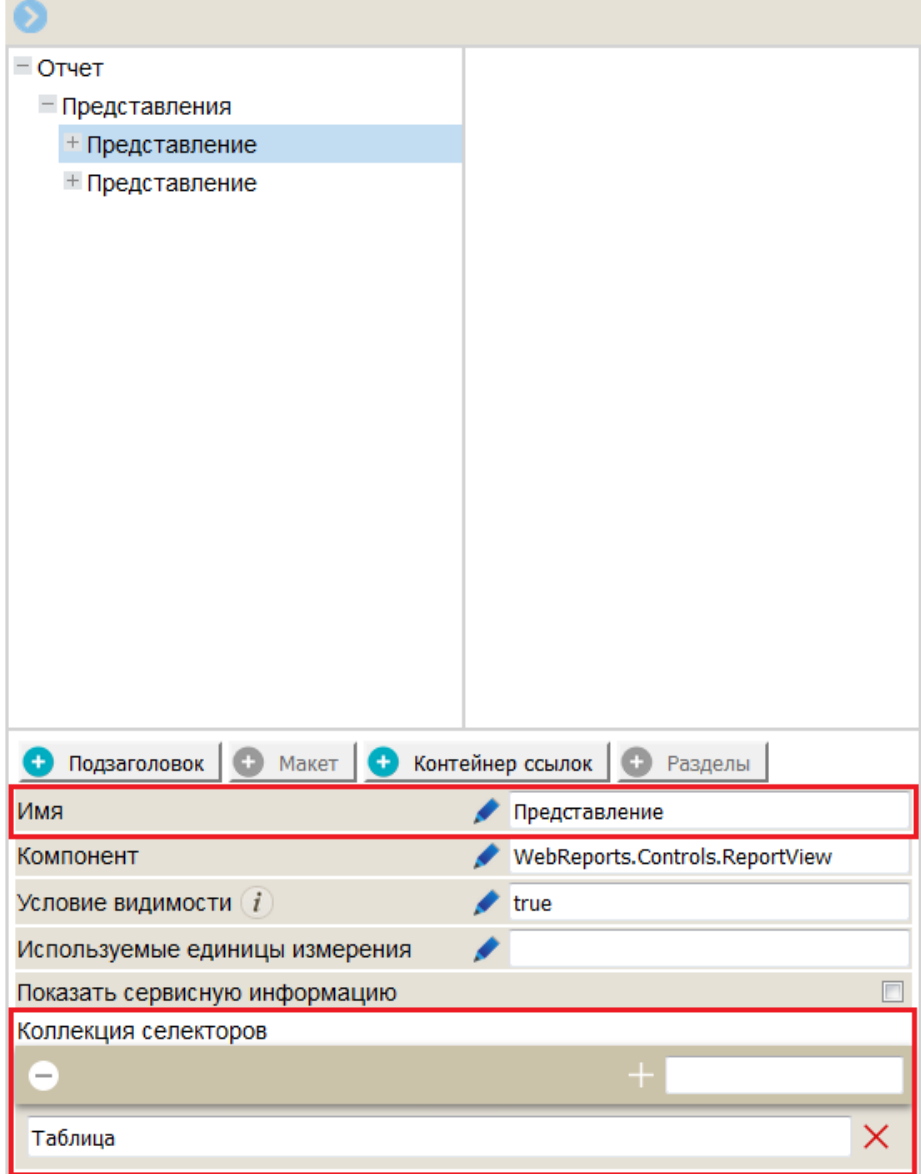

<span id="page-61-0"></span>Рисунок 38 - Параметр «Коллекция селекторов»

Аналогичным образом выполняется переименование второго представления в пользовательском отчете.

По завершению каждого действий для отображения изменений необходимо нажать кнопку «Сохранить».

В результате в области отображения отчета будут добавлены 2 переключателя представления отчета, а на панели «Конструктор отчета» представления отчета будут переименованы, как показано на рисунке [39.](#page-62-0)

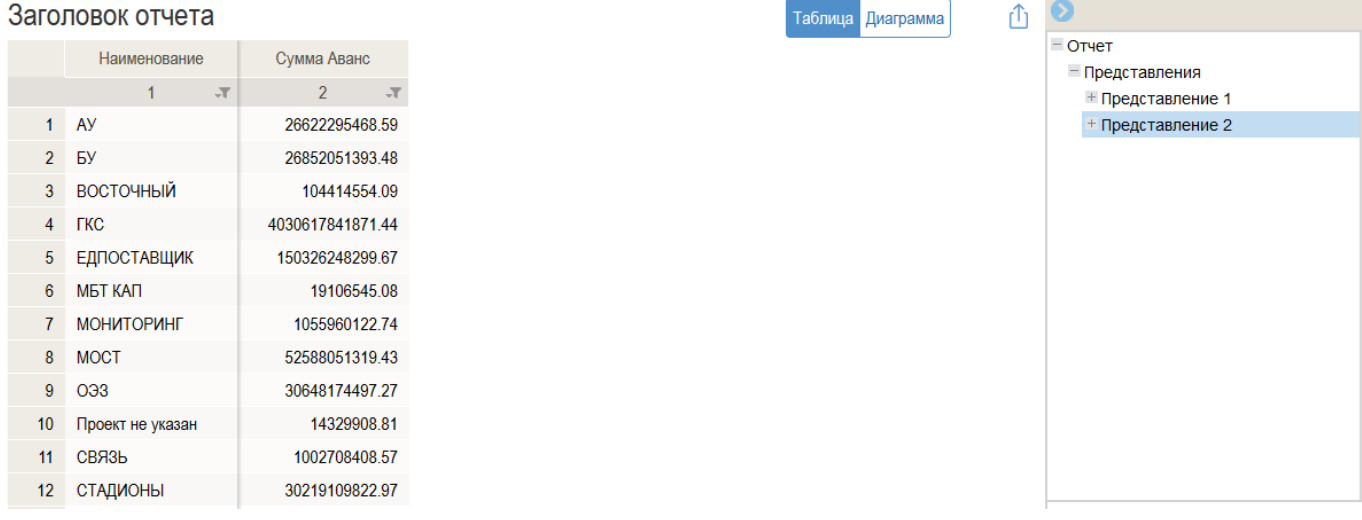

#### <span id="page-62-0"></span>Рисунок 39 - Представления отчета

После добавления в отчете нового представления в окне «Валидация отчета» будет указана ошибка, говорящая о том, что для отчета не указан обязательный атрибут «Визуальный элемент».

На панели «Констуктор отчета» перейти в новое созданное представление отчета, раскрыть его и выбрать узел «Раздел» (подсвечивается красным, когда не заполнены обязательные атрибуты).

В поле «Код» изменить наименование раздела, если это необходимо. Заполнить поле «Заголовок». В поле «Витрина данных» из выпадающего списка выбрать необходимую витрину.

4.2.2.2 Создание визуального элемента «Диаграмма»

Для создания визуального элемента диаграмма нажать кнопку «Визуальный элемент» **+** Визуальный элемент и выбрать из выпадающего списка компонент «Круговая диаграмма» (для построения круговой диаграммы) и «Диаграмма» (для построения линейной диаграммы).

В результате для узла «Раздел» будет добавлен подчиненный узел «Визуальный элемент».

На панели «Элементы витрины» выбрать элементы (измерения, меры), которые будут размещаться в категориях и сериях диаграммы. Переместить их в области «Категории» и «Серии» на панели «Конструктор отчета», как показано на рисунке [40.](#page-63-0)

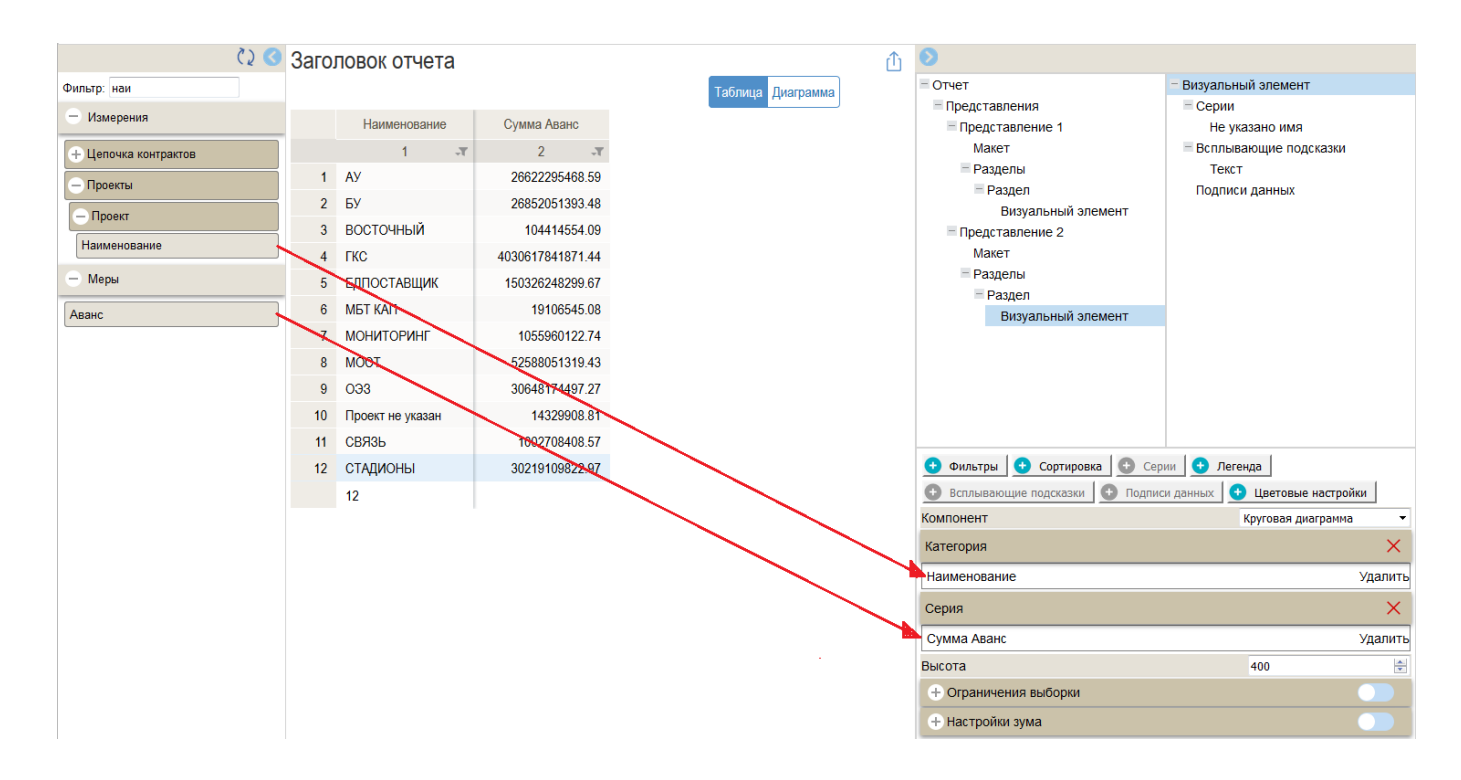

<span id="page-63-0"></span>Рисунок 40 - Заполнение узла «Визуальный элемент» - «Круговая диаграмма»

Нажать кнопку «Сохранить» для получения результата. В результате в рабочей области отчета в представлении «Диаграмма» будет отображаться круговая диаграмма, как показано на рисунке [41.](#page-64-0)

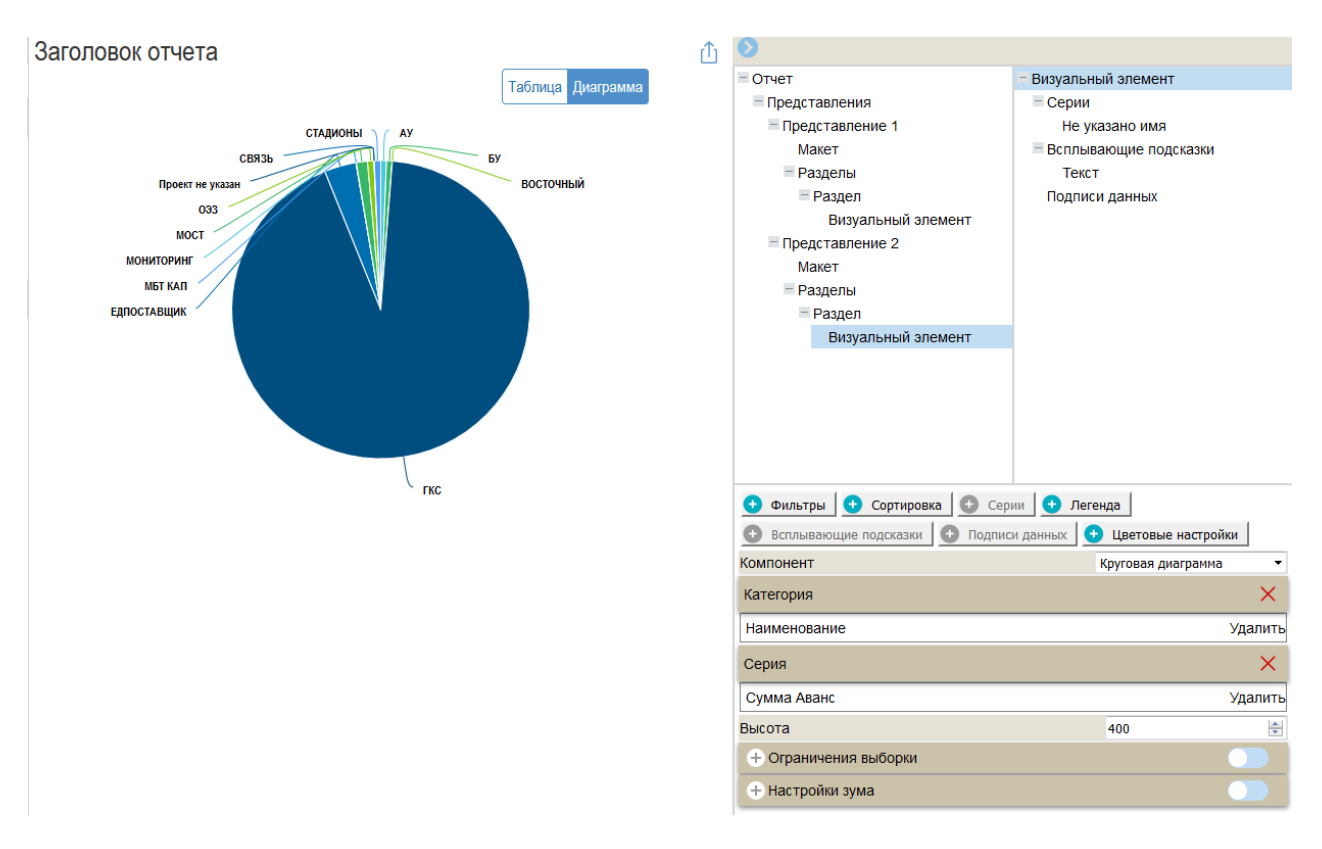

<span id="page-64-0"></span>Рисунок 41 - Круговая диаграмма

## 4.2.2.3 Настройка легенды для диаграммы

Свойства «Визуального элемента» изменяются в зависимости от потребностей пользователя в визуализации.

Для добавления легенды на панели «Конструктор отчета» нажать кнопку Легенда . Нажать кнопку «Сохранить» для получения результата.

В результате для узла «Раздел» будет добавлен подчиненный узел «Легенда», в области отображения данных для диаграммы добавлена «Легенда», как показано на рисунке [42.](#page-65-0)

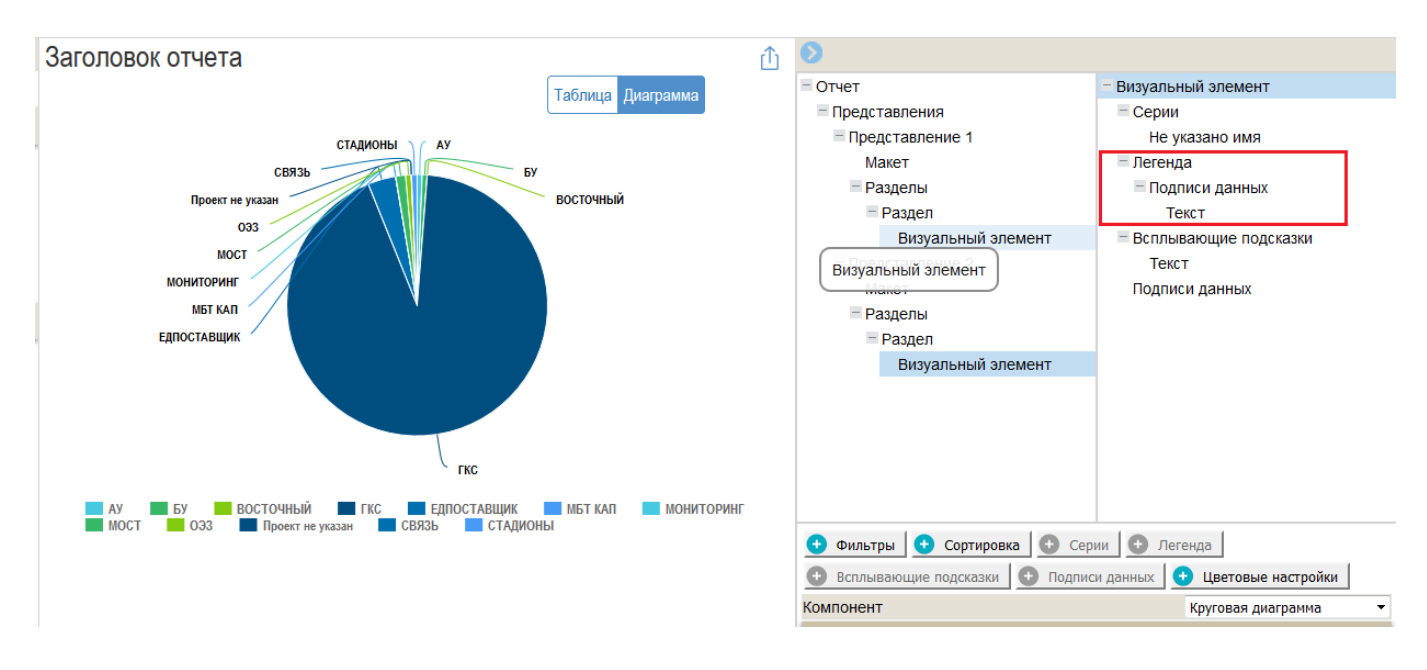

<span id="page-65-0"></span>Рисунок 42 - Добавление легенды к диаграмме

На панели «Конструктор отчета» в узле «Визуальный элемент» выбрать элемент «Легенда».

Для изменения расположения легенды необходимо в параметрах «Горизонтальное смещение» и «Вертикальное смещение» выбрать требуемые значения, как показано на рисунке [43.](#page-65-1)

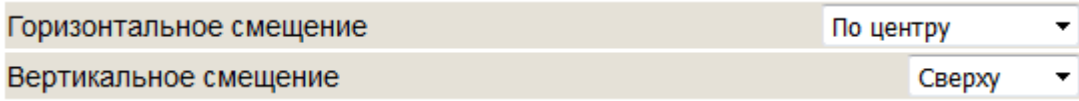

<span id="page-65-1"></span>Рисунок 43 - Параметры «Горизонтальное смещение» и «Вертикальное смещение» для диаграммы

По завершению каждого действия для отображения изменений необходимо нажать кнопку «Сохранить».

Параметр «Раскладка» позволяет изменить раскладку легенды на «Вертикальную» «Горизонтальную», как показано на рисунке [44.](#page-65-2)

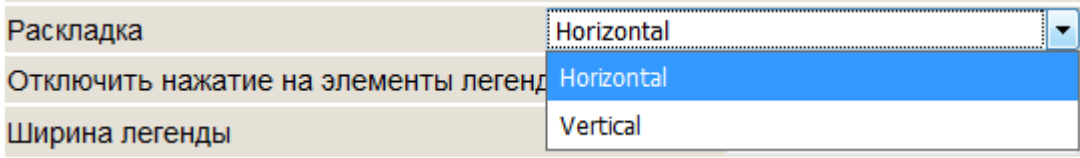

<span id="page-65-2"></span>Рисунок 44 - Параметр «Раскладка» для легенды

По умолчанию при добавлении узла «Легенда» предусмотрена возможность отключения элементов узла «Легенда», как показано на рисунке [45.](#page-66-0)

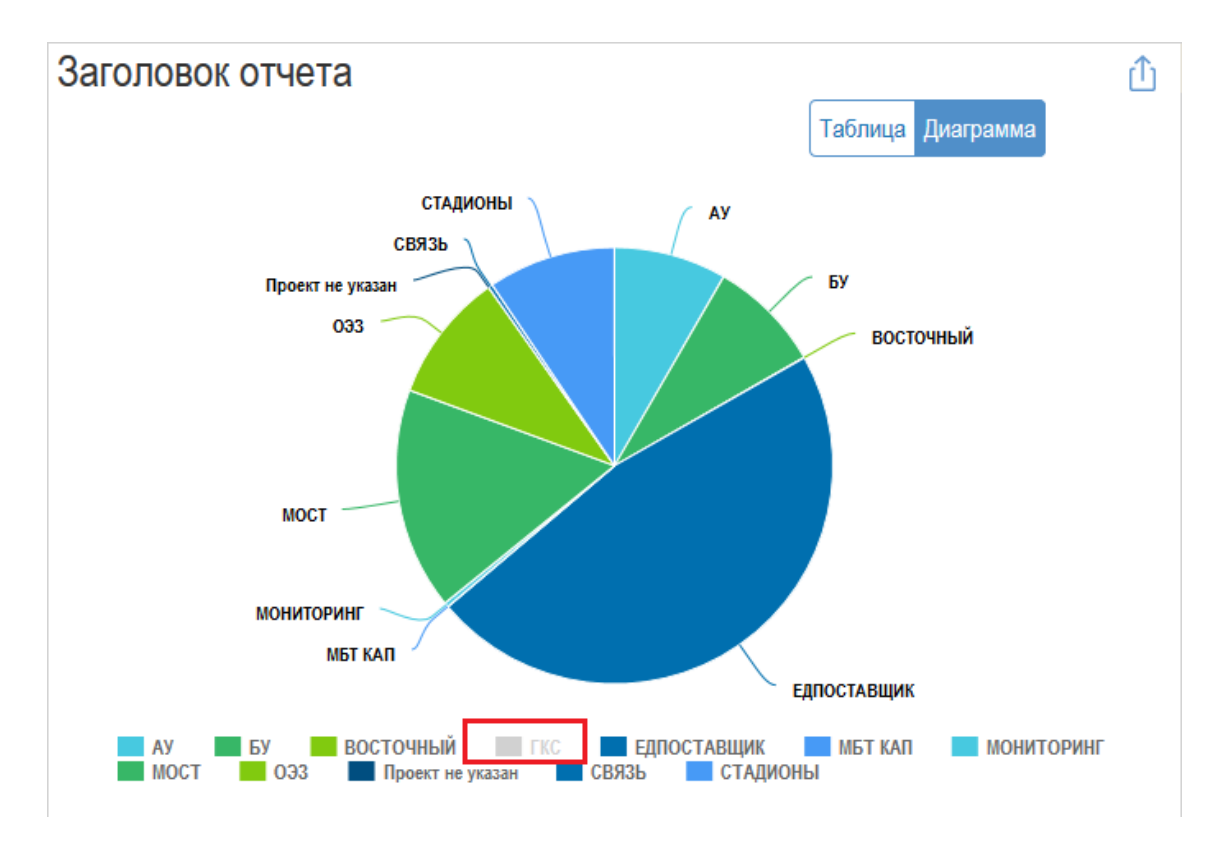

<span id="page-66-0"></span>Рисунок 45 - Отключение элементов легенды

Для отключения возможности нажатия на элемент «Легенда» необходимо установить параметр «Отключить нажатие на элементы легенды», как показано на рисунке [46](#page-66-1).

Отключить нажатие на элементы легенды

\n
$$
\boxed{\mathbb{Z}}
$$

<span id="page-66-1"></span>Рисунок 46 - Параметр «Отключить нажатие на элементы легенды»

Для изменения последовательности элементов в легенде на обратную необходимо установить параметр «Перевернуть легенду», как показано на рисунке [47.](#page-66-2)

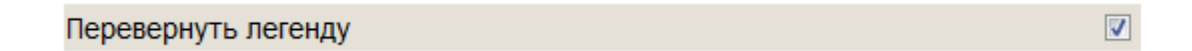

<span id="page-66-2"></span>Рисунок 47 - Параметр «Перевернуть легенду»

4.2.2.4 Цветовые настройки диаграммы

Для изменения цветовой настройки диаграммы необходимо на панели «Конструктор данных» выбрать узел «Визуальный элемент».

Нажать кнопку «Цветовые настройки» **+ цветовые настройки** . Для отображения изменений нажать кнопку «Сохранить». В результате в свойствах «Визуального элемента» будет добавлен подчиненный узел «Цветовые настройки», как показано на рисунке [48.](#page-67-0)

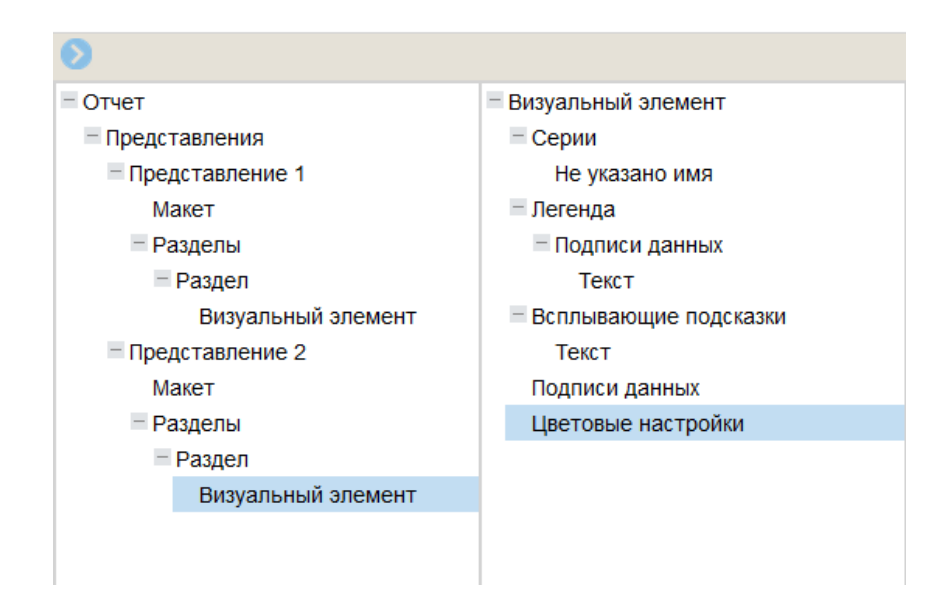

<span id="page-67-0"></span>Рисунок 48 - Узел «Цветовые настройки»

Выбрать узел «Цветовые настройки».

При цветовых настройках возможно использование существующих наборов цветов. Для изменения набора цвета в параметре «Набор цветов» необходимо выбрать соответствующее значение, как показано на рисунке [49.](#page-67-1)

| Набор цветов                 |   | Темный1  |
|------------------------------|---|----------|
| Прозрачность элементов серий |   | Базовый  |
| Пользовательский набор       | Ŧ | Темный1  |
|                              |   | Темный2  |
|                              |   | Светлый1 |
|                              |   | Светлый2 |

<span id="page-67-1"></span>Рисунок 49 - Параметр «Набор цветов» для диаграммы

По завершению каждого действия для отображения изменений необходимо нажать кнопку «Сохранить».

Для создания пользовательского набора цветов необходимо выбрать параметр «Пользовательский набор» и настроить набор цветов, как показано на рисунке [50.](#page-68-0)

Пользовательский набор œ

<span id="page-68-0"></span>Рисунок 50 - Параметр «Пользовательский набор»

4.2.2.5 Сортировка значений в диаграмме

Для сортировки значений диаграммы необходимо на панели «Конструктор данных» выбрать узел «Визуальный элемент».

Нажать кнопку «Сортировка» **C** сортировка В свойствах «Визуального элемента» будет добавлен подчиненный узел «Сортировка», как показано на рисунке [51.](#page-68-1)

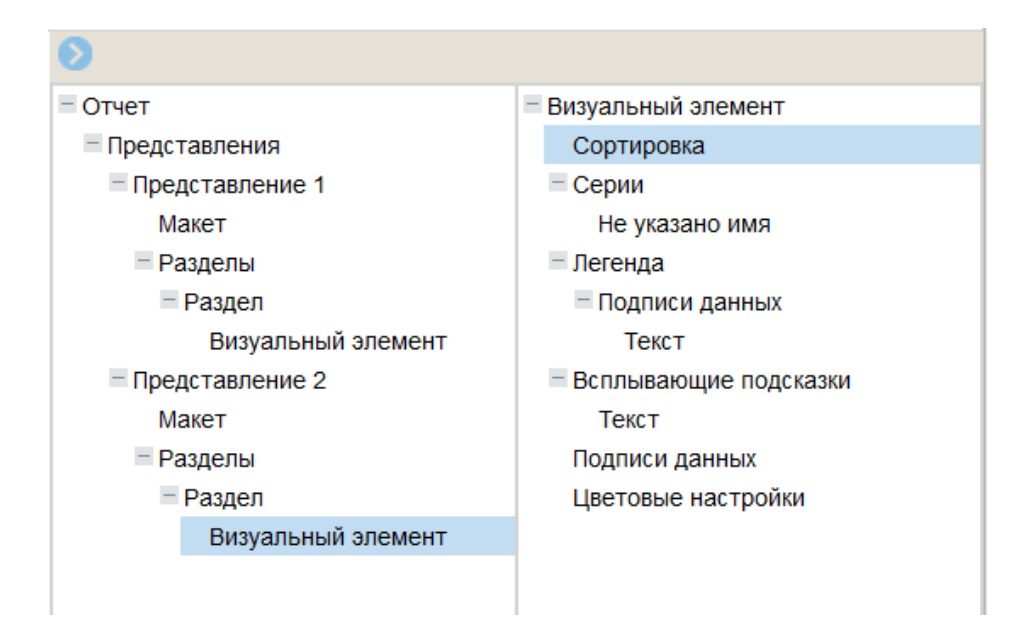

<span id="page-68-1"></span>Рисунок 51 - Узел «Сортировка» для диаграммы

В свойствах «Визуального компонента» выбрать узел «Сортировка».

На панели «Конструктор отчета» выбрать узел «Не указано имя» (подсвечивается красным, когда не заполнены обязательные атрибуты).

На панели «Элементы витрины» выбрать элементы, по которым будет выполняться сортировка. Переместить их в область «Сортировка по столбцу» на панели «Конструктор отчета». На рисунке [52](#page-69-0) показано заполнение узла «Сортировка».

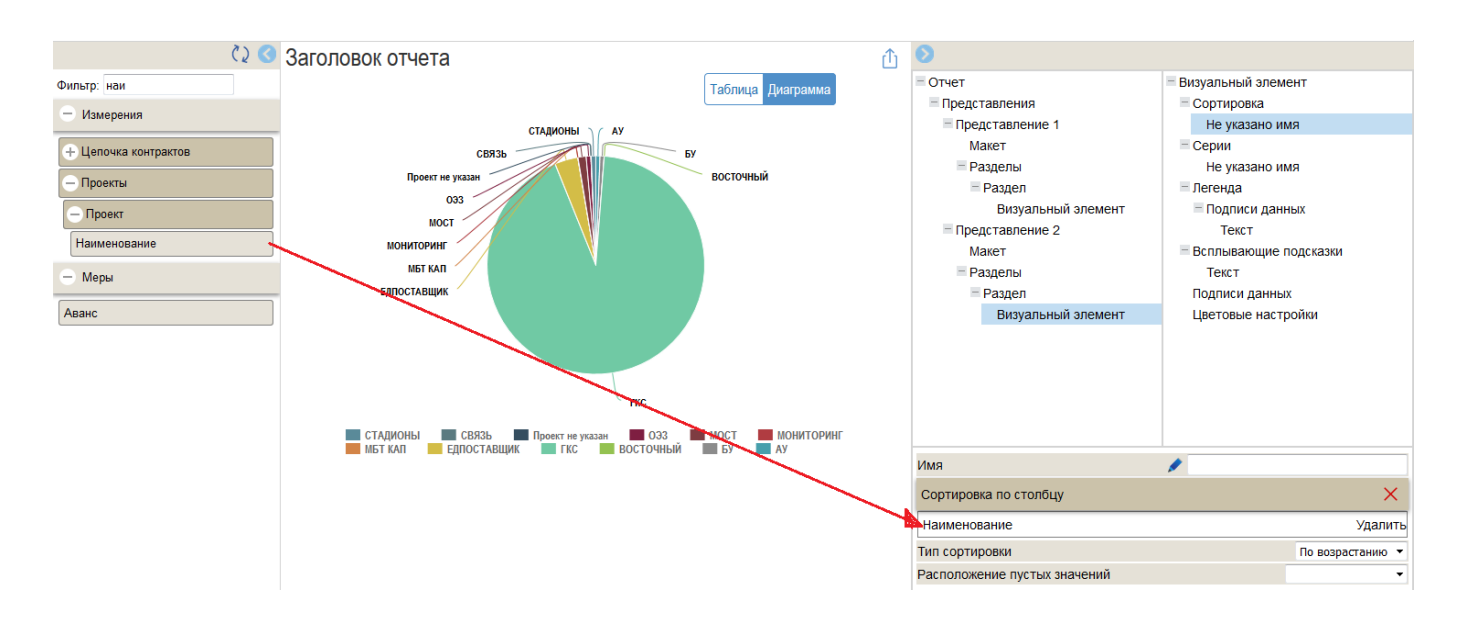

<span id="page-69-0"></span>Рисунок 52 - Заполнение узла «Сортировка»

Для изменения типа сортировки необходимо в параметре «Тип сортировки» выбрать требуемое значение, как показано на рисунке [53.](#page-69-1)

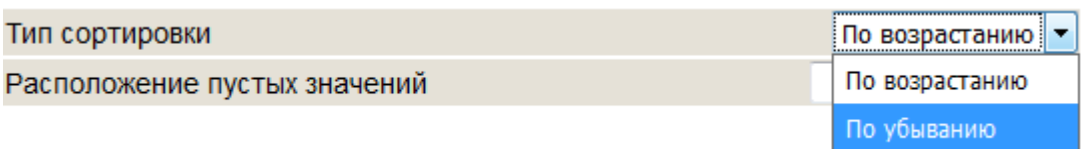

<span id="page-69-1"></span>Рисунок 53 - Параметр «Тип сортировки»

### 4.2.2.6 Добавление фильтров для диаграммы

На панели «Конструктор отчета» выбрать узел «Визуальный элемент», нажать

кнопку «Фильтры» **•** Фильтры . В результате в свойствах «Визуального элемента» будет добавлен подчиненный узел «Фильтры», показанный на рисунке [54.](#page-70-0) Выбрать этот элемент и нажать кнопку «Фильтр запроса» после чего появится новый узел «Не указано имя» (подсвечивается красным, когда не заполнены обязательные атрибуты).

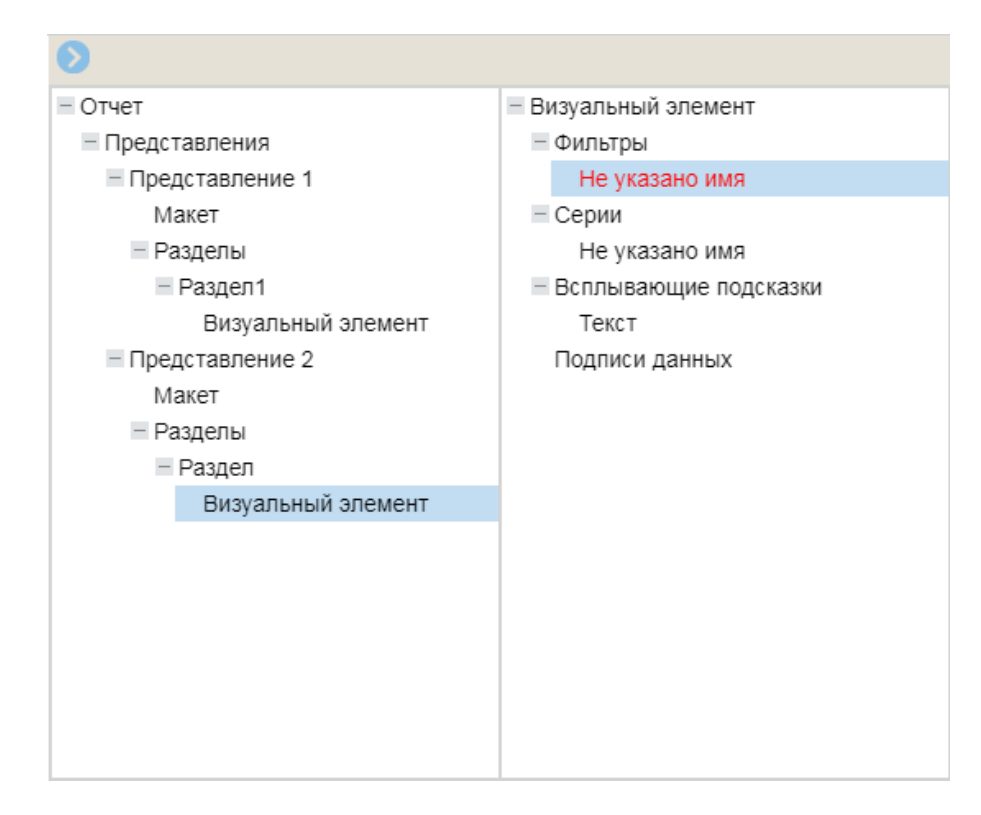

<span id="page-70-0"></span>Рисунок 54 - Узел «Фильтры» для диаграммы

Выбрать узел «Не указано имя».

По завершению каждого действий для отображения изменений необходимо нажимать кнопку «Сохранить».

В окне «Валидация отчета» (можно просмотреть по значку  $\bullet$ ) будет указана ошибка, говорящая о том, что для фильтра не указан обязательный атрибут «Столбец фильтрации».

В свойства, расположенных в нижней части панели «Конструктор отчета», добавить наименование фильтра в поле «Имя фильтра».

На панели «Элементы витрины» выбрать элемент, который будет фильтром для диаграммы. Переместить его в область «Столбец фильтрации» на панели «Конструктор отчета», как показано на рисунке [55.](#page-71-0)

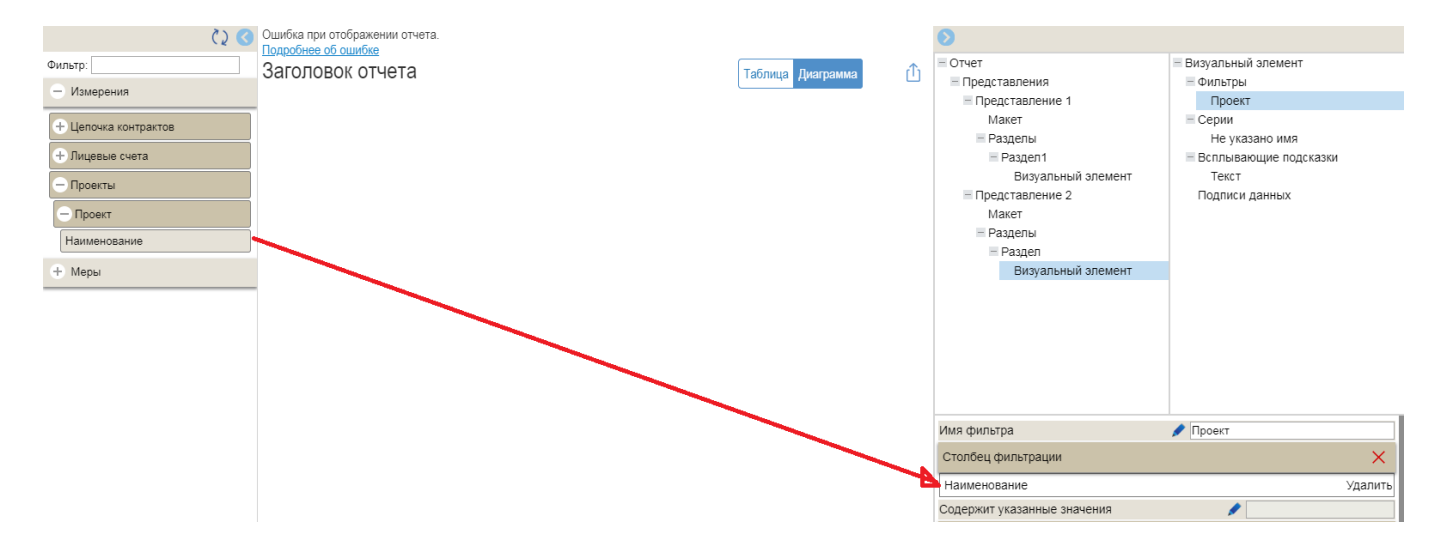

<span id="page-71-0"></span>Рисунок 55 - Заполнение узла «Фильтры» для диаграммы

В нижней части панели «Конструктор отчета» в блоке «Расширенные настройки» установить параметры «Визуальный параметр» - для визуального отображения фильтра и параметр «Множественный выбор» - для выбора нескольких значений в фильтре.

Нажать кнопку «Сохранить». В результате в области отображения отчета в диаграмме будет добавлен визуальный фильтр с возможность множественного выбора, как показано на рисунке [56.](#page-71-1)

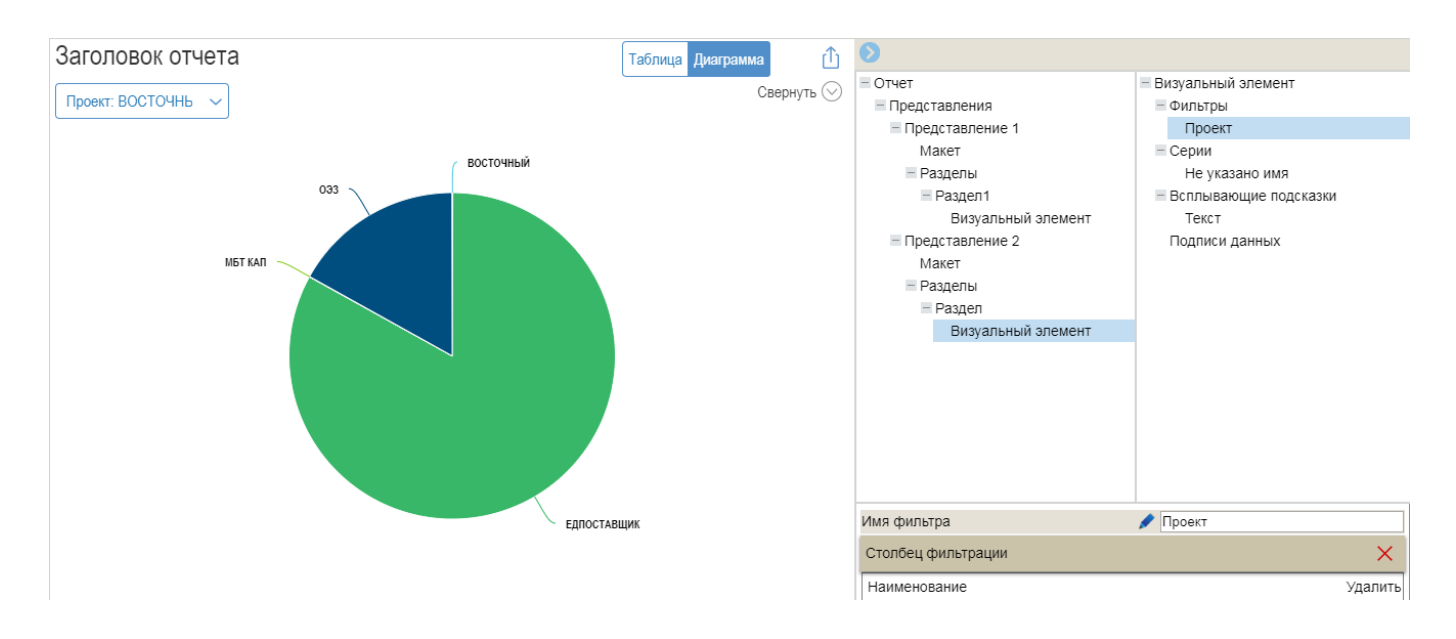

<span id="page-71-1"></span>Рисунок 56 - Фильтр с возможность множественного выбора для диаграммы

## 4.2.3 Построение аналитического отчета в форме инфографики
4.2.3.1 Создание TreeMap диаграммы

Для выполнения данного пункта должны быть выполнены действия, описанные в п. [4.2.1.1.](#page-42-0)

Для создания визуального элемента TreeMap диаграммы нажать кнопку «Визуальный элемент» **+** визуальный элемент и выбрать из выпадающего списка компонент «Мозаика».

В результате для узла «Раздел» будет добавлен подчиненный узел «Визуальный элемент».

На панели «Элементы витрины» выбрать элементы (измерения, меры). Переместить их в области «Имя» и «Значения» на панели «Конструктор отчета», как показано на рисунке [57.](#page-72-0)

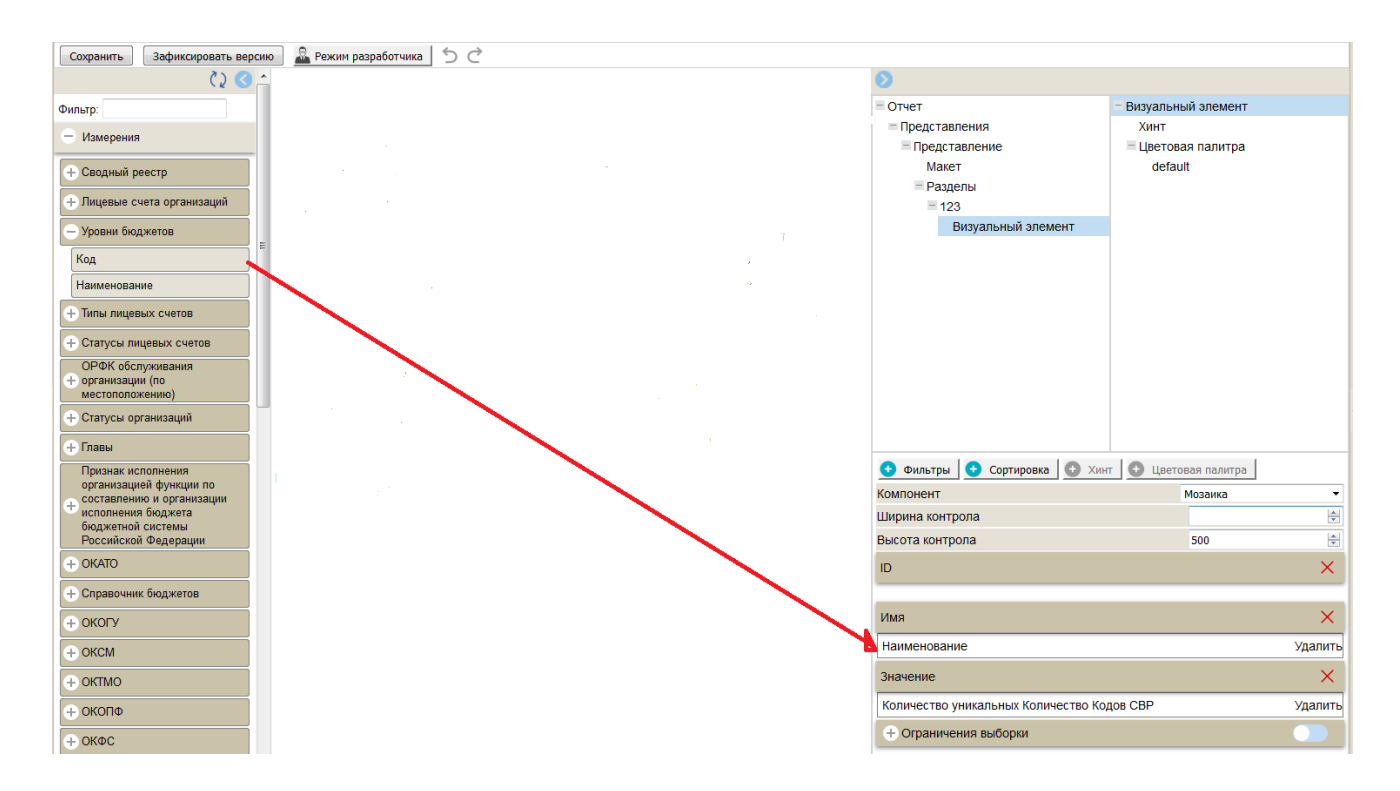

<span id="page-72-0"></span>Рисунок 57 - Заполнение узла «Визуальный элемент» - «Мозаика»

Нажать кнопку «Сохранить» для получения результата. В результате в рабочей области отчета будет сформирована «TreeMap диаграмма» представленная на рисунке [58.](#page-73-0)

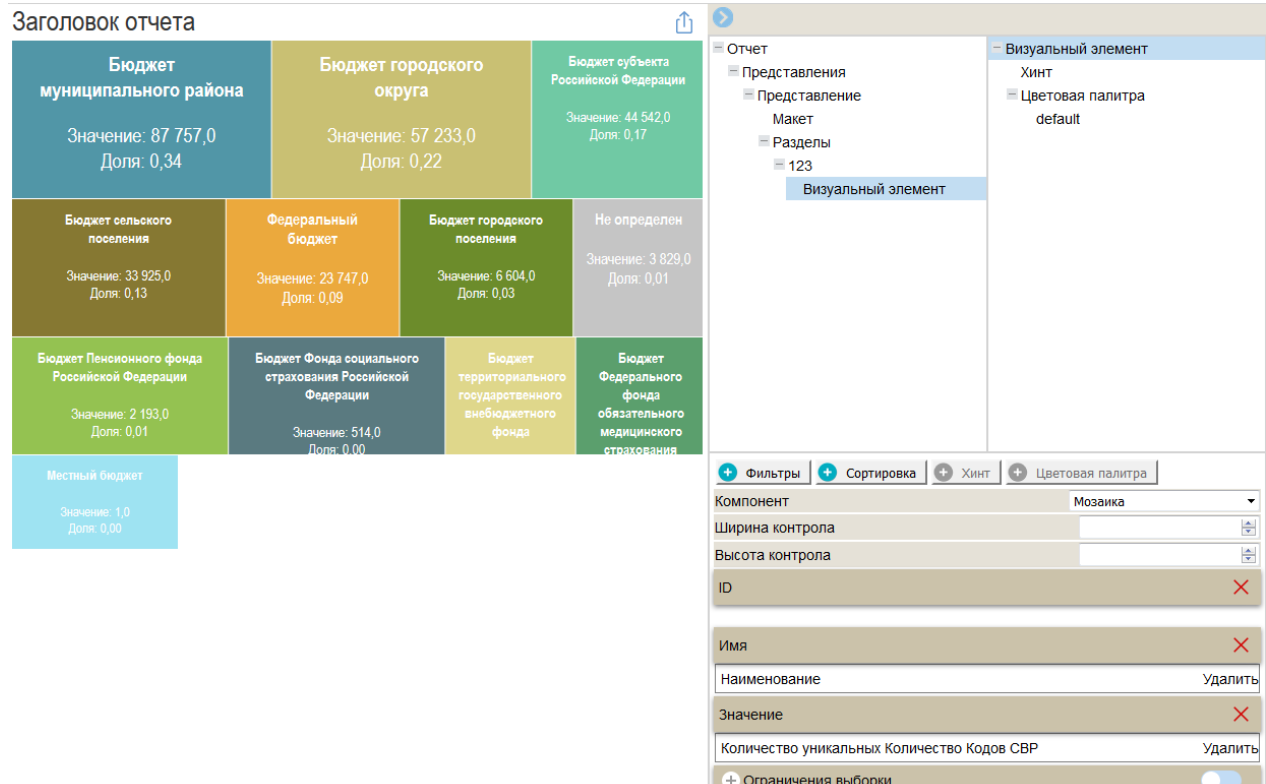

<span id="page-73-0"></span>Рисунок 58 - TreeMap диаграмма

# 4.2.3.2 Создание диаграммы Sunburst

Для выполнения данного пункта должны быть выполнены действия, описанные в п. [4.2.1.1.](#page-42-0)

Для создания визуального элемента «Sunburst диаграммы» нажать кнопку «Визуальный элемент» • Визуальный элемент и выбрать из выпадающего списка компонент «Санберст».

В результате для узла «Раздел» будет добавлен подчиненный узел «Визуальный элемент».

На панели «Элементы витрины» выбрать элементы (измерения, меры). Переместить их в области «Имя» и «Значения» на панели «Конструктор отчета», как показано на рисунке [59.](#page-74-0)

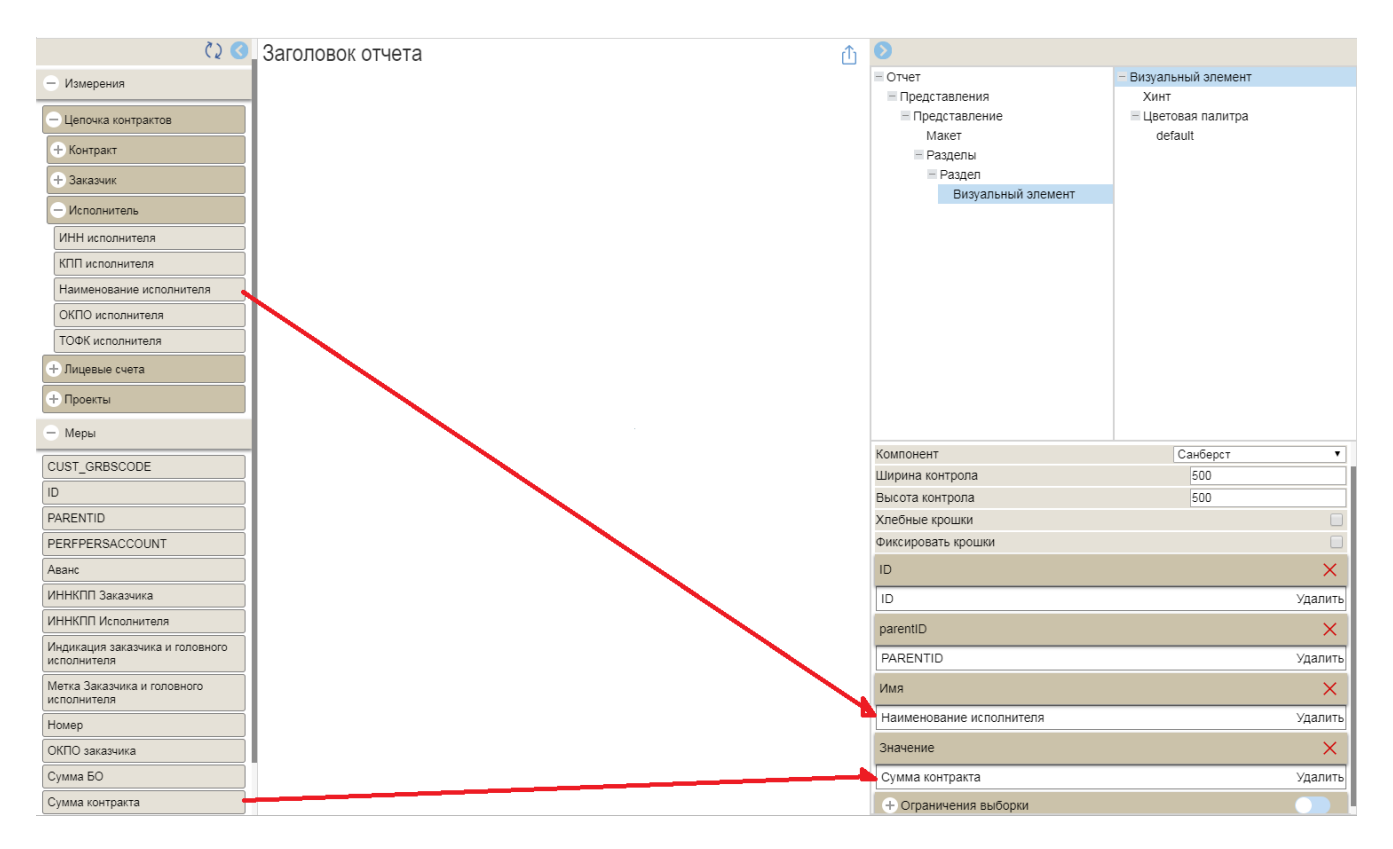

<span id="page-74-0"></span>Рисунок 59 - Заполнение узла «Визуальный элемент» - «Sunburst диаграмма»

Нажать кнопку «Сохранить» для получения результата. В результате в рабочей области отчета будет сформирована «Sunburst диаграмма», как показано на рисунке [60.](#page-74-1)

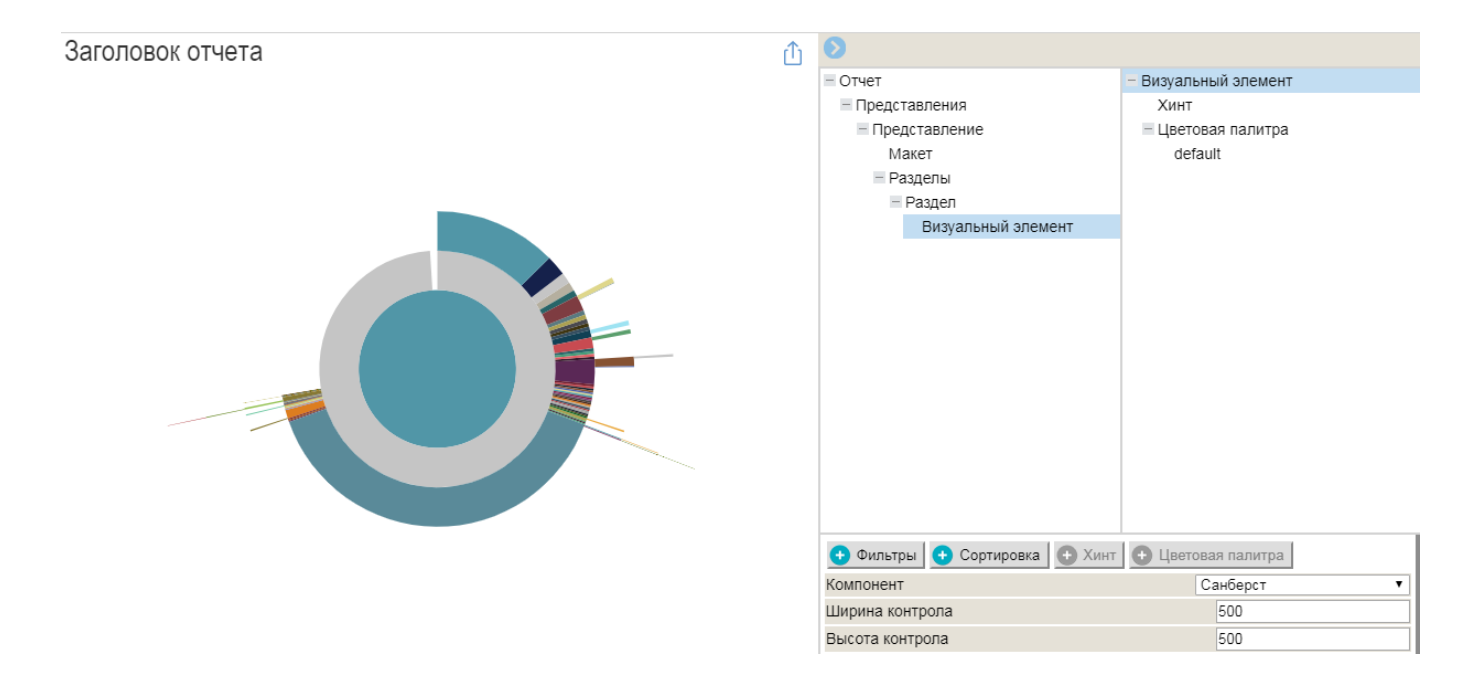

<span id="page-74-1"></span>Рисунок 60 - Sunburst диаграмма

4.2.3.3 Создание диаграммы Парето

Для выполнения данного пункта должны быть выполнены действия, описанные в п. [4.2.1.1.](#page-42-0)

Для создания визуального элемента «Диаграмма Парето» нажать кнопку «Визуальный элемент» **+** визуальный элемент и выбрать из выпадающего списка компонент «Диаграмма Парето».

В результате для узла «Раздел» будет добавлен подчиненный узел «Визуальный элемент».

На панели «Элементы витрины» выбрать элементы (измерения, меры). Переместить их в области «Имя» и «Значения» на панели «Конструктор отчета», как показано на рисунке [61](#page-75-0).

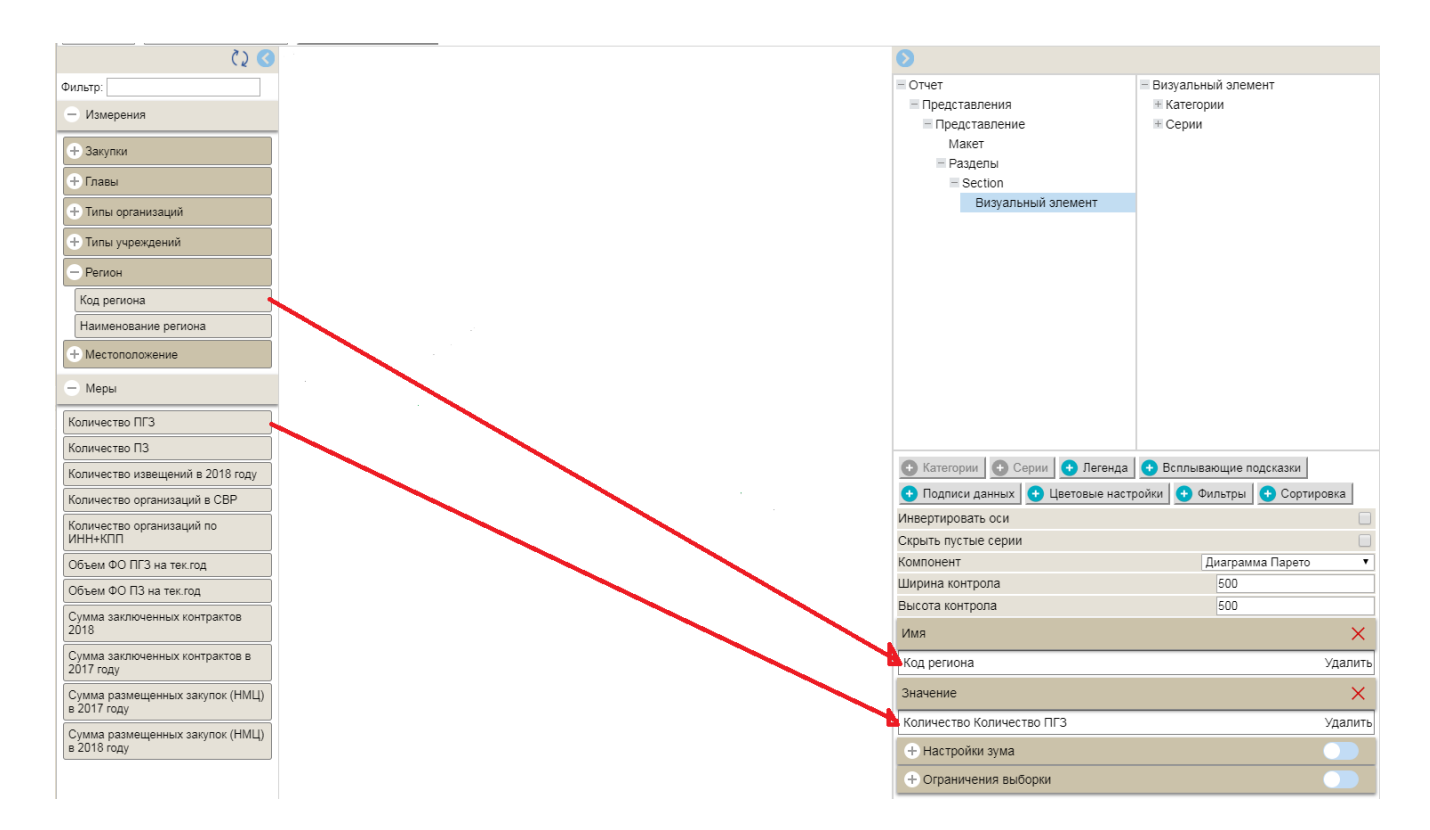

<span id="page-75-0"></span>Рисунок 61 - Заполнение узла «Визуальный элемент» - «Диаграмма Парето»

Нажать кнопку «Сохранить» для получения результата. В результате в рабочей области отчета будет сформирована «Диаграмма Парето» представленная на рисунке [62.](#page-76-0)

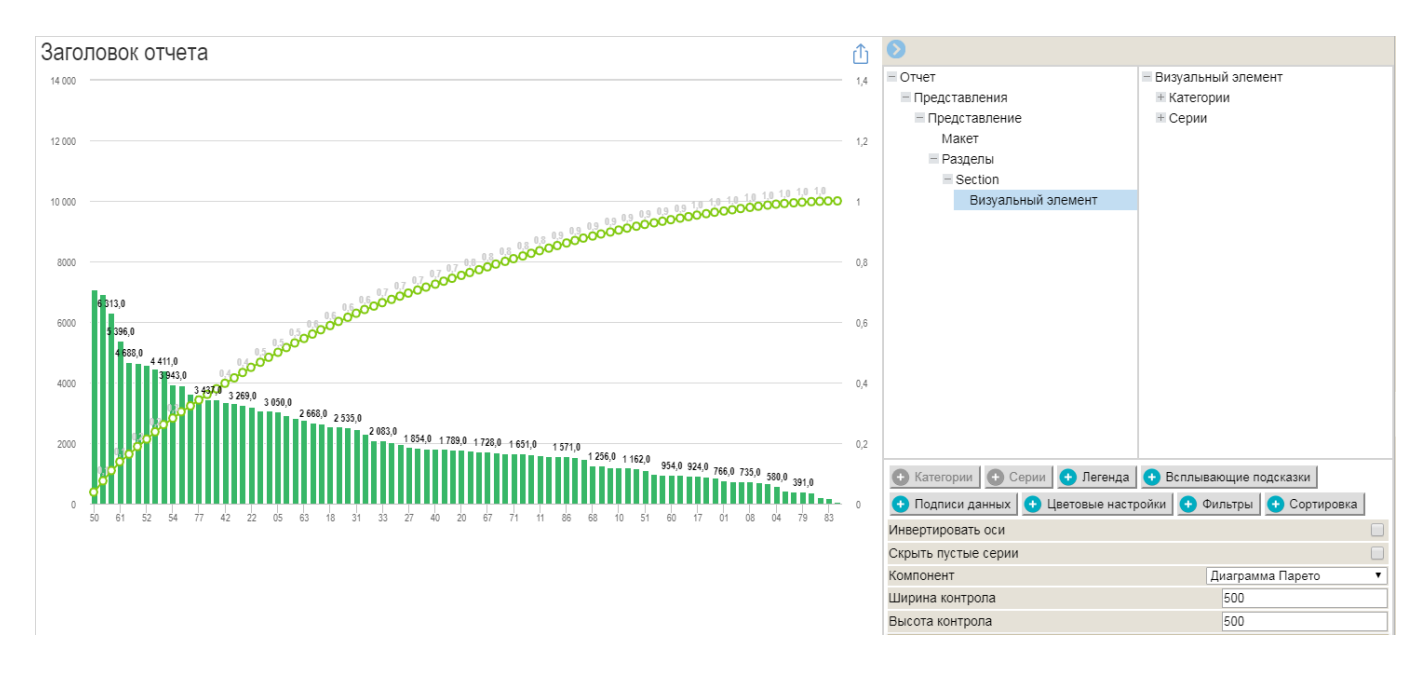

<span id="page-76-0"></span>Рисунок 62 - Диаграмма Парето

# 4.2.3.4 Создание диаграммы Sankey

Для выполнения данного пункта должны быть выполнены действия описанные в п. [4.2.1.1.](#page-42-0)

Для создания визуального элемента диаграммы Sankey нажать кнопку «Визуальный элемент»  $\bigoplus$  Визуальный элемент и выбрать из выпадающего списка компонент «Потоковая диаграмма».

В результате для узла «Раздел» будет добавлен подчиненный узел «Визуальный элемент».

На панели «Элементы витрины» выбрать элементы (измерения, меры). Переместить их в области «Имя» и «Значения» на панели «Конструктор отчета», как показано на рисунке [63.](#page-77-0)

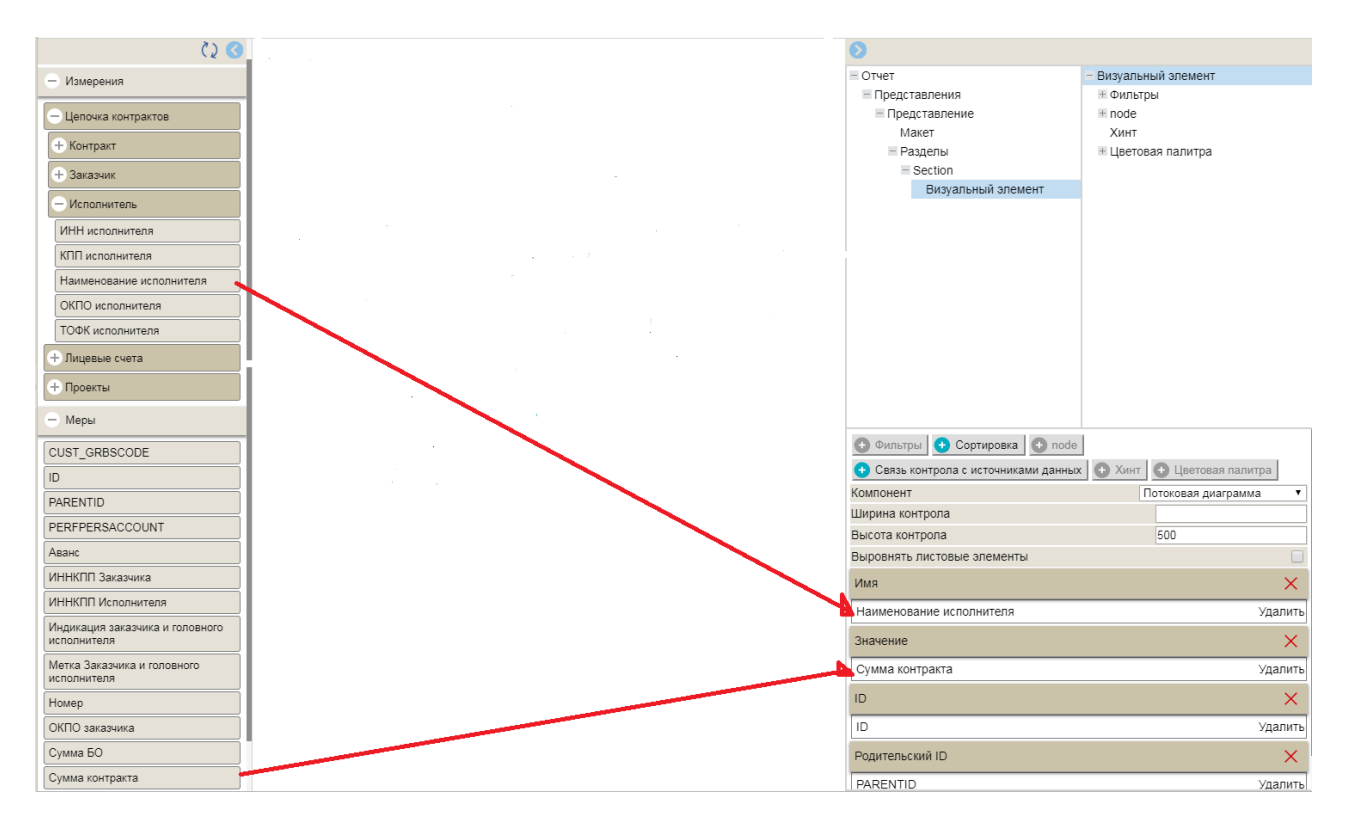

<span id="page-77-0"></span>Рисунок 63 - Заполнение узла «Визуальный элемент» - «Диаграмма Sankey»

Нажать кнопку «Сохранить» для получения результата. В результате в рабочей области отчета будет сформирована «Диаграмма Sankey» представленная на рисунке [64.](#page-77-1)

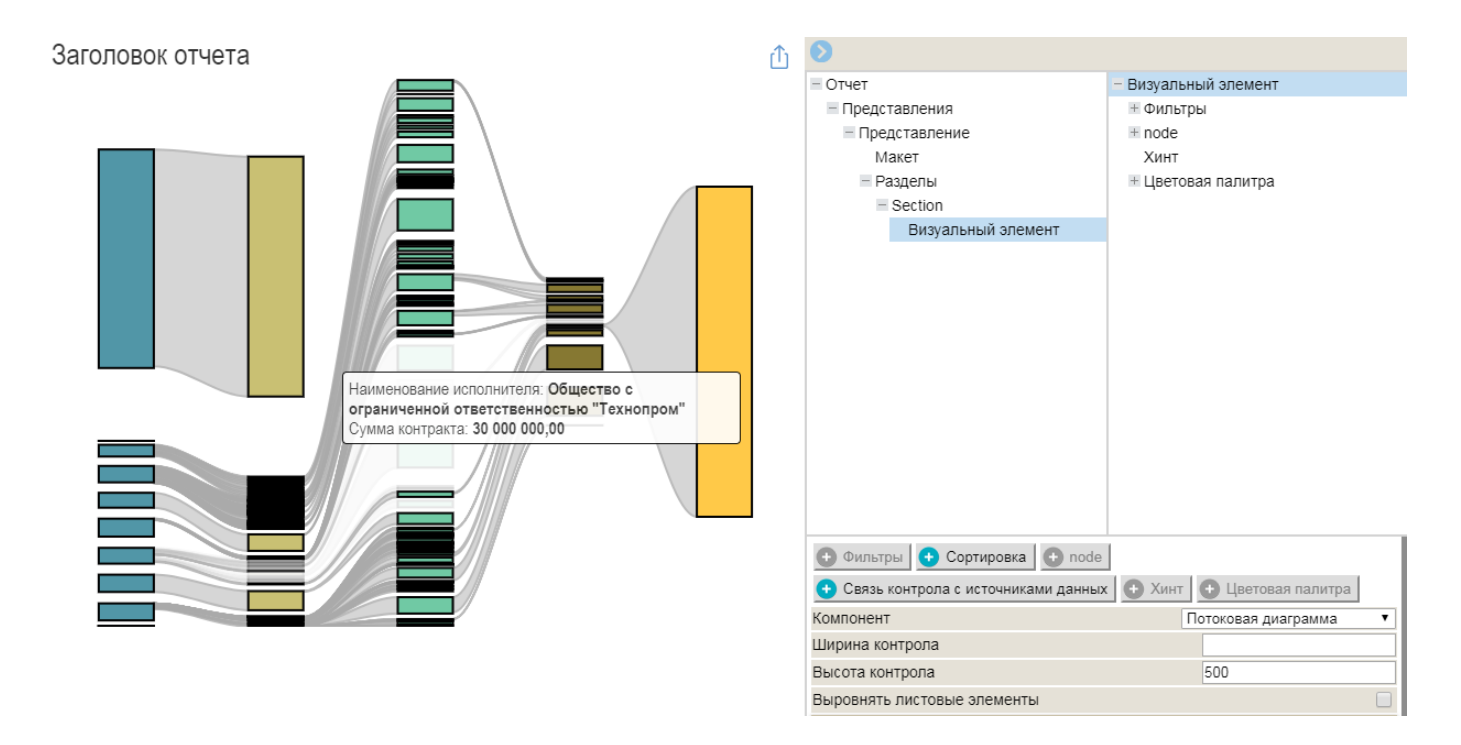

<span id="page-77-1"></span>Рисунок 64 - Диаграмма Sankey

4.2.3.5 Создание диаграммы параллельных координат

Для выполнения данного пункта должны быть выполнены действия, описанные в п. [4.2.1.1.](#page-42-0)

Для создания визуального элемента диаграммы параллельных координат нажать кнопку «Визуальный элемент» **+** Визуальный элемент и выбрать из выпадающего списка компонент «Параллельные координаты».

В результате для узла «Раздел» будет добавлен подчиненный узел «Визуальный элемент».

На панели «Элементы витрины» выбрать элементы (измерения, меры). Переместить их в область «Значения» на панели «Конструктор отчета», как показано на рисунке [65.](#page-78-0)

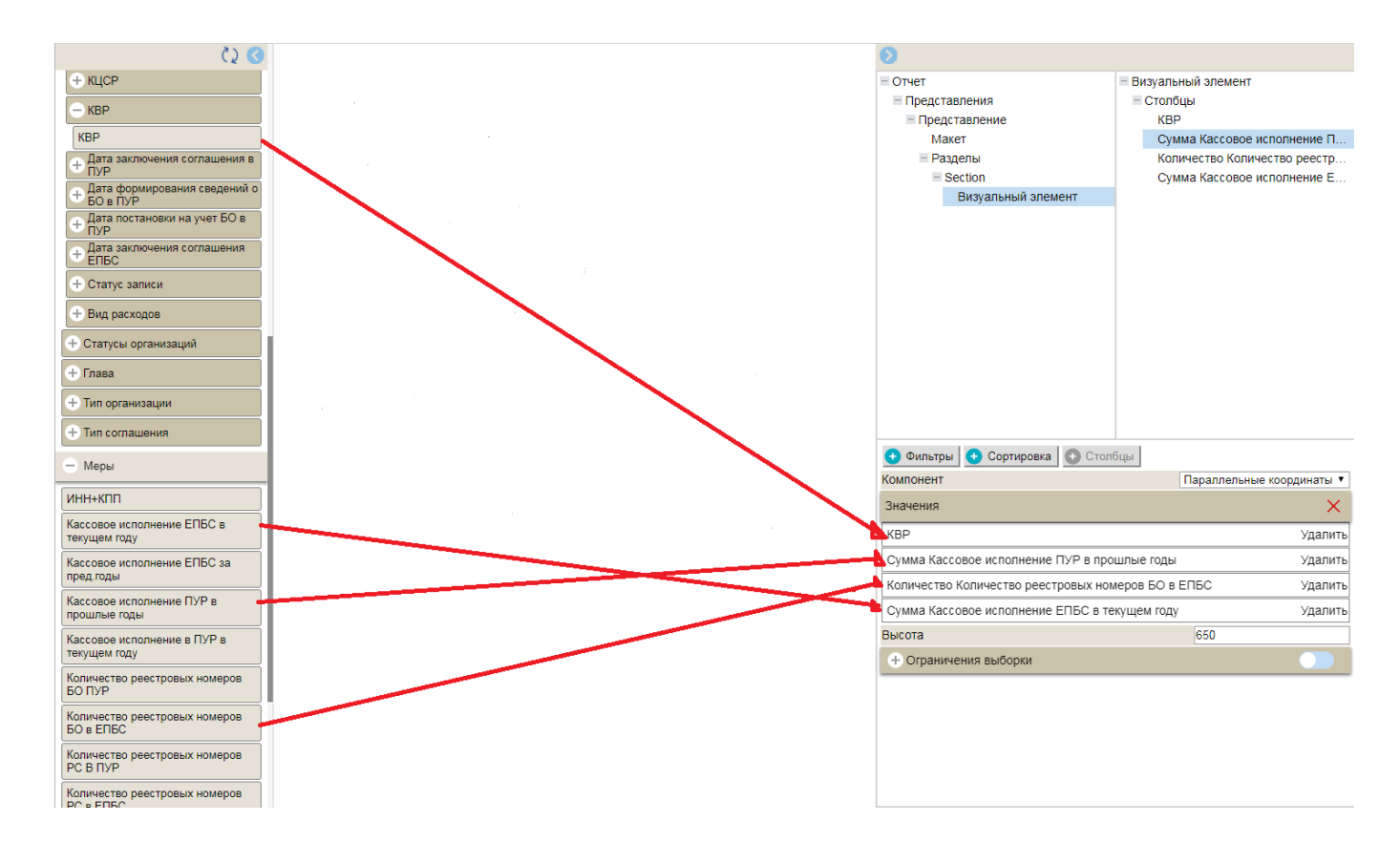

<span id="page-78-0"></span>Рисунок 65 - Заполнение узла «Визуальный элемент» - «Параллельные координаты»

Нажать кнопку «Сохранить» для получения результата. В результате в рабочей области отчета будет сформирована диаграмма параллельных координат представленная на рисунке [66.](#page-79-0)

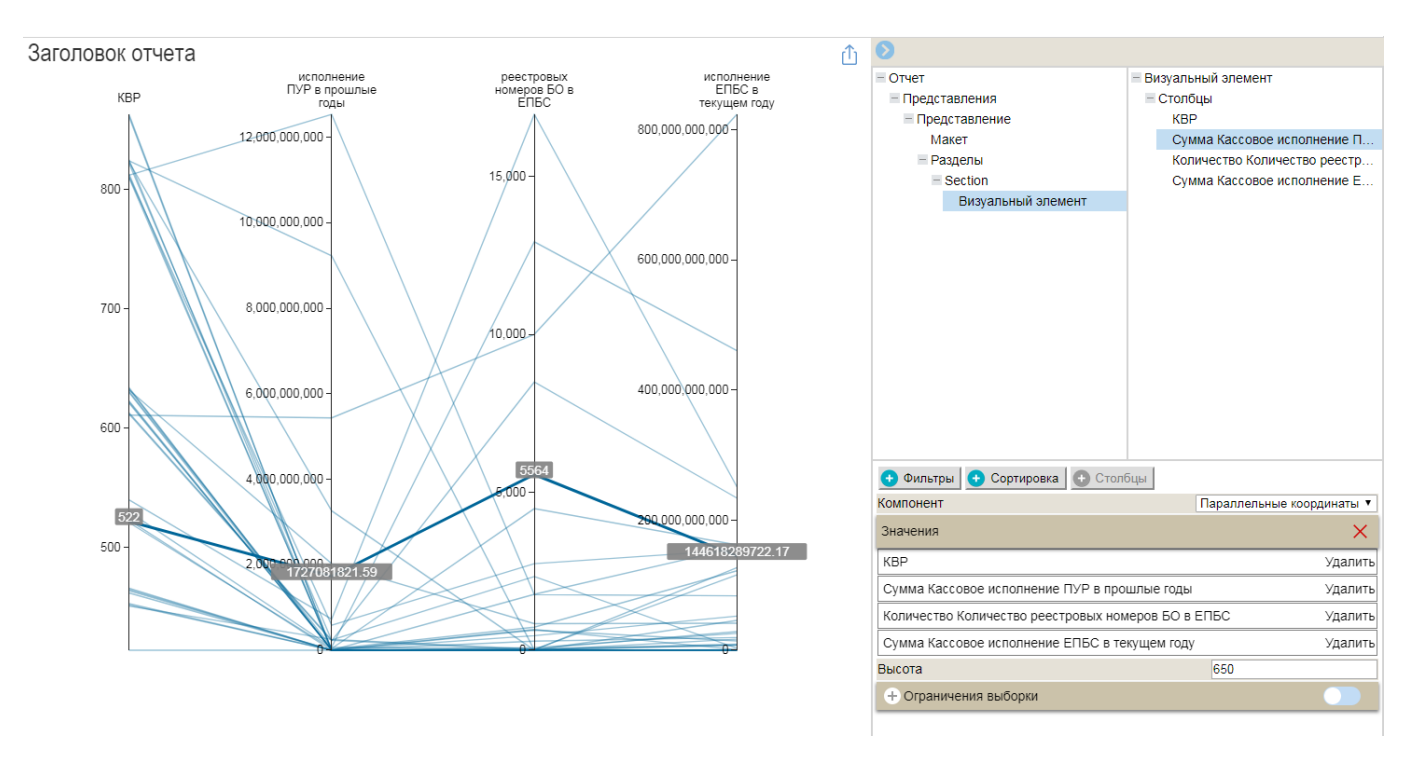

<span id="page-79-0"></span>Рисунок 66 - Диаграмма «Параллельные координаты»

# 4.2.4 Построение аналитического отчета в форме картограммы

Для выполнения данного пункта должны быть выполнены действия, описанные в п. [4.2.1.1.](#page-42-0)

Для создания визуального элемента «Карта» нажать кнопку «Визуальный элемент» **+** Визуальный элемент и выбрать из выпадающего списка компонент «Карта.

В результате для узла «Раздел» будет добавлен подчиненный узел «Визуальный элемент».

На панели «Элементы витрины» выбрать элементы (измерения, меры). Переместить их в области «Параметр территории» и «Индицируемые значения» на панели «Конструктор отчета», как показано на рисунке [67.](#page-80-0)

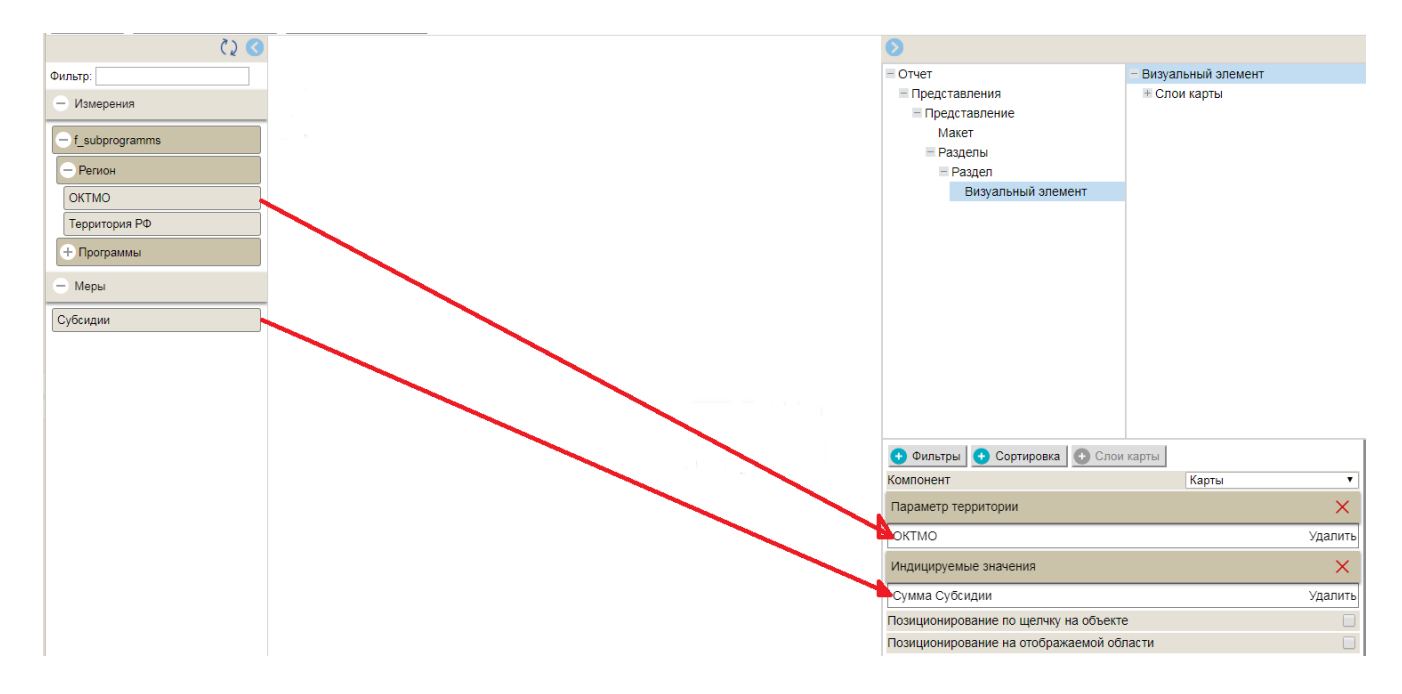

<span id="page-80-0"></span>Рисунок 67 - Заполнение «Визуального элемента» - «Карта»

Нажать кнопку «Сохранить» для получения результата. В результате в рабочей области отчета будет сформирована карта, представленная на рисунке [68.](#page-80-1)

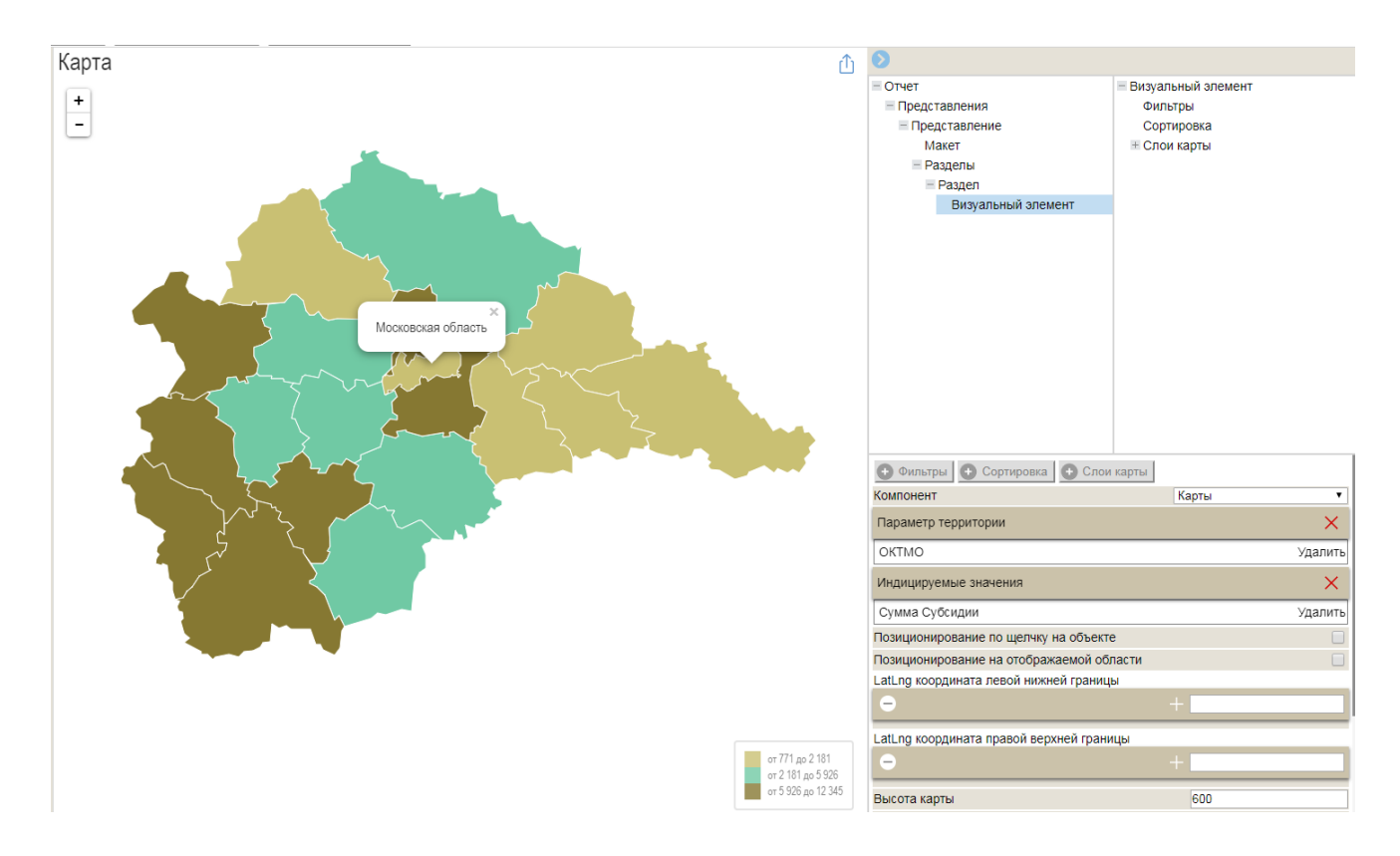

<span id="page-80-1"></span>Рисунок 68 - Картограмма

# 4.2.5 Построение нерегламентированной отчетности

4.2.5.1 Описание интерфейса инструмента построения нерегламентированной отчетности

Выполнить переход в интерфейс инструмента построения нерегламентированной отчетности (конструктор отчетов). Вид экранной формы представлен на рисунке [69.](#page-81-0)

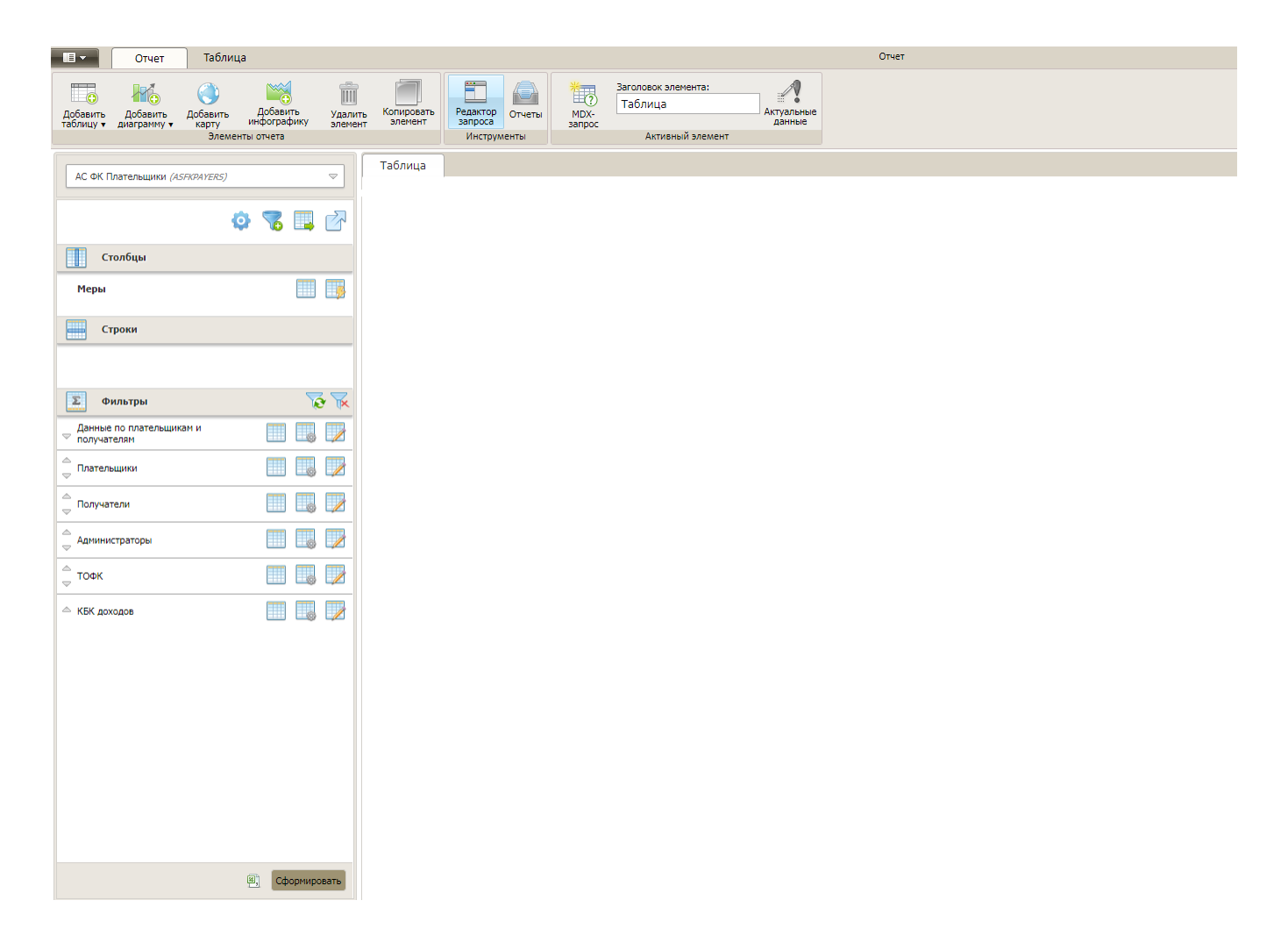

#### <span id="page-81-0"></span>Рисунок 69 - Интерфейс конструктора отчетов

Интерфейс инструмента построения нерегламентированной отчетности состоит из следующих областей:

- а) главное меню;
- б) панель инструментов;
- в) редактор запросов;
- г) рабочая область;
- д) репозиторий отчетов.

Главное меню приложения можно вызвать по кнопке, расположенной в верхнем левом углу окна приложения, как показано на рисунке [70.](#page-82-0)

При помощи главного меню можно выполнить следующие действия: создать новый отчет, сохранить, открыть файл отчета, экспортировать отчет.

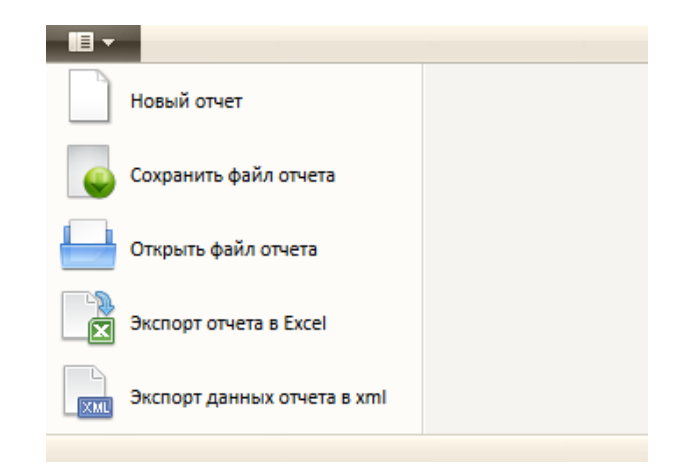

Рисунок 70 - Главное меню «Конструктора отчетов»

<span id="page-82-0"></span>Панель инструментов расположена в верхней части интерфейса построения нерегламентированной отчетности и показана на рисунке [71.](#page-82-1)

При помощи панели инструментов можно создать или удалить элементы отчета, включить или отключить отображение редактора запросов и репозитория отчетов. Так же, в зависимости от того, какой элемент активен в отчете, - таблица, диаграмма или карта, вверху панели инструментов отображается вкладка с соответствующим наименованием, перейдя к которой можно вызвать панели настроек для данного элемента.

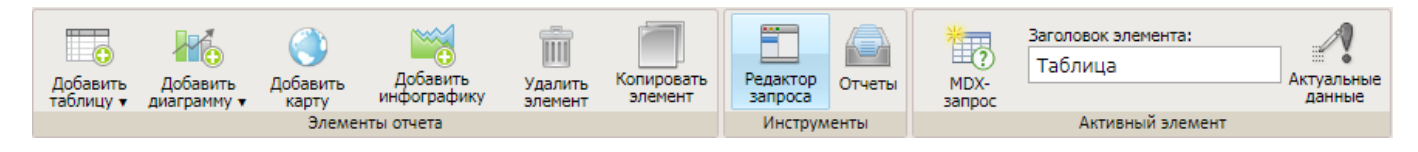

<span id="page-82-1"></span>Рисунок 71 - Панель инструментов

При помощи панели «Редактор запросов» выполняется выбор источника данных, а так же создание структуры отчета, - размещение измерений и мер витрин данных по строкам, столбцам и фильтрам.

Также в редакторе запроса выполняется настройка отображения элементов измерений и мер витрин данных. При создании нового отчета все измерения модели находятся в разделе «Фильтры». Вид экранной формы представлен на рисунке [72.](#page-83-0)

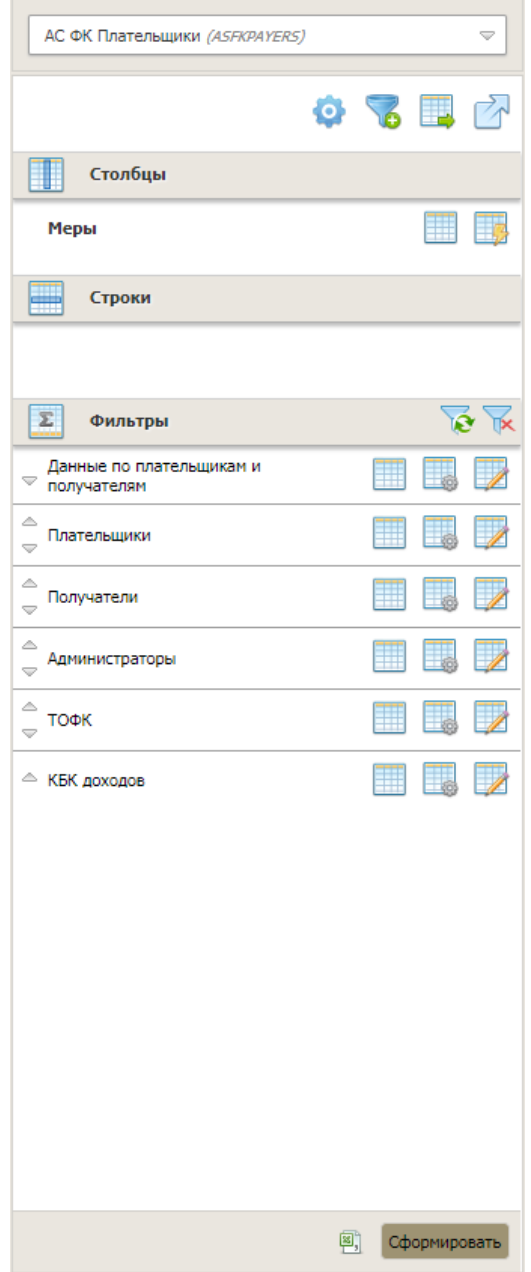

<span id="page-83-0"></span>Рисунок 72 - Редактор запросов в «Конструкторе отчетов»

Вверху панели «Редактор запросов» расположено навигационное меню для поиска и выбора источника данных. Развернуть навигационное меню можно по кнопке, расположенной в правом верхнем углу редактора запроса. Навигационное меню представлено на рисунке [73.](#page-84-0)

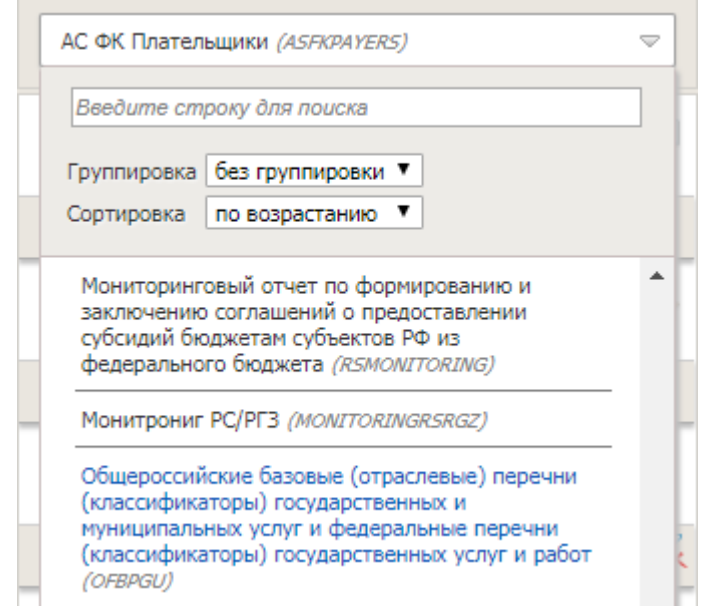

<span id="page-84-0"></span>Рисунок 73 - Навигационное меню панели «Редактор запросов»

Рабочая область предназначена для отображения данных нерегламентированной отчетности. Рабочая область «Конструктора отчетов» показана на рисунке [74.](#page-84-1)

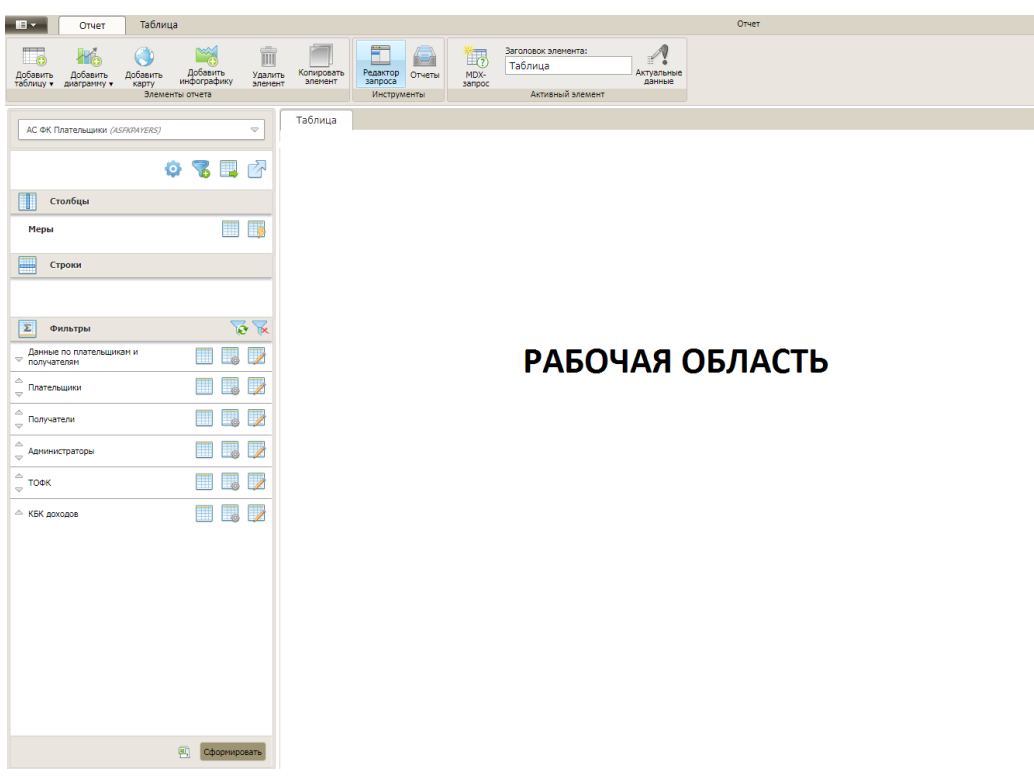

<span id="page-84-1"></span>Рисунок 74 - Рабочая область «Конструктора отчетов»

<span id="page-85-1"></span>4.2.5.2 Выбор витрины данных для построения нерегламентированной аналитической отчетности

В области «Редактор запроса» в навигационном меню необходимо щелкнуть по кнопке вызова списка витрин данных и из выпадающего списка выбрать нужную витрину, как показано на рисунке [75.](#page-85-0)

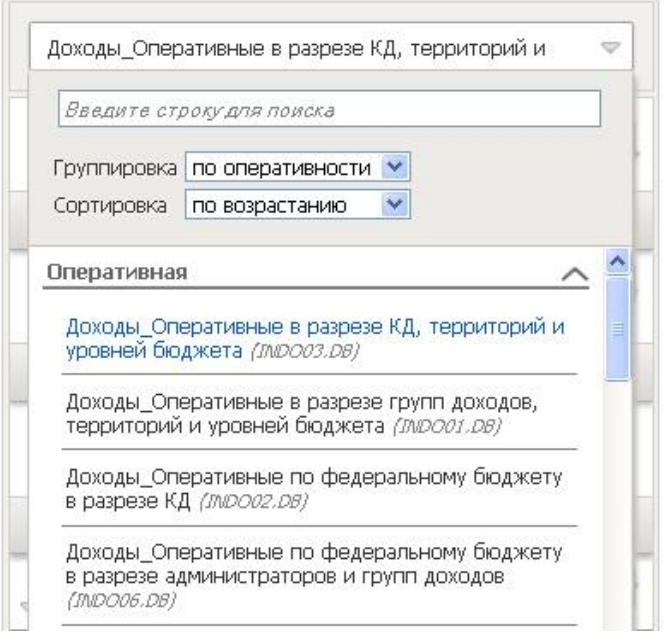

<span id="page-85-0"></span>Рисунок 75 - Выбор многомерной витрины данных

Для осуществления сортировки или группировки источников данных, выбрать нужный способ сортировки или группировки из выпадающего списка «Сортировка», «Группировка».

Для поиска нужного источника данных по имени, ввести имя или часть имени в поле «Введите строку для поиска».

В результате в области «Редактор запросов» отобразятся измерения и показатели выбранного источника данных.

4.2.5.3 Добавление элемента «Таблица»

Таблицы, создаваемые посредством инструментария конструктора отчетов, предназначены для решения следующих задач:

- обеспечение возможности визуализации опубликованных данных по основным структурированным данным витрин данных в виде таблиц с возможностью настройки размещения шапки, боковика (выбор расположения справочников и классификаторов в строках и столбцах таблицы), а так же возможностью фильтрации данных;

- расчет суммы итогов по строкам и столбцам таблицы;

- создание расчетов на основании нескольких витрин данных посредством добавления в структуру таблицы вычисляемых показателей;

- визуализация данных посредством задания условия цветовой раскраски ячеек в зависимости от числовых значений анализируемого показателя.

Перейти к инструментарию многомерного анализа данных. Выбрать витрину данных для построения нерегламентированной аналитической отчетности (см. п. [4.2.5.2\)](#page-85-1).

При создании отчета таблица добавляется автоматически.

Если требуется добавить в отчет еще одну таблицу, - на панели инструментов нажать кнопку «Добавить таблицу», как показано на рисунке [76.](#page-86-0)

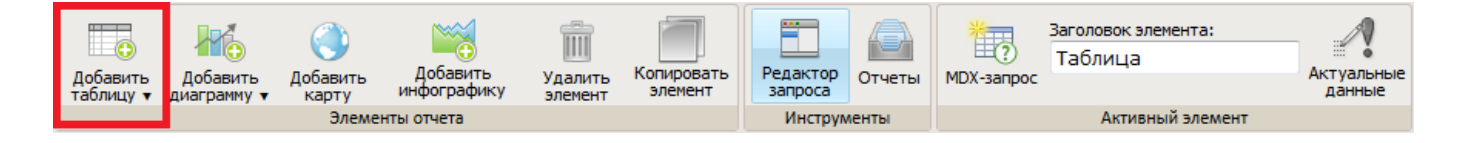

# <span id="page-86-0"></span>Рисунок 76 - Кнопка «Добавить таблицу»

В результате в рабочей области будет добавлена форма для конструирования таблицы. Вид экранной формы представлен на рисунке [77.](#page-87-0)

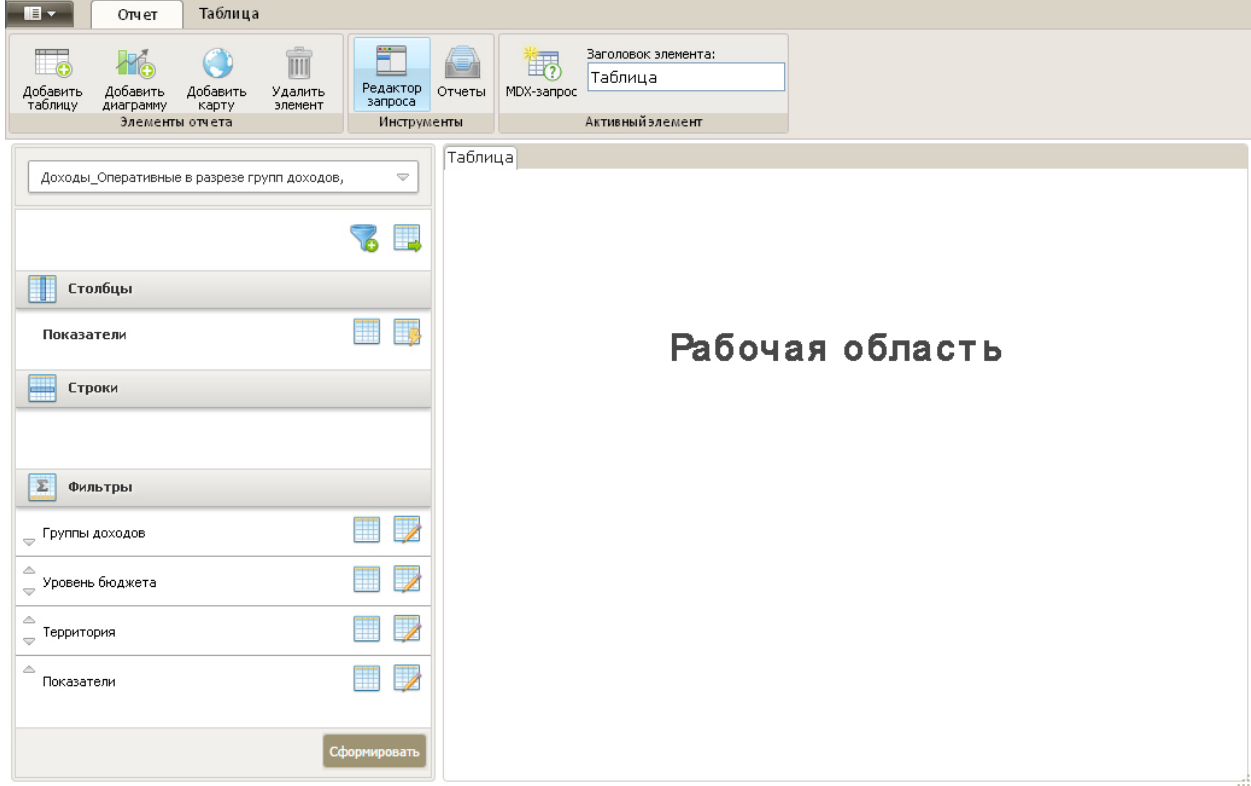

<span id="page-87-0"></span>Рисунок 77 - Экранная форма для конструирования таблицы

4.2.5.4 Создание структуры для элемента «Таблица» - добавление измерений в строки и столбцы

В области «Редактор» в разделе «Фильтры» выбрать измерения, которые будут располагаться в строках таблицы. Нажать кнопку «Переместить». Выбрать область «В строки», как показано на рисунке [78.](#page-87-1)

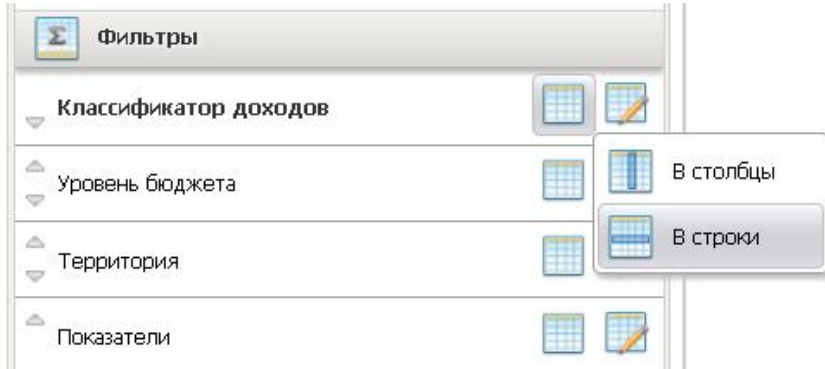

<span id="page-87-1"></span>Рисунок 78 - Выбор области размещения «В строки» для измерения

В результате измерение будет перемещено в область строк, как показано на рисунке [79.](#page-88-0)

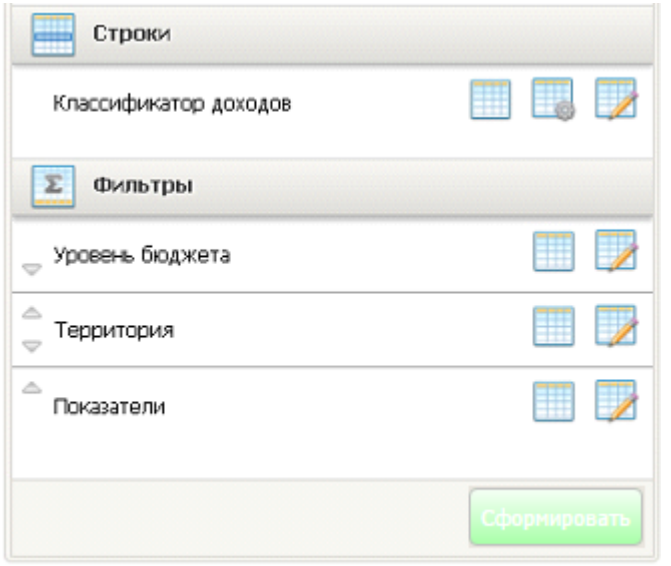

<span id="page-88-0"></span>Рисунок 79 - Измерение размещено в области «Строки»

В области «Редактор» в разделе «Фильтры» выбрать измерения, которые будут располагаться в столбцах таблицы. Нажать кнопку «Переместить», выбрать область «В столбцы» или переместить измерение простым перетаскиванием, как показано на рисунке [80.](#page-88-1)

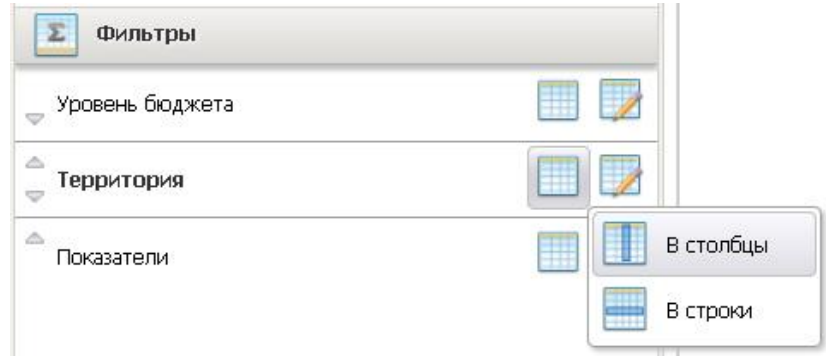

<span id="page-88-1"></span>Рисунок 80 - Выбор области размещения «В столбцы» для измерения

В результате измерение будет перемещено в область «Столбцы», как показано на рисунке [81.](#page-89-0)

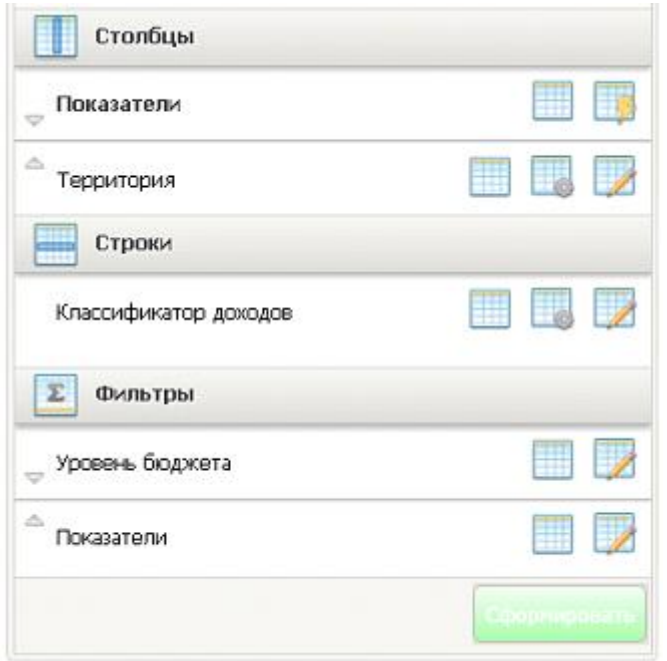

<span id="page-89-0"></span>Рисунок 81 - Измерение в области «Столбцы»

В области «Редактор» нажать кнопку «Сформировать». В результате в рабочей области будет сформирована таблица, содержащая выбранные ранее измерения, размещенные в строках и столбцах, как показано на рисунке [82.](#page-89-1)

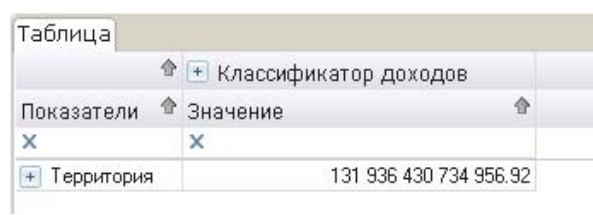

<span id="page-89-1"></span>Рисунок 82 - Таблица

Для просмотра аналитической информации в разрезе элементов измерений необходимо развернуть измерения по кнопке  $\blacksquare$ , как показано на рисунке [83.](#page-90-0)

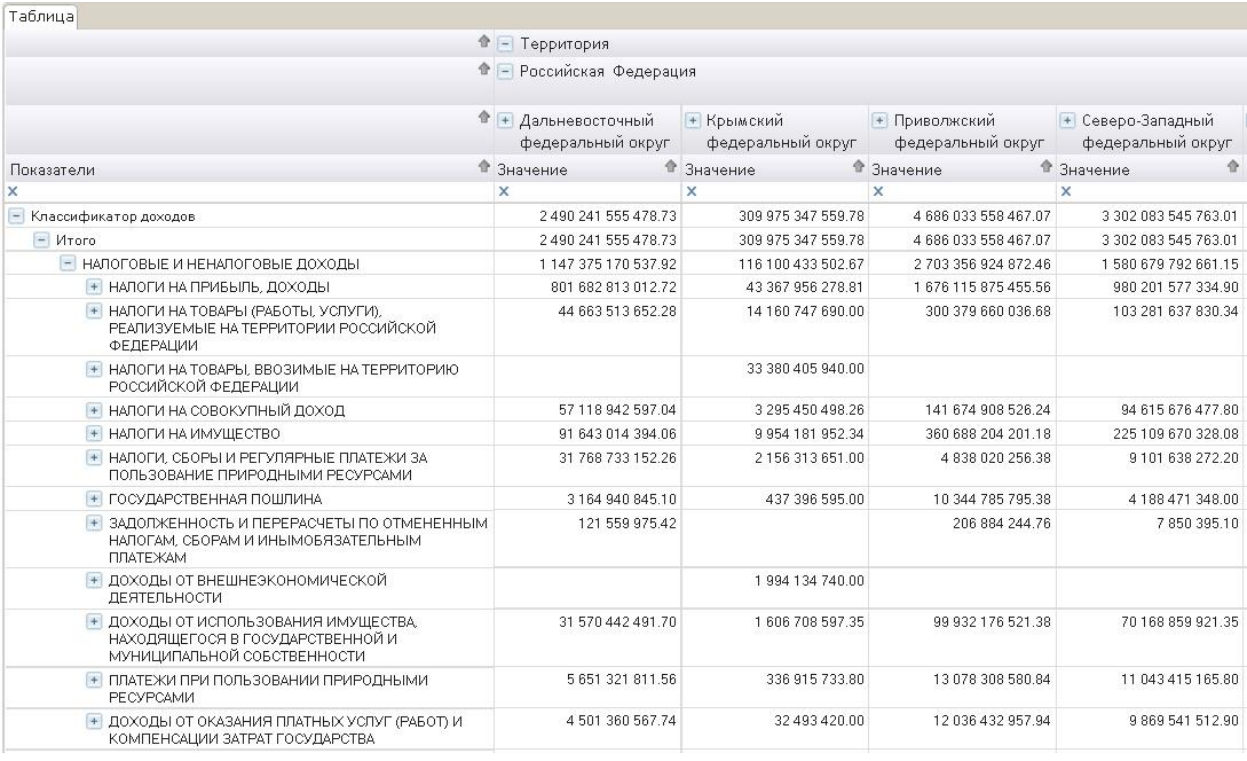

<span id="page-90-0"></span>Рисунок 83 - Просмотр аналитической информации в разрезе элементов измерений

4.2.5.5 Выбор показателей, которые требуется отображать в таблице

В области «Редактор» выбрать измерение «Показатели».

Нажать кнопку «Фильтр».

В выпадающем списке «Показатели» выбрать показатели, которые требуется отображать в отчете, как показано на рисунке [84.](#page-90-1)

<span id="page-90-1"></span>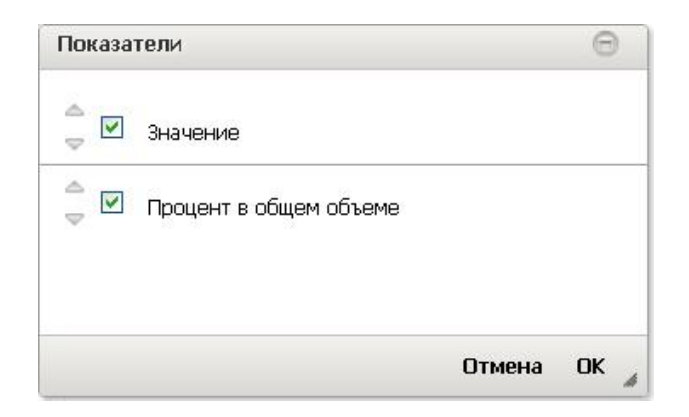

Рисунок 84 - Выбор показателей

Для применения выбора показателей нажать кнопку «ОК» в панели «Фильтр», затем нажать кнопку «Сформировать» в панели «Редактор».

4.2.5.6 Настройка отображения элементов измерений, размещенных в строках, столбцах и фильтрах таблицы

В области «Редактор» в разделе «Строки» выбрать измерение, для которого необходимо настроить отображение элементов.

Нажать кнопку «Уровни» .

В выпадающем списке выбрать уровни измерения, которые должны отображаться в аналитическом отчете, как показано на рисунке [85.](#page-91-0)

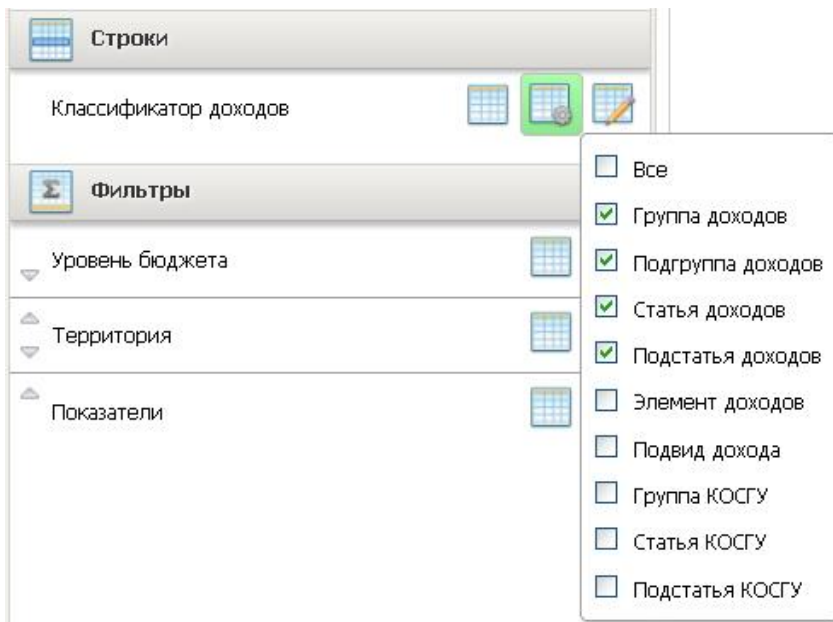

<span id="page-91-0"></span>Рисунок 85 - Выбор уровней измерения

Нажать кнопку «Фильтр» **4**, появится форма для выбора элементов измерения, которые необходимо отобразить в таблице. Вид экранной формы представлен на рисунке [86.](#page-92-0)

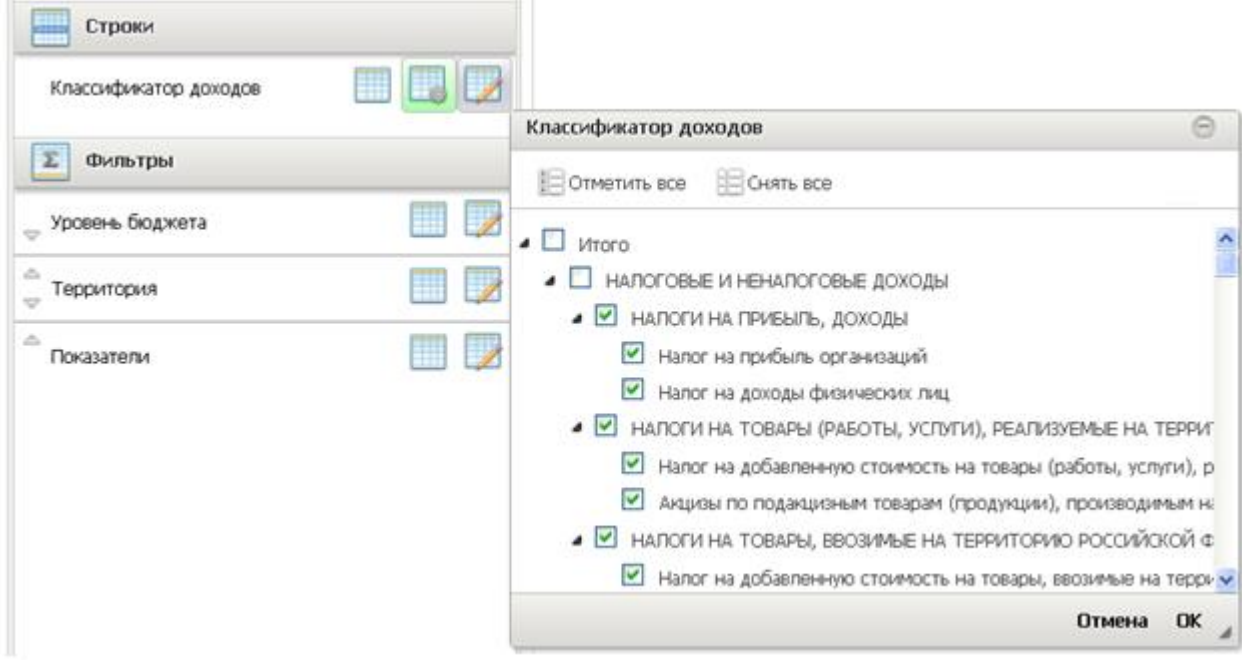

<span id="page-92-0"></span>Рисунок 86 - Форма для выбора элементов измерения

Для выбора всех элементов измерения нажать кнопку «Отметить все».

Для снятия выбора со всех элементов измерения, нажать кнопку «Снять все».

Произвести выбор элементов измерения, которые требуется отобразить в строках таблицы.

Аналогичным образом произвести выбор элементов, которые требуется отобразить в столбцах таблицы.

Нажать кнопку «Сформировать» в панели «Редактор».

4.2.5.7 Настройка фильтрации данных таблицы

В области «Редактор» в разделе «Фильтры» выбрать измерение, значения которого будут являться фильтром для отображения данных таблицы.

Нажать кнопку «Фильтр» **4**, появится форма для выбора элементов измерения, которые необходимо отобразить в таблице.

Выбрать элемент измерения (например, определенный период), по которому требуется отображать данные в таблице, как показано на рисунке [87.](#page-93-0)

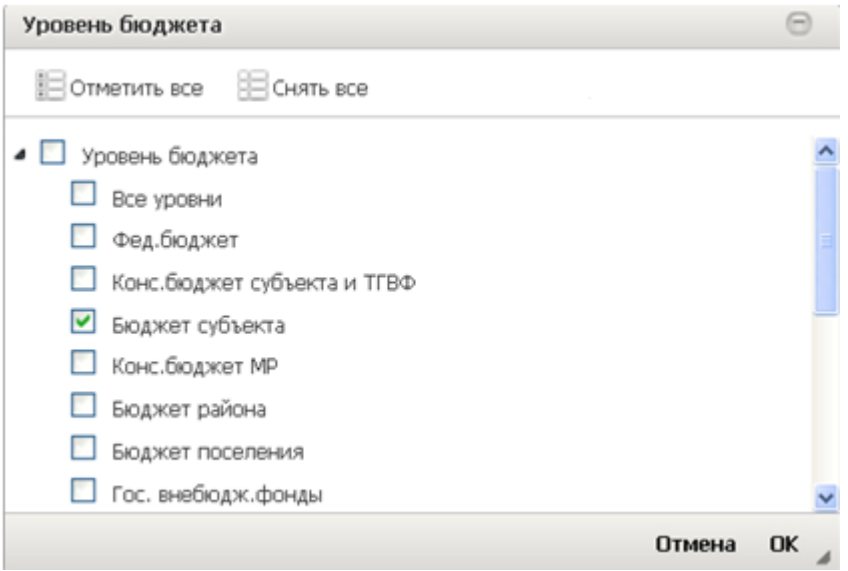

<span id="page-93-0"></span>Рисунок 87 - Выбор элемента фильтра

Имеется возможность выбирать несколько элементов в измерении, размещенном в фильтре.

Нажать кнопку «Сформировать» в панели «Редактор».

В результате данные, отображаемые в таблице, будут отфильтрованы в разрезе выбранных элементов измерения, вверху таблицы отобразится заголовок фильтра (имя измерения, по которому создан фильтр) и имена элементов, выбранных в качестве фильтрового условия. На рисунке [88](#page-93-1) представлена таблица с установленным фильтром.

| Таблица                                                                                            |                                        |                                 |                                    |
|----------------------------------------------------------------------------------------------------|----------------------------------------|---------------------------------|------------------------------------|
| Уровень бюджета: Бюджет субъекта                                                                   |                                        |                                 |                                    |
|                                                                                                    | • - Российская Федерация               |                                 |                                    |
|                                                                                                    | • Дальневосточный<br>федеральный округ | + Крымский<br>федеральный округ | + Приволжский<br>федеральный округ |
| Показатели                                                                                         | • Значение                             | • Значение                      | • Значение                         |
| X                                                                                                  | ×                                      | $\times$                        | ×                                  |
| НАЛОГИ НА ПРИБЫЛЬ, ДОХОДЫ                                                                          | 323 048 341 494.80                     | 14 455 985 426.27               | 661 195 463 769.78                 |
| • НАЛОГИ НА ТОВАРЫ (РАБОТЫ, УСЛУГИ), РЕАЛИЗУЕМЫЕ НА ТЕРРИТОРИИ<br>РОССИЙСКОЙ ФЕДЕРАЦИИ             | 19 646 642 338.91                      | 4720249230.00                   | 140 876 326 576.18                 |
| + НАЛОГИ НА ТОВАРЫ, ВВОЗИМЫЕ НА ТЕРРИТОРИЮ РОССИЙСКОЙ ФЕДЕРАЦИИ                                    |                                        | 11 126 801 980 00               |                                    |
| НАЛОГИ НА СОВОКУПНЫЙ ДОХОД                                                                         | 10 723 478 919 83                      | 1 098 483 499 42                | 40 153 684 285 73                  |
| + НАЛОГИ НА ИМУЩЕСТВО                                                                              | 35 102 822 325 59                      | 3 318 060 650.78                | 126 963 323 702 23                 |
| • НАЛОГИ, СБОРЫ И РЕГУЛЯРНЫЕ ПЛАТЕЖИ ЗА ПОЛЬЗОВАНИЕ ПРИРОДНЫМИ<br>PECYPCAMM                        | 15 759 455 710.61                      | 718 771 217.00                  | 2 242 763 217.39                   |
| ГОСУДАРСТВЕННАЯ ПОШЛИНА                                                                            | 328 162 057.85                         | 145 798 865.00                  | 1 237 878 704 56                   |
| ЗАДОЛЖЕННОСТЬ И ПЕРЕРАСЧЕТЫ ПО ОТМЕНЕННЫМ НАЛОГАМ, СБОРАМ И<br>ИНЫМОБЯЗАТЕЛЬНЫМ ПЛАТЕЖАМ           | 52 679 431.58                          |                                 | 87 497 891 79                      |
| ДОХОДЫ ОТ ВНЕШНЕЭКОНОМИЧЕСКОЙ ДЕЯТЕЛЬНОСТИ                                                         |                                        | 664 711 580.00                  |                                    |
| ДОХОДЫ ОТ ИСПОЛЬЗОВАНИЯ ИМУЩЕСТВА, НАХОДЯЩЕГОСЯ В ГОСУДАРСТВЕННОЙ<br>И МУНИЦИПАЛЬНОЙ СОБСТВЕННОСТИ | 1875767798.80                          | 535 569 532.45                  | 8 650 720 602.81                   |
| ПЛАТЕЖИ ПРИ ПОЛЬЗОВАНИИ ПРИРОДНЫМИ РЕСУРСАМИ<br>$+$                                                | 2016943721.52                          | 112 305 244.60                  | 380504947289                       |
| ДОХОДЫ ОТ ОКАЗАНИЯ ПЛАТНЫХ УСЛУГ (РАБОТ) И КОМПЕНСАЦИИ ЗАТРАТ<br>ГОСУДАРСТВА                       | 594 840 777.00                         | 10 831 140.00                   | 2088128988.50                      |

<span id="page-93-1"></span>Рисунок 88 - Таблица с установленным фильтром

4.2.5.8 Настройка формата значений таблицы

В верхней панели инструментов перейти на вкладку «Таблица» щелкнуть по

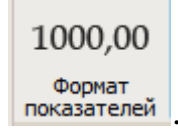

кнопке «Формат показателей» .

В появившейся форме «Формат показателей» из выпадающего списка «Показатель» выбрать показатель, для которого требуется настроить формат.

Из выпадающего списка «Тип формата» выбрать нужный тип.

В поле «Число десятичных знаков» ввести число десятичных знаков, которое требуется отображать для показателя. Если это требуется, включить опции «Разделитель групп разрядов», «Отображать единицы измерения», как показано на рисунке [89.](#page-94-0)

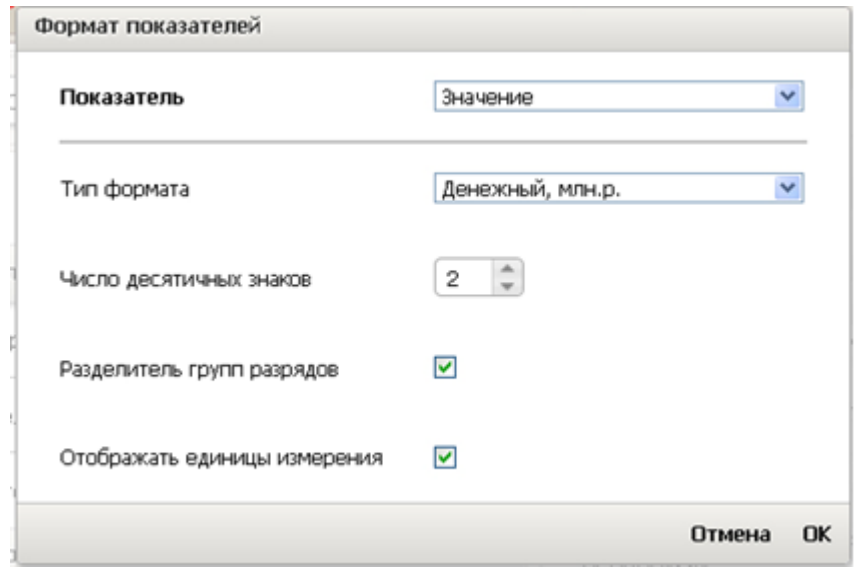

<span id="page-94-0"></span>Рисунок 89 - Настройка формата показателя

Для применения настроенного формата нажать кнопку «ОК» в форме «Формат показателей».

В результате показатель в таблице примет установленный для него формат, как показано на рисунке [90.](#page-95-0)

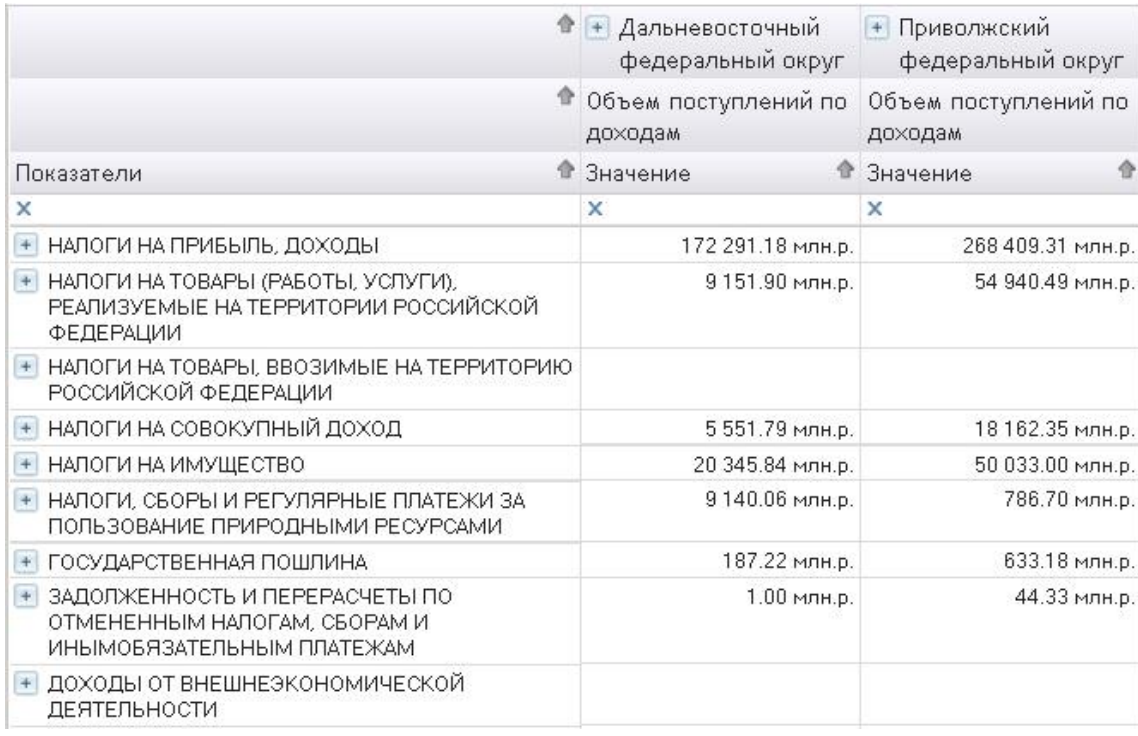

<span id="page-95-0"></span>Рисунок 90 - Результат настройки формата показателей

4.2.5.9 Настройка отображения данных таблицы по определенному условию

Имеется возможность настраивать условия для отображения данных таблицы, - значений, а так же наименований элементов измерения, размещенного в строках.

Для того чтобы настроить условие для отображения данных таблицы, например, больше определенного значения, введите это значение в строку под заголовком показателя, по которому нужно установить интервал.

Затем щелкните по кнопке « », из выпадающего списка выберите условие: «Больше», «Меньше», «Равно», «Не равно» и т. д. На рисунке [91](#page-96-0) представлена настройка условия отображения данных таблицы.

| Таблица                                                                                   |                                                                                   |                    |                                      |  |
|-------------------------------------------------------------------------------------------|-----------------------------------------------------------------------------------|--------------------|--------------------------------------|--|
| Классификатор доходов: Налог на доходы физических лиц<br>Уровень бюджета: Бюджет субъекта |                                                                                   |                    |                                      |  |
| Показатели                                                                                | Значение                                                                          |                    |                                      |  |
|                                                                                           | ◈<br>Объем поступлений<br>Прогноз<br>поступлений по<br>по доходам<br>доходам      |                    | 舎<br>Процент кассового<br>исполнения |  |
| ×                                                                                         | $\times$                                                                          | x                  | ×<br>100                             |  |
| Дальневосточный федеральный округ                                                         | 65 872 900 155 12                                                                 | 57 555 801 600.00  | ×<br>Не фильтровать                  |  |
| + Крымский федеральный округ                                                              | 159 841 057.45                                                                    | 12 461 562 659.00  | Равно<br>$=$                         |  |
| Приволжский федеральный округ<br>$+$                                                      | 155 088 753 304.82                                                                | 190 210 441 300.00 |                                      |  |
| Северо-Западный федеральный округ<br>$+$                                                  | 93 253 714 799.00<br>167 151 348 492.90<br>41 070 070 720.00<br>23 448 427 549.88 |                    | Не равно<br>$\neq$<br>Меньше<br><    |  |
| Северо-Кавказский федеральный округ<br>$+$                                                |                                                                                   |                    |                                      |  |
| Сибирский федеральный округ<br>$+$                                                        | 111 682 757 251.02                                                                | 173 219 679 150.00 | Меньше или равно<br>≤                |  |
| + Уральский федеральный округ                                                             | 111 865 894 774.13                                                                | 146 276 580 800.00 | Больше                               |  |
| Центральный федеральный округ<br>$+$                                                      | 571 751 362 021.78                                                                | 260 435 826 500.00 | Больше или равно<br>$\,>$            |  |
| Южный федеральный округ<br>$+$                                                            | 67 630 965 761.38                                                                 | 115 827 549 500.00 | 56.33                                |  |

<span id="page-96-0"></span>Рисунок 91 - Настройка условия отображения данных таблицы

Для наименований элементов строк таблицы дополнительно можно устанавливать условия: «Начинается с», «Не начинается с», «Оканчивается на», «Не оканчивается на», «Содержит», «Не содержит».

В результате в таблице будут отображены только те значения, которые попадают под условие, установленное для данного показателя, как показано на рисунке [92.](#page-96-1)

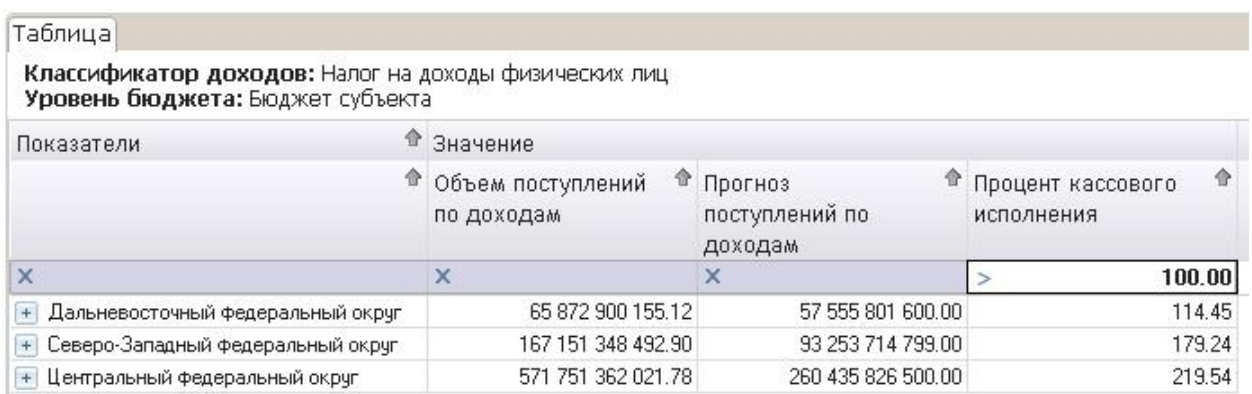

<span id="page-96-1"></span>Рисунок 92 - Данные в таблице отображаются в пределах определенного условия

4.2.5.10 Установка транспонирования таблицы

В верхней панели инструментов перейти на вкладку «Таблица» щелкнуть по кнопке «Транспонировать таблицу», как показано на рисунке [93.](#page-97-0)

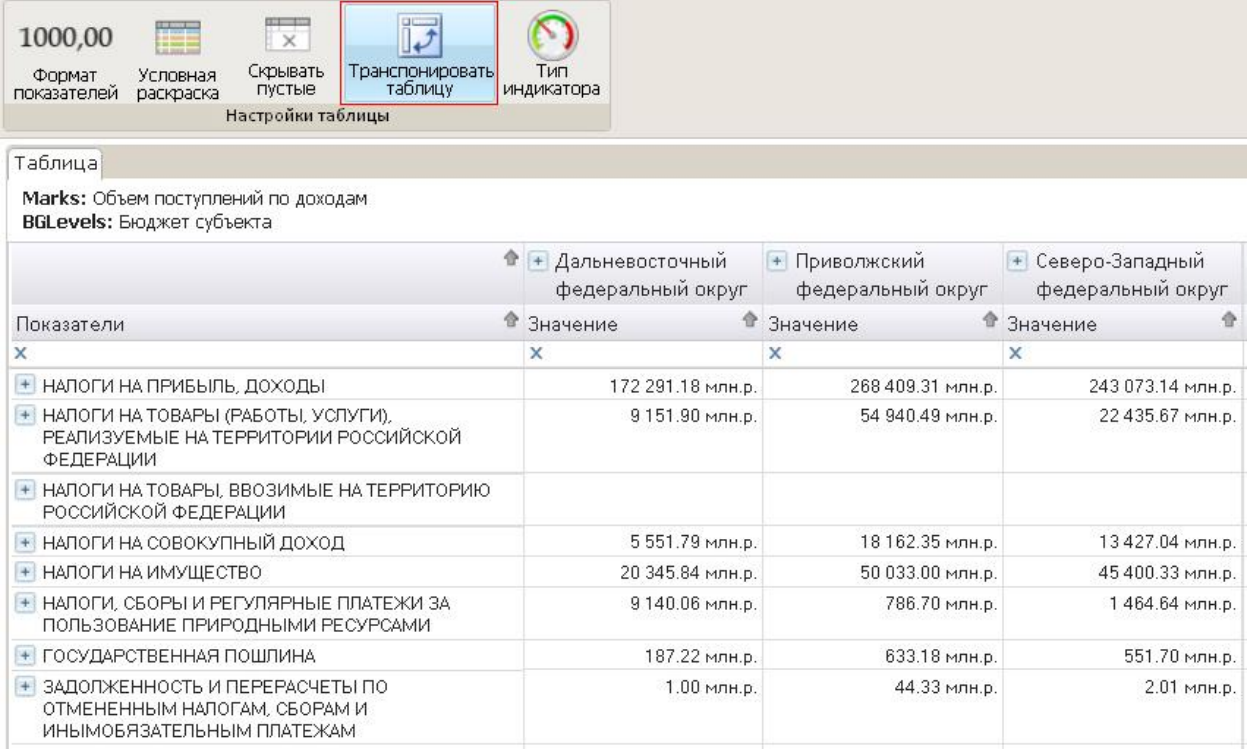

<span id="page-97-0"></span>Рисунок 93 - Таблица до транспонирования

В результате измерения, размещенные в строках таблицы, будут отображаться в области столбцов. Измерения, размещенные в столбцах таблицы, будут размещены в области строк. Расположение объектов в редакторе запросов при этом не изменится. Результат транспортировки таблицы представлен на рисунке [94.](#page-97-1)

| 登                                      | + НАЛОГИ НА<br>含<br>ПРИБЫЛЬ,<br>доходы | + НАЛОГИ НА ТОВАРЫ<br>(РАБОТЫ, УСЛУГИ),<br>РЕАЛИЗУЕМЫЕ НА<br>ТЕРРИТОРИИ<br>РОССИЙСКОЙ<br><b>ФЕДЕРАЦИИ</b> | $\hat{P}$ + НАЛОГИ НА<br>会<br>ТОВАРЫ.<br><b>RRO3WMHF HA</b><br>ТЕРРИТОРИЮ<br>РОССИЙСКОЙ<br><b>ФЕДЕРАЦИИ</b> | 會<br>+ НАЛОГИ НА<br>СОВОКУПНЫЙ<br>доход |
|----------------------------------------|----------------------------------------|----------------------------------------------------------------------------------------------------|----------------------------------------------------------------------------------------------------|-----------------------------------------|
| ×                                      | $\times$                               | ×                                                                                                    | ×                                                                                                    | $\times$                                |
| Дальневосточный федеральный округ      |                                        |                                                                                                    |                                                                                                    |                                         |
| Значение                               | 172 291.18 млн.р.                      | 9 151.90 млн.р.                                                                                           |                                                                                                    | 5 551.79 млн.р.                         |
| - Приволжский федеральный округ        |                                        |                                                                                                    |                                                                                                    |                                         |
| Значение                               | 268 409.31 млн.р.                      | 54 940.49 млн.р.                                                                                          |                                                                                                    | 18 162.35 млн.р.                        |
| Северо-Западный федеральный округ      |                                        |                                                                                                    |                                                                                                    |                                         |
| Значение                               | 243 073.14 млн. р.                     | 22 435.67 млн. р.                                                                                         |                                                                                                    | 13427.04 млн.р.                         |
| - Северо-Кавказский федеральный округ. |                                        |                                                                                                    |                                                                                                    |                                         |
| Значение                               | 29 586.83 млн. р.                      | 9572.92 млн.р.                                                                                            |                                                                                                    | 2 620.90 млн. р.                        |
| Сибирский федеральный округ            |                                        |                                                                                                    |                                                                                                    |                                         |
| Значение                               | 165 400.90 млн. р.                     | 31 633.34 млн. р.                                                                                         |                                                                                                    | 14 095.48 млн.р.                        |
| Уральский федеральный округ            |                                        |                                                                                                    |                                                                                                    |                                         |
| Значение                               | 243 571.02 млн.р.                      | 15 725.48 млн.р.                                                                                          |                                                                                                    | 8 847.74 млн.р.                         |
| Центральный федеральный округ          |                                        |                                                                                                    |                                                                                                    |                                         |
| Значение                               | 850 890.89 млн.р.                      | 63 239.75 млн.р.                                                                                          |                                                                                                    | 45 221.42 млн.р.                        |

<span id="page-97-1"></span>Рисунок 94 - Результат транспонирования таблицы

4.2.5.11 Сортировка значений таблицы по возрастанию и убыванию

В таблице выбрать показатель, по значениям которого необходимо осуществлять сортировку.

Для осуществления сортировки значений по возрастанию щелкнуть по кнопке в виде «стрелки» в заголовке показателя.

Для осуществления сортировки по убыванию повторно щелкнуть по указанной выше кнопке.

Сортировка значений в таблице осуществляется в пределах иерархии, установленной в измерении.

В результате кнопка будет подсвечена зеленым цветом, будет установлена сортировка значений в таблице по выбранному показателю, как показано на рисунке [95.](#page-98-0)

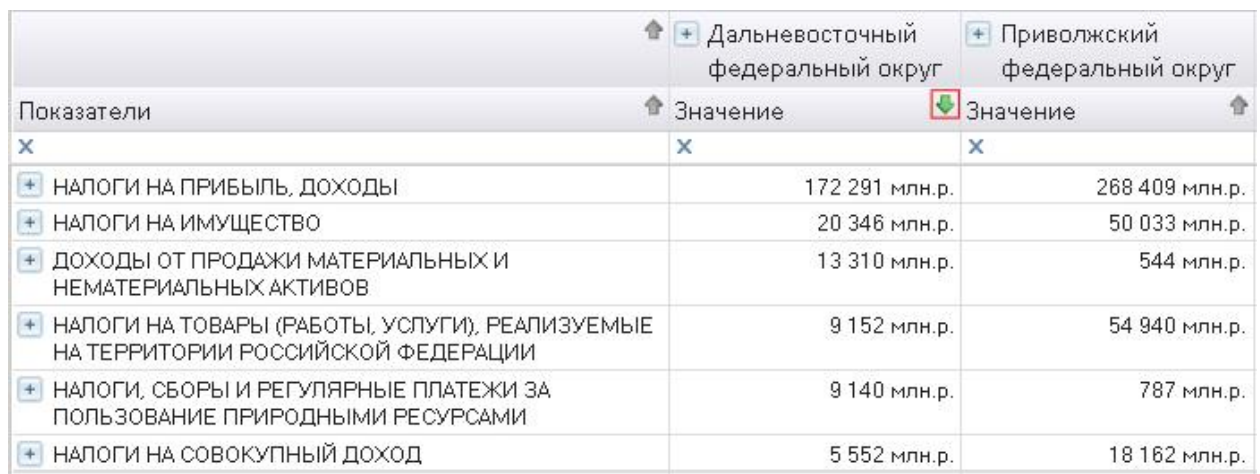

<span id="page-98-0"></span>Рисунок 95 - Сортировка значений по убыванию

4.2.5.12 Отображение элементов строк в иерархическом виде и списком

По умолчанию элементы строк таблицы отображаются списком, как показано на рисунке [96.](#page-99-0)

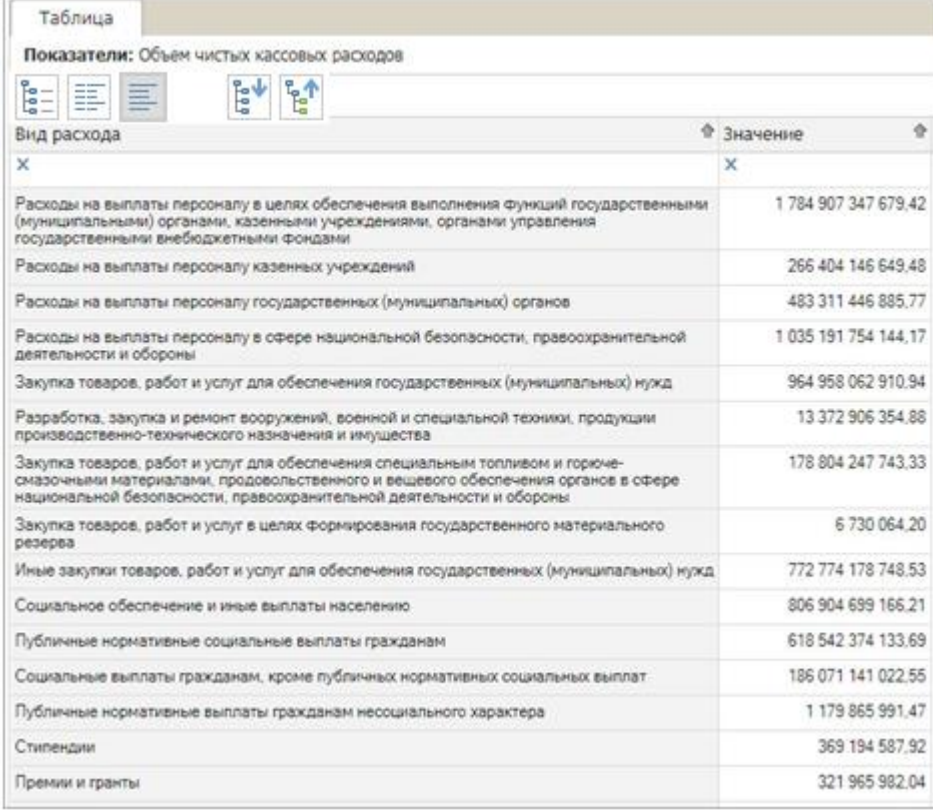

<span id="page-99-0"></span>Рисунок 96 - Отображение элементов строк таблицы списком

Для того чтобы отобразить элементы измерения в иерархическом виде щелкнуть по кнопке вверху таблицы  $\frac{f_{z-}}{z}$  - «Отображать элементы строк в виде иерархии» или  $\boxed{\equiv}$  - «Отображать элементы строк в виде иерархии с разделением по столбцам».

4.2.5.13 Добавление условной раскраски для значений таблицы

В панели инструментов перейти на вкладку «Таблица» нажать кнопку «Условная раскраска».

В появившейся экранной форме «Условная раскраска» в выпадающем списке «Показатель» выбрать показатель, для которого нужно добавить правило условной раскраски.

В выпадающем списке «Условие» выбрать условие, по которому требуется осуществлять раскраску. Раскраска может осуществляться по следующим условиям:

- больше;
- меньше;
- между;

- равно.

В поле «Значение» ввести значение (или значения) для заданного условия.

Выбрать цвет, в который должны окрашиваться значения, удовлетворяющие заданному условию, как показано на рисунке [97.](#page-100-0)

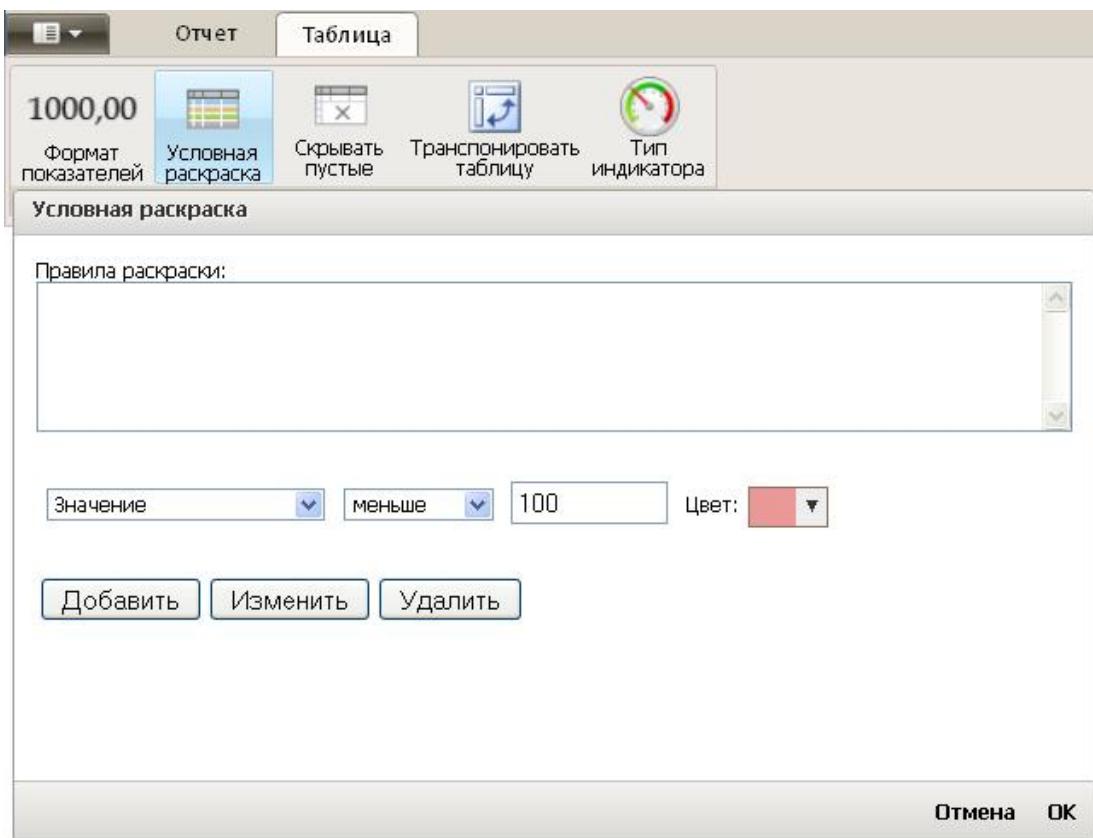

<span id="page-100-0"></span>Рисунок 97 - Добавление правила условной раскраски таблицы

Нажать кнопку «Добавить».

Для применения правила условной раскраски нажать кнопку «ОК» в форме «Условная раскраска».

В результате ячейки значений выбранного показателя, удовлетворяющие созданному условию, будут окрашены указанным цветом, как показано на рисунке [98.](#page-101-0)

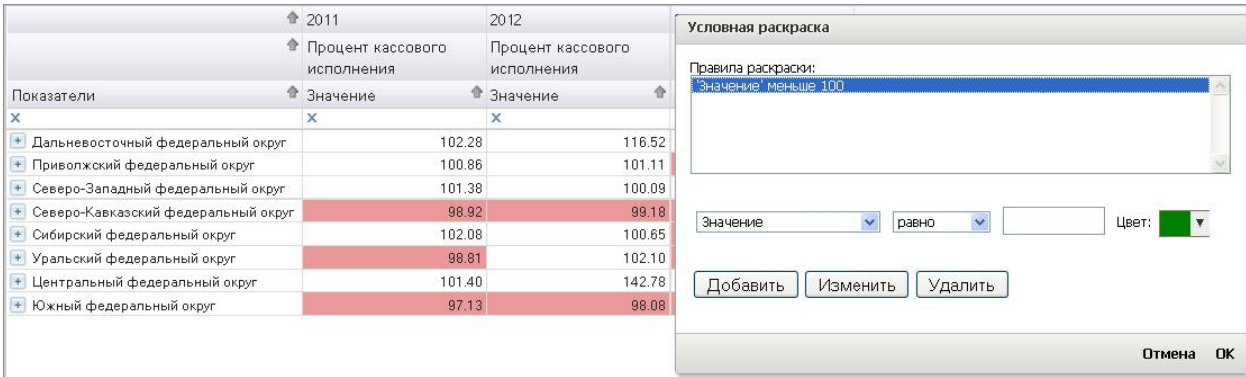

<span id="page-101-0"></span>Рисунок 98 - Результат добавления условной раскраски в таблицу

# **5 Аварийные ситуации**

**5.1 Действия в случае несоблюдения условий выполнения технологического процесса, в том числе при длительных отказах технических средств**

Если те или иные действия с ПК «Платформа Криста BI» были выполнены с несоблюдением условий выполнения технологического процесса и привели к аварийной ситуации, рекомендуется, если это возможно, отменить выполненные действия и повторить необходимые действия с соблюдением условий выполнения технологического процесса.

При неисправности технических средств необходимо произвести ремонт отказавшего технического средства или задействовать исправное техническое средство взамен неисправного.

# **5.2 Действия по восстановлению программ и/или данных при отказе магнитных носителей или обнаружении ошибок в данных**

Выполнение процедуры по восстановлению данных может быть необходимо по причине системного сбоя, который привел к полной или частичной потере данных или по причине некорректных действий пользователя, которые привели к изменению и/или потере данных.

101

Для восстановления программы и/или данных администратор системы проводит процедуру восстановления из резервной копии и/или переустановку программы.

# **5.3 Действия в случаях обнаружении несанкционированного вмешательства в данные**

К попыткам несанкционированного доступа (далее - НСД) к базам данных относятся:

- сеансы работы с БД незарегистрированных пользователей и пользователей, нарушивших установленную периодичность доступа, либо срок действия полномочий которых истек, либо в состав полномочий которых не входят операции по доступу к данным или манипулированию ими;

- действия третьего лица, пытающегося получить доступ (или получившего доступ) к БД, при использовании учетной записи администратора или другого пользователя БД, в целях получения коммерческой или другой личной выгоды, методом подбора пароля или другого метода (случайного разглашения пароля и т.п.) без ведома владельца учетной записи.

В случае обнаружения несанкционированного вмешательства в данные ПК «Платформа Криста BI» следует обратиться к администратору или в контактный центр НПО «Криста» по телефону 8-800-200-20-73. При этом необходимо описать признаки и предполагаемый характер вмешательства, а также, указать перечень данных, подвергшихся вмешательству.

### **5.4 Действия в других аварийных ситуациях**

В случае возникновения других аварийных ситуаций, следует обратиться к администратору или в контактный центр НПО «Криста» по телефону 8-800-200-20- 73. При этом необходимо быть готовым по требованию сотрудников технической поддержки описать признаки аварийной ситуации и действия, которые были выполнены пользователем непосредственно перед возникновением аварийной ситуации.

Признаками аварийной ситуации являются:

- отсутствие на экране необходимой страницы;
- сообщения о нештатной ситуации;
- сообщения на английском языке;
- сообщение об отсутствии прав на действия.

# **6 Рекомендации по освоению**

Для успешного выполнения работ, связанных с освоением и эксплуатацией, ПК «Платформа Криста BI» рекомендуется:

- иметь навыки и опыт работы, указанные в пункте [1.3;](#page-13-0)
- изучить настоящее руководство пользователя.